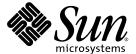

# Sun Fire™ V20z and Sun Fire V40z Servers User Guide

Sun Microsystems, Inc. www.sun.com

Part No. 817-5248-13 December 2004, Revision A Copyright 2004 Sun Microsystems, Inc., 4150 Network Circle, Santa Clara, California 95054, U.S.A. All rights reserved.

Sun Microsystems, Inc. has intellectual property rights relating to technology that is described in this document. In particular, and without limitation, these intellectual property rights may include one or more of the U.S. patents listed at http://www.sun.com/patents and one or more additional patents or pending patent applications in the U.S. and in other countries.

This document and the product to which it pertains are distributed under licenses restricting their use, copying, distribution and decompilation. No part of the product or of this document may be reproduced in any form by any means without prior written authorization of Sun and its licensors, if any.

Third-party software, including font technology, is copyrighted and licensed from Sun suppliers.

Parts of the product may be derived from Berkeley BSD systems, licensed from the University of California. UNIX is a registered trademark in the U.S. and in other countries, exclusively licensed through X/Open Company, Ltd.

Sun, Sun Microsystems, the Sun logo, AnswerBook2, docs.sun.com, Sun Fire and Solaris are trademarks or registered trademarks of Sun Microsystems, Inc. in the U.S. and in other countries.

All SPARC trademarks are used under license and are trademarks or registered trademarks of SPARC International, Inc. in the U.S. and in other countries. Products bearing SPARC trademarks are based upon an architecture developed by Sun Microsystems, Inc.

The OPEN LOOK and  $Sun^{TM}$  Graphical User Interface was developed by Sun Microsystems, Inc. for its users and licensees. Sun acknowledges the pioneering efforts of Xerox in researching and developing the concept of visual or graphical user interfaces for the computer industry. Sun holds a non-exclusive license from Xerox to the Xerox Graphical User Interface, which license also covers Sun's licensees who implement OPEN LOOK GUIs and otherwise comply with Sun's written license agreements.

U.S. Government Rights—Commercial use. Government users are subject to the Sun Microsystems, Inc. standard license agreement and applicable provisions of the FAR and its supplements.

DOCUMENTATION IS PROVIDED "AS IS" AND ALL EXPRESS OR IMPLIED CONDITIONS, REPRESENTATIONS AND WARRANTIES, INCLUDING ANY IMPLIED WARRANTY OF MERCHANTABILITY, FITNESS FOR A PARTICULAR PURPOSE OR NON-INFRINGEMENT, ARE DISCLAIMED, EXCEPT TO THE EXTENT THAT SUCH DISCLAIMERS ARE HELD TO BE LEGALLY INVALID.

Copyright 2004 Sun Microsystems, Inc., 4150 Network Circle, Santa Clara, California 95054, États-Unis. Tous droits réservés.

Sun Microsystems, Inc. a les droits de propriété intellectuelle relatants à la technologie qui est décrite dans ce document. En particulier, et sans la limitation, ces droits de propriété intellectuelle peuvent inclure un ou plus des brevets américains énumérés à http://www.sun.com/patents et un ou les brevets plus supplémentaires ou les applications de brevet en attente dans les États-Unis et dans les autres pays.

Ce produit ou document est protégé par un copyright et distribué avec des licences qui en restreignent l'utilisation, la copie, la distribution et la décompilation. Aucune partie de ce produit ou document ne peut être reproduite sous aucune forme, par quelque moyen que ce soit, sans l'autorisation préalable et écrite de Sun et de ses bailleurs de licence, s'il y en a.

Le logiciel détenu par des tiers, et qui comprend la technologie relative aux polices de caractères, est protégé par un copyright et licencié par des fournisseurs de Sun.

Des parties de ce produit pourront être dérivées des systèmes Berkeley BSD licenciés par l'Université de Californie. UNIX est une marque déposée aux États-Unis et dans d'autres pays et licenciée exclusivement par X/Open Company, Ltd.

Sun, Sun Microsystems, le logo Sun, AnswerBook2, docs.sun.com, Sun Fire et Solaris sont des marques de fabrique ou des marques déposées de Sun Microsystems, Inc. aux États-Unis et dans d'autres pays.

Toutes les marques SPARC sont utilisées sous licence et sont des marques de fabrique ou des marques déposées de SPARC International, Inc. aux États-Unis et dans d'autres pays. Les produits portant les marques SPARC sont basés sur une architecture développée par Sun Microsystems, Inc.

L'interface d'utilisation graphique OPEN LOOK et Sun a été développée par Sun Microsystems, Inc. pour ses utilisateurs et licenciés. Sun reconnaît les efforts de pionniers de Xerox pour la recherche et le développement du concept des interfaces d'utilisation visuelle ou graphique pour l'industrie de l'informatique. Sun détient une license non exclusive de Xerox sur l'interface d'utilisation graphique Xerox, cette licence couvrant également les licenciées de Sun qui mettent en place l'interface d'utilisation graphique OPEN LOOK et qui en outre se conforment aux licences écrites de Sun.

LA DOCUMENTATION EST FOURNIE «EN L'ÉTAT» ET TOUTES AUTRES CONDITIONS, DÉCLARATIONS ET GARANTIES EXPRESSES OU TACITES SONT FORMELLEMENT EXCLUES, DANS LA MESURE AUTORISÉE PAR LA LOI APPLICABLE, Y COMPRIS NOTAMMENT TOUTE GARANTIE IMPLICITE RELATIVE À LA QUALITÉ MARCHANDE, À L'APTITUDE À UNE UTILISATION PARTICULIÈRE OU À L'ABSENCE DE CONTREFAÇON.

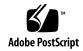

# Contents

Preface xi

1.

How This Book is Organized xi

| Using  | UNIX                                                           | Commands xii                                    |  |
|--------|----------------------------------------------------------------|-------------------------------------------------|--|
| Shell  | Prompts                                                        | s xii                                           |  |
| Туро   | graphic                                                        | Conventions xiii                                |  |
| Relate | ed Docu                                                        | mentation xiii                                  |  |
| Acces  | sing Sui                                                       | n Documentation xiv                             |  |
| Third  | -Party V                                                       | Veb Sites xiv                                   |  |
| Conta  | icting Su                                                      | ın Technical Support xiv                        |  |
| Sun V  | Velcome                                                        | s Your Comments xiv                             |  |
| _      |                                                                |                                                 |  |
| Intro  | ntroduction to the Sun Fire V20z and Sun Fire V40z Servers 1–1 |                                                 |  |
| 1.1    | Overvi                                                         | ew of the Sun Fire V20z Server 1–2              |  |
|        | 1.1.1                                                          | Applications 1–2                                |  |
|        | 1.1.2                                                          | Sun Fire V20z Features 1–3                      |  |
|        | 1.1.3                                                          | Sun Fire V20z Hardware System Orientation 1–4   |  |
|        |                                                                | 1.1.3.1 Sun Fire V20z Front and Back Panels 1–4 |  |
|        |                                                                | 1.1.3.2 Sun Fire V20z System Components 1–6     |  |
| 1.2    | Overvi                                                         | ew of the Sun Fire V40z Server 1–7              |  |
|        | 1.2.1                                                          | Applications 1–7                                |  |

- 1.2.2 Sun Fire V40z Features 1–8
- 1.2.3 Sun Fire V40z Server Hardware System Orientation 1–9
  - 1.2.3.1 Sun Fire V40z Front and Back Panels 1–9
  - 1.2.3.2 Sun Fire V40z System Components 1–11
- 1.3 Shared Features of the Sun Fire V20z and Sun Fire V40z Servers 1–12
  - 1.3.1 Server Management 1–12
    - 1.3.1.1 Service Processor 1–12
    - 1.3.1.2 Operator Panel 1–13
    - 1.3.1.3 Front and Back Panel LEDs 1–16
- 1.4 Accessory Kits 1–17
- 1.5 Additional Options and Customer-Replaceable Components 1–19

#### 2. Powering On and Configuring BIOS Settings 2–1

- 2.1 Powering On the Server 2–1
- 2.2 Powering Off the Server 2–3
- 2.3 Escape Sequences for Remote Console Terminal 2–4
- 2.4 BIOS Setup Utility 2–5
  - 2.4.1 Main Menu 2–6
  - 2.4.2 Advanced Menu 2–8
  - 2.4.3 Security Menu 2–13
  - 2.4.4 Power Menu 2–14
  - 2.4.5 Boot Menu 2-14
  - 2.4.6 Exit Menu 2–15
  - 2.4.7 QuickBoot Feature 2–15
- 2.5 Booting From a USB Diskette Device 2–16

#### 3. Troubleshooting and Diagnostics 3–1

- 3.1 Preventive Troubleshooting 3–2
- 3.2 Visually Inspecting Your System 3–3

|      | 3.2.1    | External Visual Inspection 3–3                                       |  |
|------|----------|----------------------------------------------------------------------|--|
|      | 3.2.2    | Internal Visual Inspection 3–4                                       |  |
| 3.3  | Troubl   | eshooting Dump Utility 3–5                                           |  |
| 3.4  | Diagno   | ostics 3–6                                                           |  |
|      | 3.4.1    | Installing the NSV and Diagnostics Software 3–7                      |  |
|      | 3.4.2    | Mounting the Diagnostics Tests 3–8                                   |  |
|      | 3.4.3    | Enabling the Diagnostics Tests 3–9                                   |  |
|      | 3.4.4    | Listing Available Diagnostics Tests and Modules 3–10                 |  |
|      | 3.4.5    | Running Diagnostic Tests 3–19                                        |  |
|      | 3.4.6    | Viewing Diagnostic Test Results 3–20                                 |  |
|      | 3.4.7    | Stopping Diagnostic Tests 3–21                                       |  |
| 3.5  | Analy    | zing Events 3–22                                                     |  |
| 3.6  | Systen   | n-Fault LED 3–22                                                     |  |
|      | 3.6.1    | System-Fault Events 3–22                                             |  |
|      |          | 3.6.1.1 Viewing System-Fault Events and Resetting the LED 3–23       |  |
| Main | taining  | the Sun Fire V20z Server 4–1                                         |  |
| 4.1  | Tools a  | and Supplies Needed 4–1                                              |  |
| 4.2  | Power    | ing Off the Server and Removing the Cover 4–2                        |  |
|      | 4.2.1    | Server Top-Cover Installation 4–3                                    |  |
| 4.3  | Location | ations of Sun Fire V20z Components 4–4                               |  |
|      | 4.3.1    | SCSI ID Assignments 4–5                                              |  |
|      |          | 4.3.1.1 Linux-based Server 4–5                                       |  |
|      |          | 4.3.1.2 Solaris-based Server 4–5                                     |  |
| 4.4  | Updat    | ed Release of the Sun Fire V20z Server 4–5                           |  |
|      | 4.4.1    | No Mixing of CPU Stepping Versions 4–5                               |  |
|      |          | 4.4.1.1 Verifying the Stepping Version 4–6                           |  |
|      | 4.4.2    | BIOS And Firmware Requirements For CPUs at Stepping Version "CG" 4–9 |  |

4.

- 4.4.2.1 Identifying your new CPU 4–9
- 4.4.2.2 Identifying the version of BIOS currently installed 4–9
- 4.4.2.3 Downloading Updated Sun BIOS and Firmware 4–10
- 4.4.3 Support Guide for Half-Length PCI Card Removed 4–10
- 4.4.4 Super-CRU Replacement 4–10
- 4.5 Customer-Replaceable-Unit Replacement Procedures 4–11
  - 4.5.1 I/O Board 4–12
  - 4.5.2 PCI Card 4-13
  - 4.5.3 SCSI Hard Disk Drive and Carrier 4–14
    - 4.5.3.1 Removing an HDD and Carrier 4–14
    - 4.5.3.2 Installing an HDD and Carrier 4–15
  - 4.5.4 SCSI Backplane 4–16
  - 4.5.5 CD-ROM/DVD/Diskette Drive Assembly 4–20
  - 4.5.6 Operator-Panel Board and LCD Display 4–22
  - 4.5.7 Power Supply 4–24
  - 4.5.8 Cooling Fans 4–26
  - 4.5.9 Memory Voltage-Regulator Modules 4–28
  - 4.5.10 CPU Voltage-Regulator Modules 4–29
    - 4.5.10.1 Removing a CPU VRM 4–29
    - 4.5.10.2 Replacing a CPU VRM 4–29
  - 4.5.11 Memory Modules 4–30
    - 4.5.11.1 Memory Module Population Rules 4–30
    - 4.5.11.2 Removing a memory module 4–31
    - 4.5.11.3 Installing a Memory Module 4–32
  - 4.5.12 System Battery 4–32
    - 4.5.12.1 Removing the System Battery 4–32
    - 4.5.12.2 Replacing the System Battery 4–33
  - 4.5.13 Cable Kit 4–34

|      | 4.5.14  | CPUs 4–36                                                     |
|------|---------|---------------------------------------------------------------|
|      |         | 4.5.14.1 Removing a Heatsink and CPU 4–36                     |
|      |         | 4.5.14.2 Installing a CPU and Heatsink 4–38                   |
|      | 4.5.15  | Super-CRU 4–40                                                |
| 4.6  | Sun Fi  | re V20z Indicators, Switches and Jumpers 4–41                 |
|      | 4.6.1   | Sun Fire V20z Motherboard 4–41                                |
|      | 4.6.2   | Clear-CMOS Jumper 4–44                                        |
| Main | taining | the Sun Fire V40z Server 5-1                                  |
| 5.1  | Ū       | and Supplies Needed 5–1                                       |
| 5.2  |         | ing Off the Server and Removing the Cover 5–2                 |
| 5.3  |         | ons of Sun Fire V40z Components 5–3                           |
|      | 5.3.1   | SCSI ID Assignments 5–5                                       |
|      |         | 5.3.1.1 Linux-based Server 5–5                                |
|      |         | 5.3.1.2 Solaris-based Server 5–5                              |
| 5.4  | Custor  | mer-Replaceable-Unit Replacement Procedures 5–6               |
|      | 5.4.1   | PCI Card 5–7                                                  |
|      |         | 5.4.1.1 Installing a Vertical PCI Card in a Vertical Slot 5–9 |
|      |         | 5.4.1.2 Installing a Horizontal PCI Card and Riser 5–11       |
|      |         | 5.4.1.3 Installing a SCSI Extender Cable 5–13                 |
|      | 5.4.2   | SCSI Hard Disk Drive and Carrier 5–14                         |
|      |         | 5.4.2.1 Removing an HDD and Carrier 5–14                      |
|      |         | 5.4.2.2 Installing an HDD and Carrier 5–15                    |
|      |         | 5.4.2.3 Installing an Optional Sixth HDD and Adapter 5–15     |
|      | 5.4.3   | DVD/Diskette Drive Assembly 5–16                              |
|      | 5.4.4   | CPU Card 5–18                                                 |
|      | 5.4.5   | Operator Panel and LCD Assembly 5–21                          |
|      | 5.4.6   | SCSI Backplane Assembly 5–22                                  |
|      | 5.4.7   | Cooling Fans 5–24                                             |
|      |         |                                                               |

5.

|         | 5.4.7.1    | Replacing an Individual Cooling Fan 5–24          |
|---------|------------|---------------------------------------------------|
|         | 5.4.7.2    | Replacing the Front Fan-Cage Assembly 5–25        |
|         | 5.4.7.3    | Replacing the Rear Fan-Cage Assembly 5–26         |
| 5.4.8   | Power Su   | applies and Power-Supply Cage Assembly 5–28       |
|         | 5.4.8.1    | Replacing an Individual Power Supply 5–28         |
|         | 5.4.8.2    | Replacing a Power-Supply Cage Assembly 5–30       |
| 5.4.9   | Memory     | Voltage-Regulator Modules 5–31                    |
|         | 5.4.9.1    | Replacing a Memory VRM on the Motherboard 5–31    |
|         | 5.4.9.2    | Replacing a Memory VRM on the CPU Card 5–32       |
| 5.4.10  | CPU Volt   | age-Regulator Modules 5–33                        |
|         | 5.4.10.1   | Replacing a CPU VRM on the Motherboard 5–33       |
|         | 5.4.10.2   | Replacing a CPU VRM on the CPU Card 5–34          |
| 5.4.11  | Memory     | Modules 5–35                                      |
|         | 5.4.11.1   | Memory Module Population Rules 5–36               |
|         | 5.4.11.2   | Replacing a Memory Module on the Motherboard 5–37 |
|         | 5.4.11.3   | Replacing a Memory Module on the CPU Card 5–38    |
| 5.4.12  | CPUs and   | d Heatsinks 5–39                                  |
|         | 5.4.12.1   | Replacing a CPU on the Motherboard 5–39           |
|         | 5.4.12.2   | Replacing a CPU on the CPU Card 5-43              |
| 5.4.13  | System B   | attery 5–47                                       |
| 5.4.14  | Cable Kit  | 5–48                                              |
| 5.4.15  | Super-CR   | RU 5–51                                           |
| Sun Fir | e V40z Inc | dicators, Switches and Jumpers 5–52               |
| 5.5.1   | Sun Fire   | V40z Motherboard and CPU Card 5–52                |
| 5.5.2   | Clear-CM   | IOS Jumper 5–54                                   |

5.5

#### A. System Specifications A-1

- A.1 Sun Fire V20z Specifications A-1
  - A.1.1 Sun Fire V20z Physical Specifications A–1
  - A.1.2 Sun Fire V20z Power Specifications A–2
  - A.1.3 Sun Fire V20z Environmental Specifications A–2
- A.2 Sun Fire V40z Specifications A–3
  - A.2.1 Sun Fire V40z Physical Specifications A–3
  - A.2.2 Sun Fire V40z Power Specifications A–3
  - A.2.3 Sun Fire V40z Environmental Specifications A–4

#### B. BIOS POST Codes B-1

#### C. Diagnostics Commands C-1

- C.1 diags cancel tests C-2
  - C.1.1 Command C-2
  - C.1.2 Return Codes C-2
  - C.1.3 diags get state C-3
    - C.1.3.1 Command C-3
    - C.1.3.2 Return Codes C-3
- C.2 diags get tests C-4
  - C.2.1 Command C-4
  - C.2.2 Return Codes C-4
- C.3 diags run tests C-5
  - C.3.1 Command C-5
  - C.3.2 Return Codes C-6
- C.4 diags start C-7
  - C.4.1 Command C-7
  - C.4.2 Return Codes C-7

- C.5 diags terminate C-8
  - C.5.1 Command C-8
  - C.5.2 Return Codes C-9

#### D. SCSI BIOS Configuration Utility D-1

- D.1 Starting the SCSI BIOS Configuration Utility D-1
- D.2 Using the Configuration Utility D–2
  - D.2.1 User Input D–3
  - D.2.2 Main Menu D-3
  - D.2.3 Boot Adapter List D-5
  - D.2.4 Global Properties D-6
  - D.2.5 Adapter Properties D-7
  - D.2.6 Device Properties D–9
  - D.2.7 RAID Properties D-12
- D.3 Quitting the SCSI BIOS Configuration Utility D-14

### E. Supplemental Information E-1

- E.1 RAID Support E-1
  - E.1.1 LSI Logic's Integrated RAID Solution E–2
  - E.1.2 Integrated Mirroring E-2
  - E.1.3 Zero-Channel RAID Not Supported E-3
  - E.1.4 Alternative Internal Drive RAID Configuration For Sun Fire V40z Servers (Only) E–3

#### Index Index-1

# Preface

# How This Book is Organized

Chapter 1 contains an overview of the Sun Fire V20z and Sun Fire V40z servers.

Chapter 2 contains information about how to power on the server and configure the BIOS.

Chapter 3 contains information about troubleshooting and diagnostics.

Chapter 4 contains information about removing and replacing components in a Sun Fire V20z server.

Chapter 5 contains information about removing and replacing components in a Sun Fire V40z server.

Appendix A contains information about optimizing system performance.

Appendix B contains a listing of BIOS POST codes.

Appendix C contains reference information about diagnostics commands.

Appendix D contains reference information about using the Fusion-MPT SCSI BIOS Configuration Utility.

Appendix E contains supplemental information about hardware.

# Using UNIX Commands

This document might not contain information about basic UNIX® commands and procedures such as shutting down the system, booting the system and configuring devices. See the following documents for this information:

- Software documentation that you received with your system
- Solaris<sup>TM</sup> operating environment documentation, which is located at: http://docs.sun.com

# Shell Prompts

| Shell                                 | Prompt        |
|---------------------------------------|---------------|
| C shell                               | machine-name% |
| C shell superuser                     | machine-name# |
| Bourne shell and Korn shell           | \$            |
| Bourne shell and Korn shell superuser | #             |

# Typographic Conventions

| Typeface* | Meaning                                                                                                    | Examples                                                                                                    |
|-----------|----------------------------------------------------------------------------------------------------|----------------------------------------------------------------------------------------------------|
| AaBbCc123 | The names of commands, files and directories; on-screen computer output                                            | Edit your.login file.<br>Use ls -a to list all files.<br>% You have mail.                                                                                                  |
| AaBbCc123 | What you type, when contrasted with on-screen computer output                                                      | % <b>su</b><br>Password:                                                                                                    |
| AaBbCc123 | Book titles, new words or terms, words to be emphasized. Replace command-line variables with real names or values. | Read Chapter 6 in the <i>User's Guide</i> .  These are called <i>class</i> options.  You <i>must</i> be superuser to do this.  To delete a file, type rm <i>filename</i> . |

<sup>\*</sup> The settings on your browser might differ from these settings.

# Related Documentation

| Application                                                          | Title                                                                                   | Part Number |
|----------------------------------------------------------------------|-----------------------------------------------------------------------------------------|-------------|
| Safety notices and international compliance certification statements | Sun Fire V20z and Sun Fire V40z Servers<br>Safety and Compliance Guide                  | 817-5251-xx |
| Hardware and system software installation                            | Sun Fire V20z and Sun Fire V40z Servers<br>Installation Guide                           | 817-5246-xx |
| Server management                                                    | Sun Fire V20z and Sun Fire V40z Servers,<br>Server Management Guide                     | 817-5249-xx |
| Operating-system installation                                        | Sun Fire V20z and Sun Fire V40z Servers<br>Linux Operating System Installation<br>Guide | 817-5250-xx |
| Safety information                                                   | Important Safety Information for Sun<br>Hardware Systems                                | 816-7190-xx |
| Late-breaking information                                            | Sun Fire V20z and Sun Fire V40z Servers<br>Release Notes                                | 817-5252-xx |

# Accessing Sun Documentation

You can view, print or purchase a broad selection of Sun documentation, including localized versions, at:

http://www.sun.com/documentation

# Third-Party Web Sites

Sun is not responsible for the availability of third-party web sites mentioned in this document. Sun does not endorse and is not responsible or liable for any content, advertising, products or other materials that are available on or through such sites or resources. Sun will not be responsible or liable for any actual or alleged damage or loss caused by or in connection with the use of or reliance on any such content, goods or services that are available on or through such sites or resources.

# Contacting Sun Technical Support

If you have technical questions about this product that are not answered in this document, go to:

http://www.sun.com/service/contacting

## Sun Welcomes Your Comments

Sun is interested in improving its documentation and welcomes your comments and suggestions. You can submit your comments by going to:

http://www.sun.com/hwdocs/feedback

Please include the title and part number of your document with your feedback:

Sun Fire V20z and Sun Fire V40z Servers User Guide, part number 817-5248-13

# Introduction to the Sun Fire V20z and Sun Fire V40z Servers

This chapter contains an overview of the Sun Fire V20z and Sun Fire V40z servers.

This chapter contains the following sections:

- "Overview of the Sun Fire V20z Server" on page 1-2
- "Overview of the Sun Fire V40z Server" on page 1-7
- "Shared Features of the Sun Fire V20z and Sun Fire V40z Servers" on page 1-12
- "Accessory Kits" on page 1-17
- "Additional Options and Customer-Replaceable Components" on page 1-19

## 1.1 Overview of the Sun Fire V20z Server

The Sun Fire V20z is an AMD Opteron<sup>TM</sup> processor-based enterprise-class 1U 2P server. The Sun Fire V20z provides performance and value to an enterprise environment, offering significantly better performance than current 32-bit Intel-based solutions. The balanced server design maximizes overall performance through industry-leading I/O options, and delivers compelling real-world workload performance.

The Sun Fire V20z server includes an embedded service processor (SP), flash memory, RAM, a separate Ethernet interface and server-management software. It comes equipped with superior server-management tools for greater control and minimum total cost of ownership. You can use the command line interface or SNMP integration with third-party frameworks to configure and manage the platform with the SP. The dedicated SP provides complete operating-system independence and maximum availability of server management.

## 1.1.1 Applications

The Sun Fire V20z server is ideal for the following applications:

- Web or application hosting
- High performance compute clusters
- Offsite/remote server installations
- Database workloads
- Corporate data centers

## 1.1.2 Sun Fire V20z Features

TABLE 1-1 shows the main features of the Sun Fire V20z server.

**Note** — Visit the product Web site for the most up-to-date information on the product features: http://www.sun.com/servers/entry/v20z/.

**TABLE 1-1** Sun Fire V20z Server Features

| Component          | Description                                                                                                    |
|--------------------|----------------------------------------------------------------------------------------------------|
| CPU                | 2 AMD Opteron processors<br>64-bit x86 architecture                                                                                         |
| Memory             | 512 MB–16 GB ECC, registered DDR (8 slots, 3.05 cm max. height)                                                                             |
| Hard Drives        | 1 or 2 U320 SCSI (only in integrated mirroring configurations—see "Integrated Mirroring" on page E-2)                                       |
| SCSI Controller    | Embedded U320 controller with potential mirroring support                                                                                   |
| Network I/O        | Dual embedded Gigabit Ethernet                                                                                                    |
| PCI I/O            | <ul> <li>2 PCI-X expansion slots:</li> <li>1 full-length 66 MHz/64-bit or 133 MHz/64-bit</li> <li>1 half-length 66 MHz/64-bit</li> </ul>    |
| Other I/O          | Internal CD-ROM (or DVD-ROM) and diskette drive<br>Embedded SVGA video, keyboard and mouse connectors                                       |
| Management Service | PowerPC running embedded server and SSL encryption for secure management from anywhere and two dedicated $10/100$ Ethernet ports to the SP. |

## 1.1.3 Sun Fire V20z Hardware System Orientation

Before performing any service procedures, become familiar with the physical orientation and features of your Sun Fire V20z server.

### 1.1.3.1 Sun Fire V20z Front and Back Panels

FIGURE 1-1 shows the front panel of the Sun Fire V20z server.

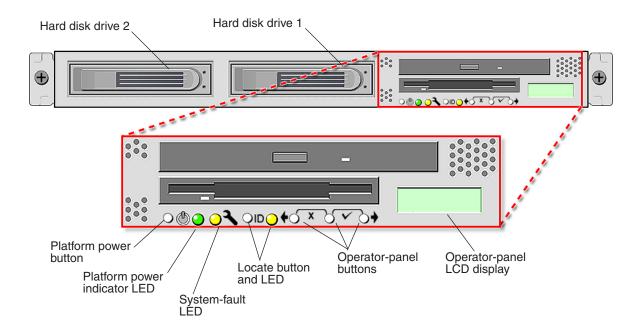

FIGURE 1-1 Sun Fire V20z Front Panel

Refer to "Operator Panel" on page 1-13 for more information about the operator panel.

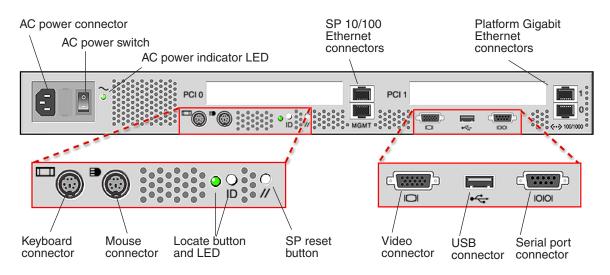

FIGURE 1-2 Sun Fire V20z Back Panel

## Ethernet Port Labelling

It is important to note the labelling of the ethernet ports on the back panel of the Sun Fire V20z server. As shown on the far right side of the server illustrated in FIGURE 1-2, interfaces eth1 and eth0 are labelled as "1" on the upper port and "0" on the bottom port, respectively.

### PCI Slot Labelling

The PCI slots are labelled on the server back panel as PCI O (next to the power supply) and PCI 1 (between the SP and platform ethernet ports). See FIGURE 1-2.

- The slot on the motherboard that corresponds to PCI 0 is identified by the silkscreen label "Slot 2 133MHz".
- The slot on the motherboard that corresponds to PCI 1 is identified by the silkscreen label "Slot 1 66MHz".

## 1.1.3.2 Sun Fire V20z System Components

FIGURE 1-3 shows the locations of the components inside the Sun Fire V20z chassis.

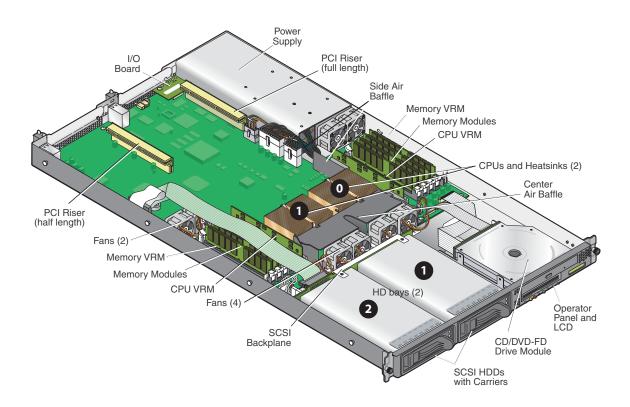

FIGURE 1-3 Sun Fire V20z System Components

## 1.2 Overview of the Sun Fire V40z Server

The Sun Fire V40z server is an AMD Opteron Processor-based enterprise-class 3U 4P server. The Sun Fire V40z server provides performance and value to an enterprise environment, offering significantly better performance than current solutions. The AMD Opteron processor implements the x86-64 architecture, which delivers 64-bit capability. In addition, it delivers significant memory capacity and bandwidth, with twice the memory capacity and up to three times the memory bandwidth of existing 32-bit x86 servers.

The Sun Fire V40z server includes an embedded Service Processor (SP), flash memory, RAM, a separate Ethernet interface, shadow password support and server-management software. It comes equipped with superior server-management tools for greater control and minimum total cost of ownership. You can use the command line interface or SNMP integration with third-party frameworks to configure and manage the platform with the SP. The dedicated SP provides complete operating-system independence and maximum availability of server management.

## 1.2.1 Applications

The Sun Fire V40z server is ideal for the following applications:

- Web or application hosting
- High performance compute clusters
- Offsite/remote server installations
- Database workloads
- Corporate data centers

## 1.2.2 Sun Fire V40z Features

TABLE 1-1 shows the main features of the Sun Fire V40z server.

**Note** — Visit the product Web site for the most up-to-date information on the product features: http://www.sun.com/servers/entry/v40z.

**TABLE 1-2** Sun Fire V40z Server Features

| Component          | Description                                                                                                    |
|--------------------|----------------------------------------------------------------------------------------------------|
| CPU                | 4 AMD Opteron processors<br>64-bit x86 architecture                                                                                                    |
| Memory             | 512 MB-64 GB ECC, registered DDR (16 slots, 3.05 cm max. height)                                                                                                    |
| Hard Drives        | Up to 5 U320 SCSI (only in integrated mirroring configurations—see "Integrated Mirroring" on page E-2)                                                                                                    |
| SCSI Controller    | Embedded U320 controller with potential mirroring support                                                                                                    |
| Network I/O        | Dual embedded Gigabit Ethernet                                                                                                    |
| PCI I/O            | <ul> <li>7 PCI-X expansion slots:</li> <li>4 full-length, 133 MHz/64-bit, vertical slots</li> <li>1 full-length, 100 MHz/64-bit, vertical slot</li> <li>1 half-length, 100 MHz/64-bit, vertical slot</li> <li>1 half-length, 66MHz/64-bit, horizontal slot (with riser)</li> </ul> |
| Other I/O          | Internal CD-ROM (or DVD-ROM) and diskette drive<br>Embedded SVGA video, keyboard and mouse connectors                                                                                                    |
| Management Service | PowerPC running embedded server and SSL encryption for secure management from anywhere and two dedicated $10/100$ Ethernet ports to the SP.                                                                                                    |

# 1.2.3 Sun Fire V40z Server Hardware System Orientation

Before performing any service procedures, become familiar with the physical orientation and features of your Sun Fire V40z server.

#### 1.2.3.1 Sun Fire V40z Front and Back Panels

FIGURE 1-4 shows the front panel of the Sun Fire V40z server.

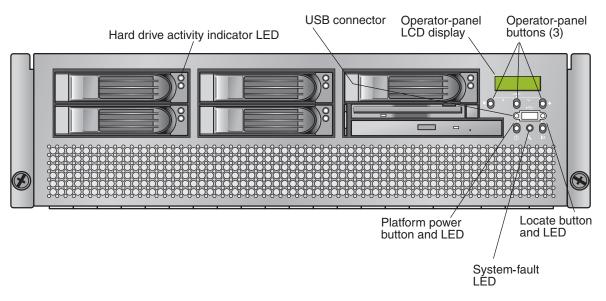

FIGURE 1-4 Sun Fire V40z Front Panel

Refer to "Operator Panel" on page 1-13 for more information about the operator panel.

#### FIGURE 1-5 shows the back panel of the Sun Fire V40z server:

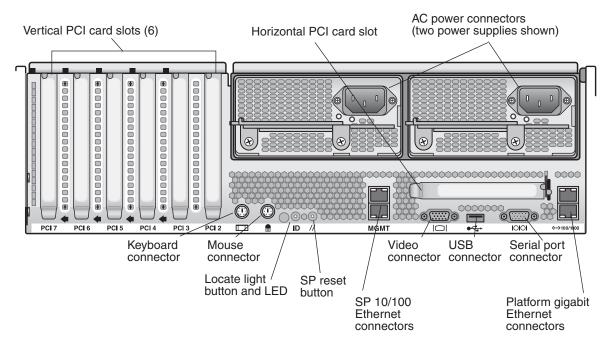

FIGURE 1-5 Sun Fire V40z Back Panel

## 1.2.3.2 Sun Fire V40z System Components

FIGURE 1-6 shows the locations of the components inside the Sun Fire V40z chassis.

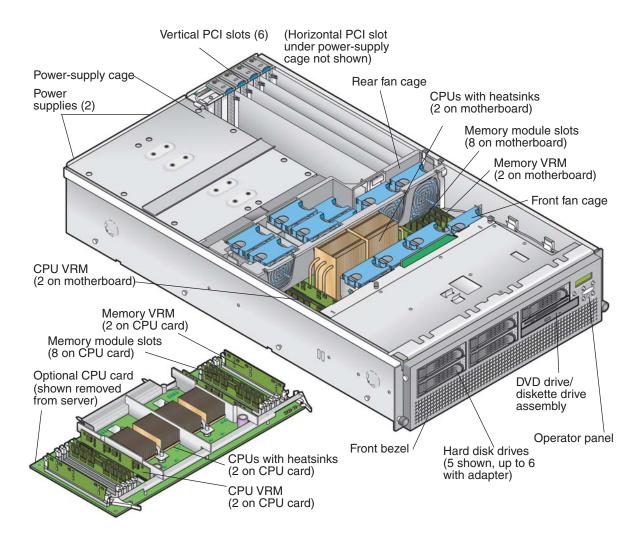

**FIGURE 1-6** Sun Fire V40z System Components

# 1.3 Shared Features of the Sun Fire V20z and Sun Fire V40z Servers

## 1.3.1 Server Management

Strong server-management capabilities are crucial to maintaining mission-critical servers. Advance notification of problems and rapid diagnosis and correction are critical functions to an environment in which a few servers bear most of the workload. These servers and their extensive server-management capabilities lower costs by reducing failure and potentially eliminating hands-on management.

#### 1.3.1.1 Service Processor

These servers include a dedicated service processor (SP) for complete operating-system independence and maximum availability of server management. The SP is an embedded PowerPC that provides the following:

- Environmental monitoring of the platform (such as temperatures, voltages, fan speeds and panel switches)
- Alert messages when problems occur
- Remote control of server operations (boot, shutdown and reboot of the server's operating system, turning the server's power on and off, stopping the server's boot process in BIOS, and upgrading the BIOS)

The SP runs an embedded version of Linux, and all the server-management functions are developed as standard Linux applications. Its sole purpose is to support server management; therefore, the full functionality of the operating system is not available in the SP. Many familiar applications, such as ftp and telnet, are not provided as they are not required to support the server-management feature set.

## 1.3.1.2 Operator Panel

You can use the operator panel to configure network settings for the service processor.

- FIGURE 1-1 shows the operator-panel location on the Sun Fire V20z front panel.
- FIGURE 1-4 shows the operator-panel location on the Sun Fire V40z front panel.

The drivers for the server must be installed to access these menu options. Some operator-panel menus are only functional under these conditions:

- An external file system is configured with the Network Share Volume (NSV).
- The SP update server from the NSV machine is available.
- The NSV machine has Java<sup>™</sup> Runtime Environment 1.4.2 (or later) installed on it.

The liquid-crystal display (LCD) panel on the operator panel displays menu options with Menu: appearing in the first line and the menu option in the second line. When no menu option is available, the first line displays SP information, such as the IP address, and the second line provides platform information. For example:

123.45.67.89 OS running

TABLE 1-3 shows the operator-panel buttons that are used to navigate through the menu options.

**TABLE 1-3** Operator-Panel Buttons

| Button                                | Function    |  |
|---------------------------------------|-------------|--|
| 10                                    | Back/No     |  |
|                                       | Select      |  |
| • • • • • • • • • • • • • • • • • • • | Forward/Yes |  |
|                                       | Enter       |  |
| · C׬                                  | Cancel      |  |

The Back/No and Forward/Yes buttons automatically scroll, repeating the action as long as the button is held down. After the button is held down a few seconds, auto scrolling begins and rapidly increments or decrements the value.

If a menu or data-entry screen displays for more than 30 seconds with no action taken, the menu or data entry is cancelled and the display returns to the idle/background state.

TABLE 1-4 lists the operations you can perform from the operator panel:

**TABLE 1-4** Operator-Panel Menu Options

| Menu   | Menu Options          | Description                                                                                                    |
|--------|-----------------------|----------------------------------------------------------------------------------------------------|
| Server | Shutdown server       | Signals the server operating system (OS) to shut down and power off.                                                                                       |
|        |                       | To force the power off in the case in which the OS hangs, the operator must hold the power button for four seconds.                                        |
|        | Reboot server         | Signals the server OS to shut down and reboot.                                                                                                    |
|        | Show DIMM Errs        | Displays memory-module errors.                                                                                                    |
|        | Clear DIMM Errs       | Clears memory-module errors.                                                                                                    |
|        | Display Port 80       | Displays the last ten Port 80 codes (in hex, 5 per line). Press any button to clear the display. The display automatically clears after 30 seconds.        |
|        |                       | This feature only works in BIOS booting state; to see all the post codes, run the sp get port80 -m command.                                                |
| SP     | Set SP IP information | Configures the SP network using DHCP or a static IP address. (For more information, refer to Sun Fire V20z and Sun Fire V40z Servers Installation Guide.)  |
|        | Autoconfigure         | Propagates configuration information to the SP. (For more information, refer to <i>Sun Fire V20z and Sun Fire V40z Servers, Server Management Guide.</i> ) |
|        | Update SP Flash       | Updates SP software. (For more information, refer to <i>Sun Fire V20z and Sun Fire V40z Servers, Server Management Guide.</i> )                            |

 TABLE 1-4
 Operator-Panel Menu Options (Continued)

| Menu  | Menu Options    | Description                                                                                                    |
|-------|-----------------|----------------------------------------------------------------------------------------------------|
|       | Dump SP         | Invokes the Troubleshooting Dump Utility (TDU), which captures the following information and either sends it to stdout or stores it in an output file:                                                                                                    |
|       |                 | • system state table (SST)                                                                                                    |
|       |                 | <ul> <li>hardware and software component versions</li> </ul>                                                                                                    |
|       |                 | <ul> <li>machine check register values</li> </ul>                                                                                                    |
|       |                 | CPU trace buffers                                                                                                    |
|       |                 | <ul> <li>CPU configuration space registers (CSR)</li> </ul>                                                                                                    |
|       |                 | • event log file                                                                                                    |
|       |                 | <ul> <li>the last good configuration (LGC)</li> </ul>                                                                                                    |
|       |                 | By default, this option assumes that there is an NFS-mounted directory. The content file for this function is created under the directory <mounted directory="">/logs/ and the file name is always <host_name>.<sp_mac_address>. If there is no NFS-mounted directory, this function does</sp_mac_address></host_name></mounted>                                     |
|       |                 | nothing.  Note: You can also invoke the TDU using the command                                                                                                    |
|       |                 | sp get tdulog.                                                                                                    |
|       | Use defaults    | Restores SP settings to the default factory configuration. <i>Note</i> : All current data (network, users) is lost and the SP is rebooted.                                                                                                    |
|       | Reboot SP       | Forces the SP to shut down and reboot. <i>Note:</i> The platform OS is not affected.                                                                                                    |
| Panel | Use SP hostname | Displays the networking host name of the SP in the top line instead of its numeric IP address.                                                                                                    |
|       | Name for LCD    | Displays a custom name for the SP in the LCD. (For more information, refer to <i>Sun Fire V20z and Sun Fire V40z Servers Installation Guide.</i> )                                                                                                    |
|       | Clear LCD name  | Removes the user-specified name for the SP. Either the hostname or the IP address displays in the first line.                                                                                                    |
|       | Rotate IP/Name  | The first line of the LCD alternates every five seconds. For example, the custom name for the LCD or hostname displays, then the IP address, then back, and so on every five seconds.  If you set the Name for LCD, it displays in the top line. If you do not set the Name for LCD and you do specify to Use SP hostname, the hostname displays in the top line. If |
|       |                 | you specify neither the Name for LCD nor the Use SP hostname options, the numeric IP address displays.                                                                                                    |

### 1.3.1.3 Front and Back Panel LEDs

TABLE 1-5 describes the functions of the LEDs on the front panel of the server and TABLE 1-6 describes the functions of the LEDs on the back panel.

- Refer to FIGURE 1-1 and FIGURE 1-2 for the locations of these LEDs on the Sun Fire V20z server.
- Refer to FIGURE 1-4 and FIGURE 1-5 for the locations of these LEDs on the Sun Fire V40z server.

**TABLE 1-5** Front Panel LED Functions

| LED            | Description                                                                                                    |
|----------------|----------------------------------------------------------------------------------------------------|
| Platform Power | This LED is lit when the platform power is on.                                                                                                    |
| System Fault   | This LED blinks when a severe system fault, such as an over-voltage condition or an upper temperature limit, is detected. See "Troubleshooting and Diagnostics" on page 3-1 for information about troubleshooting the system.                                                                                                    |
| Locate         | This LED is lit when you press the Locate button on either the front or the back of the server. This LED helps you to identify which system in the rack you are working on in a rack full of servers. You can also turn on this LED remotely through SP commands (refer to the Sun Fire V20z and Sun Fire V40z Servers, Server Management Guide). |

**TABLE 1-6** Back Panel LED Functions

| LED                | Description                                                                                                    |
|--------------------|----------------------------------------------------------------------------------------------------|
| AC Power Indicator | This LED is lit when the AC power is on.                                                                                                    |
| Locate             | This LED is lit when you press the Locate button on either the front or the back of the server. This LED helps you to identify which system in the rack you are working on in a rack full of servers. |

# 1.4 Accessory Kits

The Sun Fire V20z server is supplied with the items shown in TABLE 1-7.

The Sun Fire V40z server is supplied with the items shown in TABLE 1-8.

 TABLE 1-7
 Contents of the Sun Fire V20z Server Ship Kit

| Item                                                                                                    | Part Number | Quantity | Delivery           |
|----------------------------------------------------------------------------------------------------|-------------|----------|--------------------|
| Sun Fire V20z and Sun Fire V40z Servers Documentation and Support Files CD, which contains the following:                                                                                                    | 705-0971    | 1        | CD                 |
| • Sun Fire V20z and Sun Fire V40z Servers Installation Guide                                                                                                    | 817-5246    |          |                    |
| • Sun Fire V20z and Sun Fire V40z Servers Linux<br>Operating System Installation Guide                                                                                                    | 817-5250    |          |                    |
| • Sun Fire V20z and Sun Fire V40z Servers User Guide                                                                                                    | 817-5248    |          |                    |
| • Sun Fire V20z and Sun Fire V40z Servers—Server Management Guide                                                                                                    | 817-5249    |          |                    |
| • Sun Fire V20z and Sun Fire V40z Servers Release<br>Notes                                                                                                    | 817-5252    |          |                    |
| • Support Resources Files This directory on the CD contains important files that are used in supporting the server. This includes updated drivers and files for creating a networked installation server. Refer to the README.txt file on the CD for more information. | na          |          |                    |
| Sun Fire V20z and Sun Fire V40z Servers Network<br>Share Volume CD                                                                                                    | 705-0970    | 1        | CD                 |
| Sun Installation Assistant CD (for Linux OS installations)                                                                                                    | 705-1183    | 1        | CD                 |
| Install-Time Update (ITU) for Solaris™ 9 OS (only for the updated release of the Sun Fire V20z Server)                                                                                                    | 702-4541    | 1        | Floppy<br>Diskette |
| Installation Guide for the ITU for Solaris $^{\text{TM}}$ 9 OS                                                                                                    | 819-1152    | 1        | Printed            |
| <ul> <li>Sun Fire V20z and Sun Fire V40z Servers Release Notes</li> <li>Note: This version of the Release Notes is more current than the version on the Documentation and Support Files CD</li> </ul>                                                                  | 817-5252    | 1        | Printed            |
| Sun Fire V20z and Sun Fire V40z Servers Warranty<br>Pointer and Privacy Disclaimer Sheet                                                                                                    | 817-5254    | 1        | Printed            |

 TABLE 1-7
 Contents of the Sun Fire V20z Server Ship Kit (Continued)

| Item                                                                              | Part Number | Quantity | Delivery |
|-----------------------------------------------------------------------------------|-------------|----------|----------|
| Setting Up the Sun Fire V20z Server (poster)                                      | 817-5336    | 1        | Printed  |
| Important Safety Information for Sun Hardware Systems                             | 816-7190    | 1        | Printed  |
| Sun Fire V20z and Sun Fire V40z Servers Binary Code<br>License                    | 817-5253    |          | Printed  |
| Sun Fire V20z and Sun Fire V40z Servers Third-Party<br>Software License Agreement | 817-5338    |          | Printed  |
| Power Cord (for certain configurations only)                                      | none        | 1        | In box   |

 TABLE 1-8
 Contents of the Sun Fire V40z Server Ship Kit

| Item                                                                                                    | Part Number | Quantity | Delivery |
|----------------------------------------------------------------------------------------------------|-------------|----------|----------|
| Sun Fire V20z and Sun Fire V40z Servers Documentation and Support Files CD, which contains the following:                                                                                                    | 705-0971    | 1        | CD       |
| • Sun Fire V20z and Sun Fire V40z Servers Installation Guide                                                                                                    | 817-5246    |          |          |
| • Sun Fire V20z and Sun Fire V40z Servers Linux<br>Operating System Installation Guide                                                                                                    | 817-5250    |          |          |
| • Sun Fire V20z and Sun Fire V40z Servers User Guide                                                                                                    | 817-5248    |          |          |
| • Sun Fire V20z and Sun Fire V40z Servers—Server<br>Management Guide                                                                                                    | 817-5249    |          |          |
| • Sun Fire V20z and Sun Fire V40z Servers Release<br>Notes                                                                                                    | 817-5252    |          |          |
| • Support Resources Files  This directory on the CD contains important files that are used in supporting the server. This includes updated drivers and files for creating a networked installation server. Refer to the README.txt file on the CD for more information. | na          |          |          |
| Sun Fire V20z and Sun Fire V40z Servers Network<br>Share Volume CD                                                                                                    | 705-0970    | 1        | CD       |
| Sun Fire V20z and Sun Fire V40z Servers Warranty<br>Pointer and Privacy Disclaimer Sheet                                                                                                    | 817-5254    | 1        | Printed  |
| Setting Up the Sun Fire V40z Server (poster)                                                                                                    | 817-5337    | 1        | Printed  |

 TABLE 1-8
 Contents of the Sun Fire V40z Server Ship Kit (Continued)

| Item                                                                              | Part Number | Quantity | Delivery |
|-----------------------------------------------------------------------------------|-------------|----------|----------|
| Important Safety Information for Sun Hardware Systems                             | 816-7190    | 1        | Printed  |
| Sun Fire V20z and Sun Fire V40z Servers Binary Code<br>License                    | 817-5253    |          | Printed  |
| Sun Fire V20z and Sun Fire V40z Servers Third-Party<br>Software License Agreement | 817-5338    |          | Printed  |

# 1.5 Additional Options and Customer-Replaceable Components

**Note** – For the most up-to-date list of available components, visit the following Sun Web sites:

http://sunsolve.sun.com/handbook\_pub/Systems/SunFireV20z/components.html

and

http://sunsolve.sun.com/handbook\_pub/Systems/SunFireV40z/components.html

Sun offers additional options as well as customer-replaceable components for the servers.

- The components for the Sun Fire V20z server are shown in TABLE 1-9.
- The components for the Sun Fire V40z server are shown in TABLE 1-10.

To order these parts, contact your local Sun sales representative. You may have a part that is replaceable under warranty. For specific details regarding your warranty, refer to:

http://www.sun.com/service/support/warranty/index.html

**TABLE 1-9** Additional Options and Customer-Replaceable Components for the Sun Fire V20z Server

| Component                           | Additional<br>Options | Customer-Replaceable Components |
|-------------------------------------|-----------------------|---------------------------------|
| CPU/Heatsink Kit                    |                       |                                 |
| • Opteron 242, 1.6 GHz, C0 Stepping | 595-7376-xx           | F370-6695-xx                    |
| • Opteron 244, 1.8 GHz, C0 Stepping | 595-7336-xx           | F370-6670-xx                    |

TABLE 1-9Additional Options and Customer-Replaceable Components for the<br/>Sun Fire V20z Server (Continued)

| Component                                                         | Additional<br>Options | Customer-Replaceable<br>Components |
|-------------------------------------------------------------------|-----------------------|------------------------------------|
| Opteron 244, 1.8 GHz, CG Stepping                                 | 594-0368-xx           | F370-6783-xx                       |
| • Opteron 248, 2.2 GHz, C0 Stepping                               | 595-7337-xx           | F370-6672-xx                       |
| Opteron 248, 2.2 GHz, CG Stepping                                 | 594-0369-xx           | F370-6785-xx                       |
| • Opteron 250, 2.4 GHz, CG Stepping                               | 595-7579-xx           | F370-6786-xx                       |
| Memory                                                            |                       |                                    |
| • 1 GB ECC DDR/333 (2 x 512 MB DIMMs)                             | 595-7339-xx           | F370-6643-xx                       |
| • 2 GB ECC DDR/333 (2 x 1 GB DIMMs)                               | 595-7340-xx           | F370-6644-xx                       |
| • 4 GB ECC DDR/333 (2 x 2 GB DIMMs)                               | 595-7341-xx           | F370-6645-xx                       |
| Hard disk drives (HDDs)                                           |                       |                                    |
| • 36 GB, Ultra 320 SCSI, 10K rpm                                  | 595-7342-xx           | F370-6655-xx                       |
| • 73 GB, Ultra 320 SCSI, 10K rpm                                  | 595-7344-xx           | F370-6689-xx                       |
| • 73 GB, Ultra 320 SCSI, 15K rpm                                  | 595-7578-xx           | F370-6941-xx                       |
| • 146 GB, Ultra 320 SCSI, 10K rpm                                 | 595-7484-xx           | F370-6905-xx                       |
| Floppy/CD-ROM combo unit                                          | 595-7347-xx           | F370-6637-xx                       |
| Floppy/DVD-ROM combo unit                                         | 595-7348-xx           | F370-6656-xx                       |
| Ultra SCSI 320 dual port PCI-X card, full length card             | 595-7353-xx           | F370-6682-xx                       |
| FC-AL 2 Gb/s PCI-X card, low profile 133 MHz card                 | 595-7377-xx           | F370-6697-xx                       |
| Single Gigabit Ethernet PCI-X NIC, low-profile 66 or 133 MHz card | 595-7359-xx           | F370-6685-xx                       |
| Dual Gigabit Ethernet PCI-X NIC, low-profile 66 or 133 MHz card   | 595-7360-xx           | F370-6687-xx                       |
| Quad Gigabit Ethernet PCI-X NIC, low-profile 66 or 133 MHz card   | 595-7361-xx           | F370-6688-xx                       |
| PCI-X RAID LSI MegaRAID card                                      | 595-7486-xx           | F370-6907-xx                       |
| Infiniband PCI-X HCA card                                         | 595-7580-xx           | F370-6943-xx                       |
| Rail rack-mount kit                                               | 595-7378-xx           | N/A                                |
| Power supply                                                      | N/A                   | F370-6636-xx                       |
| Fan assembly                                                      | N/A                   | F370-6639-xx                       |
| CPU Voltage-Regulator Module (VRM)                                | N/A                   | F370-6680-xx                       |
| Memory Voltage-Regulator Module (VRM)                             | N/A                   | F370-6646-xx                       |

Additional Options and Customer-Replaceable Components for the TABLE 1-9 Sun Fire V20z Server (Continued)

| Component                       | Additional Options | Customer-Replaceable<br>Components |
|---------------------------------|--------------------|------------------------------------|
| SCSI backplane                  | N/A                | F370-6647-xx                       |
| Server Super CRU (chassis swap) | N/A                | F380-1168-xx                       |
| Operator panel                  | N/A                | F370-6681-xx                       |
| Cable assembly                  | N/A                | F370-6676-xx                       |
| I/O board                       | N/A                | F370-6678-xx                       |
| PCI riser card                  | N/A                | F370-6679-xx                       |

 
 TABLE 1-10
 Additional Options and Customer-Replaceable Components for the
 Sun Fire V40z Server

| Component                                             | Additional<br>Options | Customer-Replaceable Components |
|-------------------------------------------------------|-----------------------|---------------------------------|
| CPU/Heatsink Kit 1For CPUs on motherboard             |                       |                                 |
| Opteron 844, 1.8 GHz, CG Stepping                     | N/A                   | F370-6902-xx                    |
| • Opteron 848, 2.2 GHz, CG Stepping                   | N/A                   | F370-6904-xx                    |
| • Opteron 850, 2.4 GHz, CG Stepping                   | N/A                   | F370-6939-xx                    |
| CPU/Heatsink Kit 2For CPUs on CPU card                |                       |                                 |
| • Opteron 844, 1.8 GHz, CG Stepping                   | 595-7482-xx           | F370-6902-xx                    |
| • Opteron 848, 2.2 GHz, CG Stepping                   | 595-7483-xx           | F370-6904-xx                    |
| • Opteron 850, 2.4 GHz, CG Stepping                   | 595-7577-xx           | F370-6939-xx                    |
| Memory options                                        |                       |                                 |
| • 1 GB ECC DDR/333 (2 x 512 MB DIMMs)                 | 595-7339-xx           | F370-6643-xx                    |
| • 2 GB ECC DDR/333 (2 x 1 GB DIMMs)                   | 595-7340-xx           | F370-6644-xx                    |
| • 4 GB ECC DDR/333 (2 x 2 GB DIMMs)                   | 595-7599-xx           | F370-7063-xx                    |
| Hard disk drives (HDDs)                               |                       |                                 |
| • 73 GB, Ultra 320 SCSI, 10K rpm                      | 595-7344-xx           | F370-6689-xx                    |
| • 146 GB, Ultra 320 SCSI, 10K rpm                     | 595-7484-xx           | F370-6905-xx                    |
| Diskette/DVD-ROM combo unit                           | 596-7485-xx           | F370-6906-xx                    |
| Ultra SCSI 320 dual port PCI-X card, full length card | 596-7353-xx           | F370-6682-xx                    |
| FC-AL 2 Gb/s PCI-X card, low profile 133 MHz card     | 596-7377-xx           | F370-6697-xx                    |

**TABLE 1-10** Additional Options and Customer-Replaceable Components for the Sun Fire V40z Server *(Continued)* 

| Component                                                         | Additional<br>Options | Customer-Replaceable<br>Components |
|-------------------------------------------------------------------|-----------------------|------------------------------------|
| Single Gigabit Ethernet PCI-X NIC, low-profile 66 or 133 MHz card | 596-7359-xx           | F370-6685-xx                       |
| Dual Gigabit Ethernet PCI-X NIC, low-profile 66 or 133 MHz card   | 596-7360-xx           | F370-6687-xx                       |
| Quad Gigabit Ethernet PCI-X NIC, low-profile 66 or 133 MHz card   | 596-7361-xx           | F370-6688-xx                       |
| Rail rack-mount kit                                               | 595-7378-xx           | N/A                                |
| Cable management arm (for rack mounting)                          | 595-7487-xx           | N/A                                |
| Power supply (2nd power supply)                                   | 595-7500-xx           | F370-6916-xx                       |
| Power-supply cage assembly                                        | N/A                   | F370-6921-xx                       |
| Cooling fan                                                       | N/A                   | F370-6922-xx                       |
| Fan-cage assembly, front (holds four fans)                        | N/A                   | F370-6923-xx                       |
| Fan-cage assembly, rear (holds eight fans)                        | N/A                   | F370-6924-xx                       |
| CPU Voltage-Regulator Module (VRM)                                | N/A                   | F370-6680-xx                       |
| Memory Voltage-Regulator Module (VRM)                             | N/A                   | F370-6646-xx                       |
| SCSI backplane                                                    | N/A                   | F370-6926-xx                       |
| Server Super CRU (chassis swap)                                   | N/A                   | F380-1010-xx                       |
| Operator-panel assembly                                           | N/A                   | F370-6925-xx                       |
| Cable kit                                                         | N/A                   | F370-6584-xx                       |
| CPU card                                                          | N/A                   | F370-6927-xx                       |
| PCI riser card                                                    | N/A                   | F370-6920-xx                       |

# Powering On and Configuring BIOS Settings

This chapter contains instructions on powering on and configuring the server BIOS. Changing the BIOS parameters is only necessary if you want to change the defaults.

Before powering on the server for the first time, follow the instructions in the *Sun Fire V20z and Sun Fire V40z Servers Installation Guide* to set up your server.

This chapter contains the following sections:

- "Powering On the Server" on page 2-1
- "Escape Sequences for Remote Console Terminal" on page 2-4
- "BIOS Setup Utility" on page 2-5
- "Booting From a USB Diskette Device" on page 2-16

# 2.1 Powering On the Server

**Note** – Before powering on a server for the *first time*, follow the setup instructions in the *Sun Fire V20z and Sun Fire V40z Servers Installation Guide*.

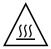

**Caution** – Before you power on a *Sun Fire V40z* server the *first time*, you must open the top cover and remove the packaging insert from the server's PCI slots to ensure proper air flow and cooling. You can discard this packaging insert, which serves as protection during shipping.

If you want to configure the server BIOS, you must use a PS/2 keyboard for initial bootup. USB keyboard support is disabled in the BIOS by default. See "BIOS Setup Utility" on page 2-5 for more information.

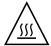

**Caution** – Do not operate this server without all fans, component heatsinks, air baffles and the cover installed. Severe damage to server components will occur if the server is operated without adequate cooling mechanisms.

Follow these steps to boot the server:

- 1. Ensure that an AC power cord is plugged into each power connector on the rear of the server and into an AC power outlet(s).
- 2. Power on the server using one of the following two methods, depending on which server type you have:
  - If you have a Sun Fire V20z server, use these steps:
  - **a. Turn on the AC power switch on the server back panel (see** FIGURE 1-2)**.** This switch provides AC power to the SP and basic hardware.
  - b. Push and release the platform power button on the server front panel (see FIGURE 1-1).

This button provides power to the BIOS, operating system and drivers.

- If you have a Sun Fire V40z server, use this step:
- a. Push and release the platform power button on the server front panel (see FIGURE 1-4).

This button provides power to the BIOS, operating system and drivers. There is no separate AC power switch on the Sun Fire V40z server; basic AC power is applied when you plug in a power cord to a power supply.

**Note** — If this is the first time you are booting the server, the booting stops and displays a message on the monitor, Operating system not found, and the LCD on the front panel displays the message, OS Booting. This is normal until after you install an operating system.

3. When prompted, you can press the F2 key to enter the BIOS Setup Utility or press the F12 key to boot from the network. To boot from the default boot device, let the prompt time out and the boot process will continue.

For further information about the BIOS Setup Utility, refer to "BIOS Setup Utility" on page 2-5. For information about setting up a network PXE installation, see the Sun Fire V20z and Sun Fire V40z Servers Linux Operating System Installation Guide.

# 2.2 Powering Off the Server

To perform a graceful shutdown of the server while running a Solaris, Linux or UNIX® operating system, use this procedure.

#### 1. Type the following command:

#### # poweroff

This command shuts down the OS.

Depending on which OS you are using, you may also have to push the platform power button on the front panel after the OS shuts down.

#### 2. Do one of the following actions, depending on which model of server you have:

- If you have a Sun Fire V20z server, turn off the AC power switch on the server back panel to remove AC power.
- If you have a Sun Fire V40z server, disconnect all power cords from all power supplies to remove AC power.

# 2.3 Escape Sequences for Remote Console Terminal

If you are accessing your server using a remote console terminal, you might need to use the escape sequences shown in TABLE 2-1. If a regular function key is not working properly, use the escape sequence listed next to it in the table.

You will most likely need to use the escape sequences if you are using a Linux or Solaris OS.

 TABLE 2-1
 Special Keys for Remote Console Terminal

| Function Key | Escape Sequence |
|--------------|-----------------|
| HOME         | <esc> h</esc>   |
| END          | <esc> k</esc>   |
| INSERT       | <esc> +</esc>   |
| DELETE       | <esc> -</esc>   |
| PAGE UP      | <esc> ?</esc>   |
| PAGE DOWN    | <esc> /</esc>   |
| ALT          | <esc>^A</esc>   |
| CTRL         | <esc>^C</esc>   |
| F1           | <esc> 1</esc>   |
| F2           | <esc> 2</esc>   |
| F3           | <esc> 3</esc>   |
| F4           | <esc> 4</esc>   |
| F5           | <esc> 5</esc>   |
| F6           | <esc> 6</esc>   |
| F7           | <esc> 7</esc>   |
| F8           | <esc> 8</esc>   |
| F9           | <esc> 9</esc>   |
| F10          | <esc> 0</esc>   |
| F11          | <esc>!</esc>    |
| F12          | <esc> @</esc>   |

# 2.4 BIOS Setup Utility

The basic input output system (BIOS) Setup utility can be used to configure BIOS settings. When the computer is powered on, it is configured with the values stored in the BIOS ROM by the system BIOS, which gains control at boot time. Changing these parameters is only necessary if you want to change the defaults.

To change the system parameters, enter the BIOS Setup utility by pressing the F2 key when prompted, as the system is booting.

**Note** – If you are using a USB keyboard, the F2 key might not work properly when entering BIOS Setup unless the F-Lock key is on.

During system boot, you can also press the F12 key to boot the network.

To access the BIOS Setup utility remotely, you can log in by means of an SSH client. Refer to the *Sun Fire V20z and Sun Fire V40z Servers, Server Management Guide*, for more information about managing the server remotely.

From the Main menu screen, you can access other setup screens, such as Security and Power.

To navigate between items in a menu:

- Use the up and down arrow keys to move among the settings in each menu.
- Use the left and right arrow keys to change the options for each setting.

Items that include submenus begin with a triangle icon. To access a submenu, select the item so that it is highlighted and press Enter.

**Note** – You can use the Fusion-MPT SCSI BIOS Configuration Utility to change the default configuration of your SCSI host adapters. You may decide to alter these default values if there is a conflict between device settings or to optimize system performance. See Appendix D for details.

The tables in the following sections describe each parameter setting in the BIOS Setup Utility.

### 2.4.1 Main Menu

TABLE 2-2 shows the options that are available from the BIOS Main menu.

 TABLE 2-2
 BIOS Main Menu

| Menu Option          | Description                                                                                                    | Default                 |
|----------------------|----------------------------------------------------------------------------------------------------|-------------------------|
| System<br>Time       | Enter the system time (hours:minutes:seconds) in the specified fields and press Enter to save the data. Use the Tab key to move to the next field and use Shift+ Tab to move to the previous field.                                                                                                  | Current time            |
| System<br>Date       | Enter the current date in the month, day and year fields. Press Enter to save the data. Use the Tab key to move to the next field and use Shift + Tab to move to the previous field.                                                                                                    | Current date            |
| Legacy<br>Diskette A | Set the type of diskette drive installed as diskette A. Options include: Disabled, 360KB 5.25 in, 1.2MB 5.25 in, 720KB 3.5 in, 1.44/1.25MB 3.5 in and 2.88MB 3.5 in.  Note: 1.44/1.25MB 3.5 references a 1024 byte sector Japanese media format. This diskette requires a 3-mode floppy disk drive.  | 1.44/1.25 MB<br>3.5 in. |
| Legacy<br>Diskette B | Sets the type of diskette drive installed as diskette B. Options include: Disabled, 360KB 5.25 in, 1.2MB 5.25 in, 720KB 3.5 in, 1.44/1.25MB 3.5 in and 2.88MB 3.5 in.  Note: 1.44/1.25MB 3.5 references a 1024 byte sector Japanese media format. This diskette requires a 3-mode floppy disk drive. | Disabled                |

 TABLE 2-2
 BIOS Main Menu (Continued)

| Menu Option                                  | Description                                                                                                    | Default             |
|----------------------------------------------|----------------------------------------------------------------------------------------------------|---------------------|
| Primary<br>Master<br>(default:<br>none)      | Set the parameters of the IDE Primary<br>Master/Subordinate and IDE Secondary Master<br>slots. Press Enter to activate the submenu screen to<br>configure each of these settings. The submenu<br>options include:                                                                     |                     |
| Primary<br>Subordinate<br>(default:<br>none) | • <i>Type</i> : The type of IDE hard drive. Options include: Auto (allows BIOS to automatically determine the hard drive's capacity, number of heads, etc.), User, a number from 1 to 39 to select a predetermined type of hard drive, CD/DVD-ROM, ATAPI Removable and IDE Removable. | Auto<br>Multisector |
| Master<br>(default:<br>CD-ROM)               | • <i>Multi-Sector Transfers</i> : The number of transfer sectors. Options include: Disabled, 2, 4, 8 and 16 sectors.                                                                                                    | Disabled            |
|                                              | • LBA Mode Control: Determines whether BIOS will access the IDE Primary Master Device via LBA mode. Options include: Enabled and Disabled.                                                                                                    | Disabled            |
|                                              | • 32-bit I/O: Selects the 32-bit I/O operation. Options include: Enabled and Disabled.                                                                                                    | Disabled            |
|                                              | • <i>Transfer Mode</i> : Selects the transfer mode.<br>Options include: Standard, Fast PIO1, Fast PIO2,<br>Fast PIO3, Fast PIO4, FPIO3/DMA1 and<br>FPIO4/DMA2.                                                                                                    | Standard            |
|                                              | • <i>Ultra DMA Mode</i> : Selects Ultra DMA Mode.<br>Options include: Disabled, Mode 0, Mode 1, Mode 2, Mode 3, Mode 4, Mode 5 and Mode 6.                                                                                                    | Disabled            |
| HDD Post<br>Write Buffer                     | Enable or disable HDD Post Write Buffer support.                                                                                                    | Enabled             |
| Large Disk<br>Access<br>Mode                 | For UNIX, Novell Netware or other OSs, select Other. If you are installing new software and the drive fails, change this selection and try again. Different OSs require different representations of drive geometries. Options include: DOS and Other.                                | DOS                 |
| Boot<br>Summary                              | Enable or disable display of the system configuration on boot.                                                                                                    | Disabled            |
| System<br>Memory                             | Displays how much system memory is recognized as present in the system.                                                                                                    | Current<br>memory   |
| Extended<br>Memory                           | Displays how much extended memory is recognized as present in the system.                                                                                                    | Current<br>memory   |

### 2.4.2 Advanced Menu

TABLE 2-3 shows the options that are available from the Advanced menu.

TABLE 2-3 BIOS Advanced Menu

| Menu Option                     | Description                                                                                                    | Default         |
|---------------------------------|----------------------------------------------------------------------------------------------------|-----------------|
| Reset<br>Configuration<br>Data  | Clears the Extended System Configuration Data (ECSD). Options include: Yes and No.                                                                                                    | No              |
| Multiprocessor<br>Specification | Configures the MP Specification revision level. Some OSs require 1.1 for compatibility. Options include: 1.4 and 1.1.                                                                                                    | 1.4             |
| PCI Interrupts<br>From MP Table | Configures the MP Table with PCI Interrupt entries. Options include: Yes and No.                                                                                                    | Yes             |
| Machine Check<br>Stop           | If enabled, system stops when a machine check error occurs. If disabled, system reboots when a machine check error occurs. Only applies if your operating system does not have its own machine check handler. Double fault scenario: If enabled, the system stops when a second fatal machine check error occurs while processing a first fatal machine check (a double fault). If disabled, the system reboots during a double fault. This also applies to what occurs on the first fatal machine check if your operating system does not have its own machine check handler. | Disabled        |
| QuickBoot<br>Mode               | Allows the system to skip tests while booting. Options include: Enabled and Disabled.                                                                                                    | Disabled        |
| Error Message<br>Handling       | Disabled allows system to automatically continue to boot after displaying a detected error. The other options display the SETUP entry or resume boot prompt, then wait for the specified period of time or forever, while a user chooses the action to take.  Options include: Disabled, Wait 5 seconds, Wait 30 seconds, Wait Forever                                                                                                    | Wait 30 seconds |

 TABLE 2-3
 BIOS Advanced Menu (Continued)

| Menu Option                                                                         | Description                                                                                                    | Default  |
|-------------------------------------------------------------------------------------|----------------------------------------------------------------------------------------------------|----------|
| Chipset<br>Configuration                                                            | Options for advanced chipset features. Options include:                                                                                                    |          |
| Caution: Do<br>not change the<br>settings unless<br>you are sure of<br>what you are | • <i>SRAT Table</i> : Enables the ACPI 2.0 Static Resource Affinity Table for OSs that support an SRAT and will disable node interleaving. Disabled allows for node interleaving. Options include: Enabled and Disabled.                                                                                                    | Enabled  |
| doing. Setting items on this menu to incorrect values may cause your                | <ul> <li>Node Interleave: If set to Auto, node interleaving<br/>will be enabled if memory sizes match, SRAT table<br/>is disabled and if DRAM ECC scrubbing is<br/>disabled. Options include: Auto and Disabled.</li> </ul>                                                                                                    | Disabled |
| system to<br>malfunction.                                                           | Bank Interleave: If set to Auto, bank interleaving is<br>enabled if the memory size and type match.<br>Options include: Auto and Disabled.                                                                                                    | Auto     |
|                                                                                     | • ECC: Enable or disable ECC check/correct mode. This is a global enable function for all blocks within the CPU core and North Bridge.                                                                                                    | Enabled  |
|                                                                                     | • DRAM ECC: If all memory in the system supports ECC (x72), enabling invokes initial scrub DRAM and enables system requests to DRAM to be checked and/or corrected. Options include: Enabled and Disabled.                                                                                                    | Enabled  |
|                                                                                     | • ECC Scrub Redirection: Enable or disable ECC Scrubber to correct errors detected in DRAM during normal CPU requests (foreground scrubbing).                                                                                                    | Enabled  |
|                                                                                     | • <i>Chip-Kill</i> : Enabled or disable the ChipKill ECC on nodes with all x4 ECC capable DIMMS.                                                                                                    | Enabled  |
|                                                                                     | • DCACHE ECC Scrub CTL: Sets the rate of background scrubbing for DCACHE lines. Options include: 5.12 μs, 10.2 μs, 20.5 μs, 41.0 μs, Disabled, 640 ns, 1.28 μs, 2.56 μs.                                                                                                    | 5.12 μs  |
|                                                                                     | • <i>L2 ECC Scrub CTL</i> : Sets the rate of background scrubbing for L2 cache lines. Options include: 10.2 μs, 20.5 μs, 41.0 μs, 81.9 μs, Disabled, 1.28 μs, 2.56 μs, 5.12 μs.                                                                                                    | 10.2 μs  |
|                                                                                     | • DRAM ECC Scrub CTL: Sets the rate of background scrubbing for DRAM (in addition to normal ECC scrubbing from system requests). Background agent works independently of CPU requests and bus masters, but cannot be enabled without first enabling DRAM ECC. Options include: 163.8 μs, 327.7 μs, 655.4 μs, 1.31 ms, Disabled, 20.5 μs, 41.0 μs, 81.9 μs. | 163.8 μs |

 TABLE 2-3
 BIOS Advanced Menu (Continued)

| Menu Option                                                                                                    | Description                                                                                                    | Default     |
|----------------------------------------------------------------------------------------------------|----------------------------------------------------------------------------------------------------|-------------|
|                                                                                                    | • No Spec. TLB Reload: When this is at the default (Disabled), the translation look-aside buffer (TLB) is reloaded. When enabled, TLB reloading is turned off.                                                                                                    | Disabled    |
| I/O Device                                                                                                    | Options for peripheral menu. Options include:                                                                                                    |             |
| Configuration                                                                                                    | <ul> <li>PS/2 Mouse: Disabled prevents any installed PS/2 mouse from functioning, but frees up IRQ 12.</li> <li>Enabled forces the PS/2 mouse port to be enabled regardless of whether a mouse is present. Auto Detect enables the PS/2 mouse only if present. OS Controlled only displays if the OS controls the mouse.</li> </ul> | Enabled     |
|                                                                                                    | <ul> <li>Floppy Disk Controller: Options include: Enabled<br/>(user configuration), Disabled (no configuration),<br/>Auto (BIOS or OS chooses configuration) and OS<br/>Controlled (displayed when controlled by the<br/>operating system).</li> </ul>                                                                              | Enabled     |
|                                                                                                    | • <i>USB Host Controller</i> : Enables or disables the USB hardware. Disabled resources are freed for other users.                                                                                                    | Enabled     |
|                                                                                                    | • <i>USB BIOS Legacy Support</i> : Enables or disables support for USB devices. Enable for use with a non-USB-aware OS such as DOS, Linux or Solaris.                                                                                                    | Disabled    |
|                                                                                                    | • Onboard PCI IDE: Enables the integrated local bus IDE adapter. Options include: Disabled, Primary, Secondary, Both.                                                                                                    | IDE: Both   |
|                                                                                                    | • Serial Port A: Assigns control of serial port A. Options include: Enabled, Auto or Disabled. When enabled, you must also select the Base I/O Address and Interrupt for serial port A.                                                                                                    | Enabled     |
|                                                                                                    | - Base I/O address:<br>- Interrupt:                                                                                                    | 3F8<br>IRQ4 |
| Note: Sun Fire<br>V40z servers<br>include a serial<br>port B; this<br>option does not<br>appear for Sun<br>Fire V20z<br>servers. | • Serial Port B: Assigns control of serial port B. Options include: Enabled, Auto or Disabled. When enabled, you must also select the Base I/O Address and Interrupt for serial port B.                                                                                                    | Enabled     |
|                                                                                                    | - Base I/O address:<br>- Interrupt:                                                                                                    | 2F8<br>IRQ3 |
|                                                                                                    | • Ethernet Adapter 1 MAC: Displays the Onboard Ethernet Adapter 1 MAC address.                                                                                                    | MAC address |
|                                                                                                    | • Ethernet Adapter 2 MAC: Displays the Onboard Ethernet Adapter 2 MAC address.                                                                                                    | MAC address |

 TABLE 2-3
 BIOS Advanced Menu (Continued)

| Menu Option                                                                           | Description                                                                                                    | Default   |
|---------------------------------------------------------------------------------------|----------------------------------------------------------------------------------------------------|-----------|
| PCI Configuration Note: The Sun Fire V20z server has two PCI slots; the Sun Fire V40z | Setup items for configuring the specific PCI device slots:                                                                                                    |           |
|                                                                                       | • <i>Option ROM Scan</i> : When disabled, the device is not bootable but is still usable under the OS. When enabled, initializes the device expansion ROM; makes device bootable. | Enabled   |
| server has seven slots.                                                               | • <i>Enable Master</i> : Enables or disables the selected device as a PCI bus master.                                                                                             | Enabled   |
|                                                                                       | • Latency Timer: Minimum guaranteed time slice allotted for bus master in units of PCI bus clocks. Options include: 0040h, 0060h, 0080h, 00AOh, 00COh, 00EOh, default and 0020h.  | 0040h     |
|                                                                                       | Setup items for configuring the Embedded Broadcom device GBIT 0 or GBIT 1:                                                                                                    |           |
|                                                                                       | • <i>Option ROM Scan</i> : When disabled, the device is not bootable but still usable under the OS. When enabled, initializes device expansion ROM; makes device bootable.        | Enabled   |
|                                                                                       | Reserve specific IRQs for use by legacy ISA devices:                                                                                                    |           |
|                                                                                       | PCI/PNP IRQ Exclusion: Reserves the specified IRQ for use by legacy ISA devices.                                                                                                  | Available |
|                                                                                       | PCI/PNP UMB Exclusion: Reserves the specified<br>block of upper memory for use by legacy ISA<br>devices.                                                                          | Available |

 TABLE 2-3
 BIOS Advanced Menu (Continued)

| Menu Option            | Description                                                                                                    | Default           |
|------------------------|----------------------------------------------------------------------------------------------------|-------------------|
| Console<br>Redirection | Additional setup to configure console. Options include:                                                                                                    |                   |
|                        | <ul> <li>COM port address: If enabled, the console uses a<br/>port on the motherboard. Options include:<br/>Disabled, On-board COM A, On-board COM B.</li> </ul>                                                                                          | On-board<br>COM A |
|                        | • Console connection: Indicates whether the console is connected directly to the system or through a modem. Options include: Direct and Modem.                                                                                                    | Direct            |
|                        | <ul> <li>Baud rate: Enables the specified baud rate. Options include: 300, 1200, 2400, 9600, 19.2K, 38.4 K, 57.6K, 115.2 K.</li> </ul>                                                                                                    | 9600              |
|                        | • <i>Flow control</i> : Enables flow control. Options include: None, XON/XOFF, CTS/RTS.                                                                                                    | None              |
|                        | • Console type: Enables the specified console type.<br>Options include: VT100, VT100 8 bit, ANSI 7 bit,<br>ANSI, VT100 plus, UTF8.                                                                                                    | vt100 plus        |
|                        | • Continue CR after POST: Normally, console redirection is off before the OS loads. Set this item to On to troubleshoot the BIOS boot problems. Note: the OS loader typically interrupts console redirection once it starts. Options include: On and Off. | On                |

# 2.4.3 Security Menu

TABLE 2-4 shows the options that are available from the BIOS Security menu.

 TABLE 2-4
 BIOS Security Menu

| Menu Option                | Description                                                                                                    | Default  |
|----------------------------|----------------------------------------------------------------------------------------------------|----------|
| Supervisor<br>Password Is: | Displays whether a supervisor password has been entered for the system. Clear means such a password has not been used and Set means a supervisor password has been entered for the system.     | Clear    |
| User Password<br>Is:       | Displays whether a user password has been entered for the system. Clear means such a password has not been used and Set means a user password has been entered for the system.                 | Clear    |
| Set Supervisor<br>Password | Supervisor password controls access to the Setup Utility. Enter the Supervisor's password to set or change it. Enables access to BIOS.                                                         | Enter    |
| Set User<br>Password       | Enter the user's password to set or change it. Enables access to the system at boot time.                                                                                                    | Enter    |
| Password on<br>Boot        | Allows you to require a password to be entered when the system boots. Options include: Enabled (password required) and Disabled (password not required).                                       | Disabled |
| Fixed Disk Boot<br>Sector  | May offer protection against viruses when set to Write Protect, which protects the boot sector on the hard drive from having a virus written to it. Options include: Write Protect and Normal. | Normal   |

#### 2.4.4 Power Menu

TABLE 2-5 shows the options that are available from the BIOS Power menu.

TABLE 2-5 BIOS Power Menu

| Menu Option                                                                                                    | Description                                                                        | Default    |
|----------------------------------------------------------------------------------------------------|------------------------------------------------------------------------------------|------------|
| Resume on<br>Time                                                                                                    | Wakes the system up at the specified time. Options are On or Off.                  | Off        |
| Resume Time                                                                                                    | If turned on, specifies the time you want the system to wake up.                   | 00.00.00   |
| Resume Date                                                                                                    | If turned on, specifies the date you want the system to wake up.                   | 00/00/0000 |
| After Power Failure  Sets the mode of operation if an AC power loss occurs. Three modes are available: - Stay off: returns the system to an off state Power on: returns the system to a full on state. |                                                                                    | Stay off   |
|                                                                                                    | - Last state: returns the server to the state it was at before the power went off. |            |

#### 2.4.5 Boot Menu

TABLE 2-6 shows the options that are available from the BIOS Boot menu. To change the order of the boot items, select an item and press the plus (+) key to move the item up in the order and the minus (-) key to move the item down in the order.

TABLE 2-6 BIOS Boot Menu

| Menu Option                | Description                     | Default Boot Order    |
|----------------------------|---------------------------------|-----------------------|
| Removable Devices (Floppy) | Boot from the diskette drive    | First boot device     |
| CD-ROM Drive               | Boot from the CD/DVD-ROM        | Second boot device    |
| Hard Drive                 | Boot from the hard disk         | Third boot device     |
| Network Boot               | Boot from a networked device    | Networked boot device |
| MBA v7.0.x Slot 0210       | Boot from the on-board NIC #1   | Fourth boot device    |
| MBA v7.0.x Slot 0218       | Boot from the on-board NIC #2   | Fifth boot device     |
|                            | Boot from the off board file #2 | 111111 2001 401100    |

#### 2.4.6 Exit Menu

TABLE 2-7 shows the options that are available from the BIOS Exit menu.

TABLE 2-7 BIOS Exit Menu

| Menu Item                  | Description                                         |
|----------------------------|-----------------------------------------------------|
| Exit Saving<br>Changes     | Exit System Setup and save changes to CMOS.         |
| Exit Discarding<br>Changes | Exit System Setup without saving changes.           |
| Load Setup<br>Defaults     | Load defaults for all setup items.                  |
| Discard<br>Changes         | Load previous values from CMOS for all setup items. |
| Save Changes               | Save setup data to CMOS.                            |
|                            |                                                     |

### 2.4.7 QuickBoot Feature

The QuickBoot feature, which disables BIOS memory tests, defaults to disabled, which is the recommended setting.

**Note** – If you choose to set Quickboot to enabled, you need to perform the following steps to disable the QuickBoot feature whenever you add new memory, so that the new memory configuration can be tested.

- 1. Boot the server and run BIOS Setup by pressing the F2 key during the boot process.
- 2. From the Advanced menu, disable the QuickBoot feature.

Now the BIOS will run at least one full memory test for your new memory when the server is rebooted.

3. Press F10 to save the changes and exit.

The system will automatically reboot and run the memory configuration tests.

4. When all memory passes the tests, press the F2 key to enter BIOS Setup and reenable the QuickBoot option in the BIOS Advanced menu, if needed.

# 2.5 Booting From a USB Diskette Device

Only one diskette device is bootable on these servers. By default, the internal diskette device is the only device from which you can boot.

To change the assignment of the diskette devices so that the server boots from a USB diskette device, rather than the internal diskette device, perform the following steps:

- 1. Attach the USB diskette device.
- 2. Power on and reboot the system.
- 3. Press the F2 key to enter the BIOS Setup utility.
- 4. From the Advanced menu, choose I/O Device Configuration.
- 5. Change the USB Host Controller and USB BIOS Legacy Support submenu options to Enable.
- 6. Press the F10 key to save your changes and reboot the server.
- 7. When prompted, press the F2 key to enter the BIOS Setup utility.
- 8. In the Boot menu, select Removable Devices.
- 9. Select USB Floppy from the Removable Devices submenu, and press the plus (+) key to move USB Floppy to the top of the list of devices.
- 10. Press the F10 key to save your changes and reboot.

The USB diskette device is bootable as drive A. If left enabled, the internal diskette drive becomes drive B and is not bootable.

**Note** – To change the internal diskette drive to be drive A again, disconnect the USB diskette device and reboot the server. The internal diskette device will be assigned to drive A, and if you reattach the USB diskette device, it will be assigned to drive B.

# Troubleshooting and Diagnostics

Before troubleshooting your specific server problem, collect the following information:

- What events occurred prior to the failure?
- Was any hardware or software modified or installed?
- Was the server recently installed or moved?
- How long has the server exhibited symptoms?
- What is the duration or frequency of the problem?

The guidelines in "Preventive Troubleshooting" on page 3-2 will help you to prevent problems from occurring and will make troubleshooting easier.

After you have assessed the problem and noted your current configuration and environment, you can choose from several ways to troubleshoot your server:

- Visually inspect your system as described in "Visually Inspecting Your System" on page 3-3.
- Execute the Troubleshooting Dump Utility as described in "Troubleshooting Dump Utility" on page 3-5.
- Install and execute diagnostics tests as described in "Diagnostics" on page 3-6.

# 3.1 Preventive Troubleshooting

Creating and following procedures can help prevent problems and make troubleshooting easier.

Follow these guidelines for preventive troubleshooting:

- Use uniform naming conventions for your servers, such as names that denote server location. Uniform naming conventions help when you try to remember often-overlooked details that can hold the key to resolving a crisis.
- Use unique IDs or names for your devices. You can reduce the risk of components competing for the same resource if you have a list. Use the server setup utility to check for conflicts.
- Create a backup plan. Schedule backups based on the needs of your server. If data is changed frequently, frequent backups are required. Maintain a library of backups based on your information restoring needs. Test your backups periodically to be sure that your data is correctly stored.
- Use enterprise-systems management tools to automate the following processes or manually track this information:
  - Check hard disk space periodically. It is recommended that hard drives have a minimum of 15 percent of free space.
  - Keep historical data. You will not know that the CPU utilization has increased 50 percent if you do not know what it was initially. If you have problems, you can use the data to compare before and after scenarios. For example, you might want to know about the user, bus and power utilization rates.
  - Keep a trend analysis so that you will know what to expect at certain times. For example, if the CPU utilization rate always increases by 50 percent during certain hours, you will know that increase is normal for the server you are tracking.
- Create a problem-resolution notebook. When problems do occur, keep a log of the actions you took to resolve them. This could help you solve the same problem more quickly in the future. This information can save a great deal of time in the future and ensure accuracy, especially when dealing with future part replacement.
- Keep an updated network-topology map in an accessible location. This will help in troubleshooting networking problems.

- Most problems occur when something in the server has changed. When making changes to your server, follow these guidelines:
  - Document the system settings. If the system configuration will change, first obtain a record of the current system-configuration settings.
  - If possible, make changes one at a time to isolate problems should they occur. This enables you to maintain a controlled environment and reduces the scope of any troubleshooting. Record the results of each change, including any errors or informational messages.
  - Check for potential device conflicts before adding a new device. Check for any potential version dependencies, especially with third-party software.

# 3.2 Visually Inspecting Your System

Improperly set controls and loose or improperly connected cables are common causes of problems with hardware components. When investigating a system problem, first check all the external switches, controls and cable connections. See "External Visual Inspection" on page 3-3.

If this does not resolve your problem, then visually inspect the system's interior hardware for problems such as a loose card, cable connector or mounting screw. See "Internal Visual Inspection" on page 3-4.

### 3.2.1 External Visual Inspection

To visually inspect the external system, follow these steps:

1. Note the state of the system-fault LED on the front of the server.

The system-fault LED blinks when a severe system fault is detected.

- See FIGURE 1-1 for the location of the Sun Fire V20z system-fault LED.
- See FIGURE 1-4 for the location of the Sun Fire V40z system-fault LED.

Several conditions can result in the system-fault LED turning on. See "System-Fault LED" on page 3-22 for a description of these conditions, how to view the cause of the fault and how to reset the LED.

- 2. Power off the system and any attached peripherals (if applicable).
- 3. Verify that all power cables are properly connected to the system, the monitor and peripherals, and check their power sources.
- 4. Inspect connections to any attached devices, including network cables, keyboard, monitor and mouse, as well as any devices attached to the serial port.

### 3.2.2 Internal Visual Inspection

To visually inspect the internal system, follow these steps:

**Note** – Before proceeding, read the safety instructions in the document, *Important Safety Information About Sun Hardware Systems*, which is shipped with your system.

- 1. Shut down the operating system, if necessary, and turn off the platform power on the front of the server.
- 2. Turn off the AC power in one of the following two methods, depending on which server type you have:
  - If you have a Sun Fire V20z server, turn off the AC power switch on the rear panel of the server (see FIGURE 1-2). Leave the AC power cord attached to the power supply to maintain system ground.
  - If you have a Sun Fire V40z server, unplug the AC power cord(s) from the AC connectors on the server's power supply(s).

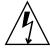

**Caution** – When you unplug the AC power cords from the Sun Fire V40z server power supplies to remove AC power, system ground is also removed. You must maintain an equal voltage potential to the machine to avoid electrostatic discharge damage to the machine.

- 3. Turn off power to any attached peripherals.
- 4. Remove the server cover.

For a Sun Fire V20z server, refer to "Powering Off the Server and Removing the Cover" on page 4-2.

For a Sun Fire V40z server, refer to "Powering Off the Server and Removing the Cover" on page 5-2.

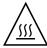

**Caution** – Some components, such as the heatsink, can become extremely hot during system operations. Allow these components to cool before handling them.

- 5. Verify that the components are fully seated in their sockets or connectors and that sockets are clean.
- 6. Check all cable connectors inside the system to verify that they are firmly attached to their appropriate connectors.
- 7. Replace the server cover.
- 8. Reconnect the system and any attached peripherals to their power sources, then power them on.

# 3.3 Troubleshooting Dump Utility

You can also use the Troubleshooting Dump Utility (TDU), which captures the following information:

- System state table (SST)
- Hardware and software component version numbers
- Machine check register values
- CPU trace buffers
- CPU configuration space registers (CSRs)
- Event log file
- The last good configuration (LGC)

To run the Troubleshooting Dump Utility, type the following command:

#### # sp get tdulog

The Troubleshooting Dump Utility can take up to 15 minutes to run. The system prompt displays when it is completed.

The captured data is gathered and stored on the SP in a compressed tar file. Refer to the *Sun Fire V20z and Sun Fire V40z Servers, Server Management Guide*, for more information about the command and its options.

# 3.4 Diagnostics

Diagnostics are a set of tests that determine the health of the hardware in your server. Diagnostics tests are used to verify hardware functionality and indicate device failures. You can test your system using the diagnostics tests to accomplish the following:

- Test and diagnose hardware functionality
- Locate hardware failures
- Isolate hardware and software faults

Before using diagnostics, three setup procedures are necessary:

- 1. Install the diagnostics by installing the server's Network Share Volume (NSV) software to a networked NFS server. See "Installing the NSV and Diagnostics Software" on page 3-7.
- 2. Mount the diagnostics tests onto your Sun Fire V20z or Sun Fire V40z server and update the diagnostics software. "Mounting the Diagnostics Tests" on page 3-8.
- 3. Enable the diagnostics tests. "Enabling the Diagnostics Tests" on page 3-9.

**Caution** – While running diagnostics on your server, do not interact with the Service Processor (SP) through the command-line interface or IPMI.

The sensor commands cannot be used reliably while the diagnostics are running. Issuing sensor commands, while diagnostics are loaded, may result in "false" or erroneous critical events being logged in the events log. The values returned by the sensors are not reliable in this case.

**Note** – When the diagnostics are launched on the platform, the system tries to mount the floppy drive. The following error is returned:

mount: Mounting /dev/fd0 on /mnt/floppy failed. No such device.

You can safely ignore this error message.

## 3.4.1 Installing the NSV and Diagnostics Software

1. Connect the SP of the Sun Fire V20z or Sun Fire V40z server to the same network as your NFS server.

See the *Sun Fire V20z and Sun Fire V40z Servers Installation Guide* for the location of the SP connectors and guidelines for connecting servers to management LANs.

- 2. Insert the Sun Fire V20z and Sun Fire V40z Servers Network Share Volume CD into the NFS server and mount the CD.
- 3. Copy the file that contains the diagnostics from the CD to the NFS server by typing the following command:

```
# cp -r /mnt/cdrom/NSV_file /mnt/nsv/
```

4. Change to the directory on the server that now contains the compressed NSV packages and extract them by typing the following commands:

```
# cd /mnt/nsv/
# unzip -a *.zip
```

**Note** – When unzipping a compressed file on a Linux platform, use the **-a** switch as shown to force text files to convert to the target operating system's appropriate end-of-line termination.

The extracted packages populate these files:

```
/mnt/nsv/
diags
logs
snmp
spupdate
```

5. Run the following commands to create the appropriate permissions within the diags directories:

```
# chmod 777 /mnt/nsv/diags/NSV_version_number/scripts
# chmod -R 755 /mnt/nsv/diags/NSV_version_number/mppc
```

6. Continue with "Mounting the Diagnostics Tests" on page 3-8.

### 3.4.2 Mounting the Diagnostics Tests

Before running the diagnostics tests, you need to mount the NSV software from the NFS server on which it is located.

1. Log in to the Sun Fire V20z or Sun Fire V40z server's SP via SSH by typing the following command at the NFS server's command prompt:

```
# ssh -1 manager_or_higher_login SSH_hostname
```

**Note** – Verify that NFS is enabled on the network before going to the next step. On systems running Linux, this must be done manually. Refer to the documentation for the version of Linux you are running for the instructions on enabling NFS.

2. Mount the NSV onto the Sun Fire V20z or Sun Fire V40z server SP by typing the following command:

```
# sp add mount -r NFS_server_hostname:/directory_with_NSV_files -1 /mnt
```

**Note** – If you did not set up the SP on a DHCP network, you must use the NFS\_server\_IP\_address, rather than the NFS\_server\_hostname.

3. Go to the directory that contains the diagnostics files to list the available versions of diagnostics currently installed on the NSV:

```
# cd /mnt/diags
# ls -1
```

4. Update the diagnostics software by typing the following command:

```
# sp update diags -p /mnt/diags/DIAGS_version#
```

Where DIAGS\_version# is the version of diagnostics you want to enable. For example: V2.0.0.42

5. Continue with "Enabling the Diagnostics Tests" on page 3-9.

### 3.4.3 Enabling the Diagnostics Tests

Whenever a major component in the system does not function properly, you may have a component failure. As long as the microprocessor and the input and output components of the system (the monitor, keyboard and diskette drive) are working, you can run diagnostics.

To enable diagnostics on the SP from the NFS mount, execute one of the following commands:

■ When the platform power is off, run the following command to boot the server and enable both platform and SP diagnostics:

#### #diags start

You can begin running diagnostics on the SP while the platform diagnostics are loading. You can use the diags get state command to determine whether the platform diagnostics are loaded.

■ You can optionally enable diagnostics when the platform power is on and the OS is running, *without* rebooting the platform into diagnostics mode. This allows you to run your OS while simultaneously performing SP diagnostic testing. To do so, run the following command and option:

#diags start --noplatform

**Note** – If you use the —noplatform option, you cannot run any platform diagnostics, which include diagnostics for memory, NIC cards and storage.

Refer to Appendix C for more information about diags commands.

If the NSV is mounted, but the diags command is not recognized, run the sp update diags command to adjust the path to the diagnostics software.

### 3.4.4 Listing Available Diagnostics Tests and Modules

To list the available tests and modules, type the following command:

#### # diags get tests

Tests are available for the following modules:

■ Fans: Fan tests verify that each fan is rotating and the fan RPM is within the specified ranges.

**Note** – The power-supply fans are not testable by this diagnostic.

- Memory: Memory tests identify memory errors, address decoding faults and dataline faults.
- Network Controllers: An internal loopback test is available for NIC testing.
- Operator Panel: The operator panel tests verify the memory of the operator panel.
   The value and location of any errors are indicated.
- Slag: Slag tests are non-interactive tests that verify the correct operation of the LED drive circuitry.
- Storage: Storage tests invoke either a short or long self-test on any installed SCSI drives.
- Temperature: Temperature tests verify that each of the temperature sensors is functional and that the temperature is within the specified ranges.
- Voltage: Voltage tests are derived for power supply and bulk voltages (generated by the VRMs associated with the CPU and memory), to determine whether the voltage sensors are operating within their predefined limited.
- Power (for Sun Fire V40z only): Power diagnostics verify that the power distribution backplane and power supplies are functioning properly.

TABLE 3-1 lists the diagnostics modules and tests that are associated with each module in the original release of the Sun Fire V20z server (chassis part number [PN] 380-0979).

TABLE 3-2 lists the diagnostics modules and tests that were added or deleted in the updated release of the Sun Fire V20z server (chassis PN 380-1168).

**Note** – To see the current list of diagnostics modules and tests on your Sun Fire V20z server, , run the SP command diags get tests. The SP automatically detects the release version of your system and returns the relevant set of tests.

TABLE 3-3 lists the diagnostics modules and tests that are associated with each module in a Sun Fire V40z server.

Sun Fire V20z Server—Diagnostics Modules and Tests (original release of TABLE 3-1 server)

| Module  | Test                     | Devices                   |
|---------|--------------------------|---------------------------|
| fan     | speed.fan1               | CPU 1 memory fan 1        |
| fan     | speed.fan2               | CPU 1 memory fan 2        |
| fan     | speed.fan3               | CPU 1 fan 1               |
| fan     | speed.fan4               | CPU 1 fan 2               |
| fan     | speed.fan5               | CPU 0 fan 1               |
| fan     | speed.fan6               | CPU 0 fan 2               |
| memory  | adjacency.allDimms       | All DIMMs                 |
| memory  | dataline.allDimms        | All DIMMs                 |
| memory  | pattern.allDimms         | All DIMMs                 |
| nic     | phyLoop.Nic.0            | Ethernet Port 0           |
| nic     | phyLoop.Nic.1            | Ethernet Port 1           |
| opPanel | write.opPanel            | Operator Panel            |
| slag    | toggleLED.CD             | CD LED                    |
| slag    | toggleLED.CPU0           | CPU 0 LED                 |
| slag    | toggleLED.CPU0-DDR-VRM   | CPU 0 DDR VRM             |
| slag    | toggleLED.CPU0-DIMM0     | CPU 0 DIMM 0              |
| slag    | toggleLED.CPU0-DIMM1     | CPU 0 DIMM 1              |
| slag    | toggleLED.CPU0-DIMM2     | CPU 0 DIMM 2              |
| slag    | toggleLED.CPU0-DIMM3     | CPU 0 DIMM 3              |
| slag    | toggleLED.CPU0-VRM       | CPU 0 VRM                 |
| slag    | toggleLED.CPU1           | CPU 1                     |
| slag    | toggleLED.CPU1-DDR-VRM   | CPU 1 DDR VRM             |
| slag    | toggleLED.CPU1-DIMM0     | CPU 1 DIMM 0              |
| slag    | toggleLED.CPU1-DIMM1     | CPU 1 DIMM                |
| slag    | toggleLED.CPU1-DIMM2     | CPU 1 DIMM 2              |
| slag    | toggleLED.CPU1-DIMM3     | CPU 1 DIMM 3              |
| slag    | toggleLED.CPU1-VRM       | CPU 1 VRM                 |
| slag    | toggleLED.Disk-0         | Disk 0 toggle LED         |
| slag    | toggleLED.Disk-1         | Disk 1 toggle LED         |
| slag    | toggleLED.Disk-Backplane | Disk backplane toggle LED |

**TABLE 3-1** Sun Fire V20z Server—Diagnostics Modules and Tests (original release of server) (*Continued*)

| Module  | Test                    | Devices                                   |
|---------|-------------------------|-------------------------------------------|
| slag    | toggleLED.Floppy        | Floppy toggle LED                         |
| slag    | toggleLED.LCD-Indicator | LCD indicator toggle LED                  |
| slag    | toggleLED.Motherboard   | Motherboard toggle LED                    |
| slag    | toggleLED.PCI-0         | PCI 0 toggle LED                          |
| slag    | toggleLED.PCI-1         | PCI 1 toggle LED                          |
| slag    | toggleLED.Power-Supply  | Power-supply toggle LED                   |
| storage | long.ATA0_0             | ATA0 0 drive                              |
| storage | long.ATA0_1             | ATA0 1drive                               |
| storage | long.SCSI_0             | SCSI 0 drive                              |
| storage | long.SCSI_1             | SCSI 1 drive                              |
| storage | short.ATA0_0            | ATA0 0 drive                              |
| storage | short.ATA0_1            | ATA0 1 drive                              |
| storage | short.SCSI_0            | SCSI 0 drive                              |
| storage | short.SCSI_1            | SCSI 1 drive                              |
| temp    | read.cpu0.dietemp       | CPU 0 die                                 |
| temp    | read.cpu0.memtemp       | CPU 0 memory                              |
| temp    | read.cpu0.temp          | CPU 0                                     |
| temp    | read.cpu1.dietemp       | CPU 1 die                                 |
| temp    | read.cpu1.memtemp       | CPU 1 memory                              |
| temp    | read.cpu1.temp          | CPU 1                                     |
| temp    | read.gbeth.temp         | GigaBit on Broadcomm                      |
| temp    | read.golem.temp         | HyperTransport tunnel on<br>AMD 8131 chip |
| temp    | read.hddbp.temp         | Hard disk SCSI backplane                  |
| temp    | read.sp.temp            | Service processor (SP)                    |
| temp    | read.thor.temp          | South Bridge                              |
| voltage | limits.VCC_120_S0       | VCC 120 S0                                |
| voltage | limits.VCC_50_S0        | VCC 50 S0                                 |
| voltage | limits.VCC_50_S5        | VCC 50 S5                                 |
| voltage | limits.VDDA_CPU0_25_S0  | VDDA CPU0 25 S0                           |

Sun Fire V20z Server—Diagnostics Modules and Tests (original release of TABLE 3-1 server) (Continued)

| Module  | Test                    | Devices          |
|---------|-------------------------|------------------|
| voltage | limits.VDD_18_S0        | VDD 18 S0        |
| voltage | limits.VDD_18_S5        | VDD 18 S5        |
| voltage | limits.VDD_25_S0        | VDD 25 S0        |
| voltage | limits.VDD_25_S5        | VDD 25 S5        |
| voltage | limits.VDD_33_S0        | VDD 33 S0        |
| voltage | limits.VDD_33_S3        | VDD 33 S3        |
| voltage | limits.VDD_33_S5        | VDD 33 S5        |
| voltage | limits.VDD_CPU0_25_S3   | VDD CPU0 25 S3   |
| voltage | limits.VDD_CPU0_CORE_S0 | VDD CPU0 CORE S0 |
| voltage | limits.VDD_CPU1_25_S3   | VDD CPU1 25 S3   |
| voltage | limits.VDD_CPU1_CORE_S0 | VDD CPU1 CORE S0 |
| voltage | limits.VLDT_CPU0_LDT1   | VLDT CPU0 LDT1   |
| voltage | limits.VLDT_CPU0_LDT2   | VLDT CPU0 LDT2   |
| voltage | limits.VLDT_G_LDT1      | VLDT G LDT1      |
| voltage | limits.VTT_CPU0_DDR_S3  | VTT CPU0 DDR S3  |
| voltage | limits.VTT_CPU1_DDR_S3  | VTT CPU1 DDR S3  |

**TABLE 3-2** Sun Fire V20z Server—Diagnostics Modules and Tests (updated release of server)

| Module                   | Test                   | Devices                                |
|--------------------------|------------------------|----------------------------------------|
| Modules and Tests Added: |                        |                                        |
| Flash                    | write.flash            | Flash memory                           |
| fan                      | speed.allFans          | All fans                               |
| temp                     | read.ambienttemp       | Motherboard                            |
| Modules an               | d Tests Deleted:       |                                        |
| fan                      | speed.fan1             | CPU 1 memory fan 1                     |
| fan                      | speed.fan2             | CPU 1 memory fan 2                     |
| fan                      | speed.fan3             | CPU 1 fan 1                            |
| fan                      | speed.fan4             | CPU 1 fan 2                            |
| fan                      | speed.fan5             | CPU 0 fan 1                            |
| fan                      | speed.fan6             | CPU 0 fan 2                            |
| temp                     | read.cpu0.temp         | CPU 0                                  |
| temp                     | read.cpu1.temp         | CPU 1                                  |
| temp                     | read.golem.temp        | HyperTransport tunnel on AMD 8131 chip |
| temp                     | read.thor.temp         | South Bridge                           |
| voltage                  | limits.VDDA_CPU0_25_S0 | VDDA CPU0 25 S0                        |
| voltage                  | limits.VDD_18_S0       | VDD 18 S0                              |
| voltage                  | limits.VDD_18_S5       | VDD 18 S5                              |
| voltage                  | limits.VDD_25_S0       | VDD 25 S0                              |
| voltage                  | limits.VDD_25_S5       | VDD 25 S5                              |
| voltage                  | limits.VDD_33_S3       | VDD 33 S3                              |
| voltage                  | limits.VDD_CPU0_25_S3  | VDD CPU0 25 S3                         |
| voltage                  | limits.VDD_CPU1_25_S3  | VDD CPU1 25 S3                         |
| voltage                  | limits.VLDT_CPU0_LDT1  | VLDT CPU0 LDT1                         |
| voltage                  | limits.VLDT_G_LDT1     | VLDT G LDT1                            |
| voltage                  | limits.VTT_CPU0_DDR_S3 | VTT CPU0 DDR S3                        |
| voltage                  | limits.VTT_CPU1_DDR_S3 | VTT CPU1 DDR S3                        |

Sun Fire V40z Diagnostics Modules and Tests TABLE 3-3

| Module  | Test                   | Devices         |
|---------|------------------------|-----------------|
| Flash   | write.flash            |                 |
| fan     | speed.fan1             | fan1.tach       |
| fan     | speed.fan10            | fan.10tach      |
| fan     | speed.fan11            | fan.11          |
| fan     | speed.fan12            | fan.12          |
| fan     | speed.fan2             | fan.2tach       |
| fan     | speed.fan3             | fan.3tach       |
| fan     | speed.fan4             | fan.4tach       |
| fan     | speed.fan5             | fan.5tach       |
| fan     | speed.fan6             | fan.6tach       |
| fan     | speed.fan7             | fan.7tach       |
| fan     | speed.fan8             | fan.8tach       |
| fan     | speed.fan9             | fan.9tach       |
| memory  | adjacency.allDimms     | System memory   |
| memory  | dataline.allDimms      | System memory   |
| memory  | pattern.allDimms       | System memory   |
| nic     | phyLoop.Nic.0          | Ethernet Port 0 |
| nic     | phyLoop.Nic.1          | Ethernet Port 1 |
| opPanel | write.opPanel          | Operator Panel  |
| power   | read.allPowerSupplies  | System power    |
| slag    | toggleLED.CD           | CD LED          |
| slag    | toggleLED.CPU-Board    | CPU card        |
| slag    | toggleLED.CPU0         | CPU 0 LED       |
| slag    | toggleLED.CPU0-DDR-VRM | CPU 0 DDR VRM   |
| slag    | toggleLED.CPU0-DIMM0   | CPU 0 DIMM 0    |
| slag    | toggleLED.CPU0-DIMM1   | CPU 0 DIMM 1    |
| slag    | toggleLED.CPU0-DIMM2   | CPU 0 DIMM 2    |
| slag    | toggleLED.CPU0-DIMM3   | CPU 0 DIMM 3    |
| slag    | toggleLED.CPU0-VRM     | CPU 0 VRM       |
| slag    | toggleLED.CPU1         | CPU 1 LED       |

 TABLE 3-3
 Sun Fire V40z Diagnostics Modules and Tests (Continued)

| Module | Test                   | Devices                  |
|--------|------------------------|--------------------------|
| slag   | toggleLED.CPU1-DDR-VRM | CPU 1 DDR VRM            |
| slag   | toggleLED.CPU1-DIMM0   | CPU 1 DIMM 0             |
| slag   | toggleLED.CPU1-DIMM1   | CPU 1 DIMM 1             |
| slag   | toggleLED.CPU1-DIMM2   | CPU 1 DIMM 2             |
| slag   | toggleLED.CPU1-DIMM3   | CPU 1 DIMM 3             |
| slag   | toggleLED.CPU1-VRM     | CPU 1 VRM                |
| slag   | toggleLED.CPU2         | CPU 2 LED                |
| slag   | toggleLED.CPU2-DDR-VRM | CPU 2 DDR VRM            |
| slag   | toggleLED.CPU2-DIMM0   | CPU 2 DIMM 0             |
| slag   | toggleLED.CPU2-DIMM1   | CPU 2 DIMM 1             |
| slag   | toggleLED.CPU2-DIMM2   | CPU 2 DIMM 2             |
| slag   | toggleLED.CPU2-DIMM3   | CPU 2 DIMM 3             |
| slag   | toggleLED.CPU2-VRM     | CPU 2 VRM                |
| slag   | toggleLED.CPU3         | CPU 3 LED                |
| slag   | toggleLED.CPU3-DDR-VRM | CPU 3 DDR VRM            |
| slag   | toggleLED.CPU3-DIMM0   | CPU 3 DIMM 0             |
| slag   | toggleLED.CPU3-DIMM1   | CPU 3 DIMM 1             |
| slag   | toggleLED.CPU3-DIMM2   | CPU 3 DIMM 2             |
| slag   | toggleLED.CPU3-DIMM3   | CPU 3 DIMM 3             |
| slag   | toggleLED.CPU3-VRM     | CPU 3 VRM                |
| slag   | toggleLED.Fan-Board    |                          |
| slag   | toggleLED.Floppy       | Floppy toggle LED        |
| slag   | toggleLED.LCD          | LCD indicator toggle LED |
| slag   | toggleLED.Motherboard  | Motherboard toggle LED   |
| slag   | toggleLED.PCI-1        | PCI 1 toggle LED         |
| slag   | toggleLED.PCI-2        | PCI 2 toggle LED         |
| slag   | toggleLED.PCI-3        | PCI 3 toggle LED         |
| slag   | toggleLED.PCI-4        | PCI 4 toggle LED         |
| slag   | toggleLED.PCI-5        | PCI 5 toggle LED         |
| slag   | toggleLED.PCI-6        | PCI 6 toggle LED         |

Sun Fire V40z Diagnostics Modules and Tests (Continued) TABLE 3-3

| Module  | Test                     | Devices                   |
|---------|--------------------------|---------------------------|
| slag    | toggleLED.PCI-7          | PCI 7 toggle LED          |
| slag    | toggleLED.SCSI-Backplane | Disk backplane toggle LED |
| slag    | toggleLED.SCSI-Fault     |                           |
| storage | long.SCSI_0              | SCSI 0 drive              |
| storage | long.SCSI_1              | SCSI 1drive               |
| storage | long.SCSI_2              | SCSI 2 drive              |
| storage | long.SCSI_3              | SCSI 3 drive              |
| storage | long.SCSI_4              | SCSI 4 drive              |
| storage | long.SCSI_5              | SCSI 5 drive              |
| storage | short.SCSI_0             | SCSI 0 drive              |
| storage | short.SCSI_1             | SCSI 1 drive              |
| storage | short.SCSI_2             | SCSI 2 drive              |
| storage | short.SCSI_3             | SCSI 3 drive              |
| storage | short.SCSI_4             | SCSI 4 drive              |
| storage | short.SCSI_5             | SCSI 5 drive              |
| temp    | read.ambienttemp         | Ambient temperature       |
| temp    | read.cpu0.dietemp        | CPU 0 die                 |
| temp    | read.cpu0.inlettemp      |                           |
| temp    | read.cpu0.memtemp        | CPU 0 memory              |
| temp    | read.cpu1.dietemp        | CPU 1 die                 |
| temp    | read.cpu1.inlettemp      |                           |
| temp    | read.cpu1.memtemp        | CPU 1 memory              |
| temp    | read.cpu2.dietemp        | CPU 2 die                 |
| temp    | read.cpu2.inlettemp      | CPU 2 memory              |
| temp    | read.cpu2.temp           | CPU 2                     |
| temp    | read.cpu3.dietemp        | CPU 3 die                 |
| temp    | read.cpu3.inlettemp      | CPU 3 memory              |
| temp    | read.cpu3.temp           | CPU 3                     |
| temp    | read.gbeth.temp          | GigaBit on Broadcomm      |
| temp    | read.scsibp.temp         | Hard disk SCSI backplane  |

 TABLE 3-3
 Sun Fire V40z Diagnostics Modules and Tests (Continued)

| Module  | Test                       | Devices                |
|---------|----------------------------|------------------------|
| temp    | read.sp.temp               | Service processor (SP) |
| voltage | limits.VCC_120_S0.CPU-2    | VCC 120 S0             |
| voltage | limits.VCC_120_S0.CPU-3    | VCC 120 S0             |
| voltage | limits.VCC_120_S0.MB-CPU-0 | VCC 120 S0             |
| voltage | limits.VCC_50_S0.CPU       | VCC 50 S0              |
| voltage | limits.VCC_50_S0.MB        | VCC 50 S0              |
| voltage | limits.VCC_50_S5.CPU       | VCC 50 S5              |
| voltage | limits.VCC_50_S5.MB        | VCC 50 S5              |
| voltage | limits.VDDA_CPU0_25_S0     | VDDA CPU0 25 S0        |
| voltage | limits.VDDA_CPU1_25_S0     | VDDA CPU1 25 S0        |
| voltage | limits.VDDA_CPU2_25_S0     | VDDA CPU2 25 S0        |
| voltage | limits.VDDA_CPU3_25_S0     | VDDA CPU3 25 S0        |
| voltage | limits.VDD_18G_S0          | VDD 18 S0              |
| voltage | limits.VDD_18_S0           | VDD 18 S0              |
| voltage | limits.VDD_18_S5           | VDD 18 S5              |
| voltage | limits.VDD_25_S0           | VDD 25 S0              |
| voltage | limits.VDD_25_S0.CPU       | VDD 25 S0              |
| voltage | limits.VDD_25_S5           | VDD 25 S5              |
| voltage | limits.VDD_33_S0.CPU       | VDD 33 S0              |
| voltage | limits.VDD_33_S0.MB        | VDD 33 S0              |
| voltage | limits.VDD_33_S3           | VDD 33 S3              |
| voltage | limits.VDD_33_S5           | VDD 33 S5              |
| voltage | limits.VDD_33_S5.CPU       | VDD 33 S5              |
| voltage | limits.VDD_CPU0_25_S3      | VDD CPU0 25 S3         |
| voltage | limits.VDD_CPU0_CORE_S0    | VDD CPU0 CORE S0       |
| voltage | limits.VDD_CPU1_25_S3      | VDD CPU1 25 S3         |
| voltage | limits.VDD_CPU1_CORE_S0    | VDD CPU1 CORE S0       |
| voltage | limits.VDD_CPU2_25_S3      | VDD CPU2 25 S3         |
| voltage | limits.VDD_CPU2_CORE_S0    | VDD CPU2 CORE S0       |
| voltage | limits.VDD_CPU3_25_S3      | VDD CPU3 25 S3         |

 TABLE 3-3
 Sun Fire V40z Diagnostics Modules and Tests (Continued)

| Module  | Test                    | Devices          |
|---------|-------------------------|------------------|
| voltage | limits.VDD_CPU3_CORE_S0 | VDD CPU3 CORE S0 |
| voltage | limits.VLDT_CPU0_LDT0   | VLDT CPU0 LDT0   |
| voltage | limits.VLDT_CPU0_LDT2   | VLDT CPU0 LDT2   |
| voltage | limits.VLDT_CPU1_LDT1   | VLDT CPU1 LDT1   |
| voltage | limits.VLDT_G0_LDT1     | VLDT G0 LDT1     |
| voltage | limits.VLDT_G1_LDT1     | VLDT G1 LDT1     |
| voltage | limits.VLDT_REG1        | VLDT_REG1        |
| voltage | limits.VLDT_REG2        | VLDT REG2        |
| voltage | limits.VTT_CPU0_DDR_S3  | VTT CPU0 DDR S3  |
| voltage | limits.VTT_CPU1_DDR_S3  | VTT CPU1 DDR S3  |
| voltage | limits.VTT_CPU2_DDR_S3  | VTT CPU2 DDR S3  |
| voltage | limits.VTT_CPU3_DDR_S3  | VTT CPU3 DDR S3  |

## 3.4.5 Running Diagnostic Tests

When running tests, you can choose to execute all tests or specify a specific module for which to run tests. The following options are available:

- Run tests individually or collectively
- Choose the type (by module or name) of tests to run
- Determine the sequence in which the tests are run (using scripts)
- View status messages about the success of the tests

You can run these tests on the machine on which you obtained them. You must have the appropriate permissions to run these commands.

To run the diagnostics tests, type the following command:

# diags run tests option

Where the *option* is one of the following:

| Option       | Description                                                                                                    |
|--------------|----------------------------------------------------------------------------------------------------|
| -n test_name | To run one test at a time, replace <i>test_name</i> with the name of the test. You can specify more than one test by listing test names with a space between them. |
| -m module    | To run a batch of tests by module, replace <i>module</i> with the name of the test module.                                                                         |
| -a           | Use this option to run all available diagnostics tests.                                                                                                    |

For example, if you suspect that you are having voltage problems, run the voltage module diagnostic tests:

#### # diags run tests -m voltage

Refer to Appendix C for more information about using these command options.

You can write scripts for additional control over the sequencing and timing of the tests. For example, you could write a shell script to repeat a test a specified number of times.

### 3.4.6 Viewing Diagnostic Test Results

After a test successfully executes, the status returns. When a test receives an error, it reports the error and continues to run any remaining tests submitted with the command.

The following output is typically generated for all diagnostics tests:

- Submitted Test Name
- Test Handle (a dynamically assigned unique number used by the diagnostics application to identify a running test)
- Test Result (Passed, Failed)
- Details (for example, Failure Details, Tests Details)

Specifying the **-v** | **--verbose** option when running the test displays additional data about a test. See Appendix C for more details.

For example, test details may include high, nominal and low values.

The following is an example of two passed test cases and one failed test case:

```
Results
Submitted Test Name
                             Test Handle
                                                   Test Result
adjacency.allDimms
                             P1
                                                   Passed
dataline.allDimms
                             P2
                                                   Passed
pattern.allDimms
                             P3
                                                   Failed
Failure Details: FAILED, addr(0xc0000008) CPU 1 - DIMM 3)
Expected [5a5a5a5a5a5a5a5a5a] Actual [a5a5a5a5a4a5a5a5] Difference
[1000000]
Memory Configuration: Total: 3584Mb
CPU0-2048Mb CPU1-1536Mb
CPU 0: Width[128] Addr 0 - 7ffffffff
DIMM 0 512MB Addr 0000000000 - 003fffffff Even Quad Word
DIMM 1 512MB Addr 0000000000 - 003ffffffff Odd Quad Word
DIMM 2 512MB Addr 0040000000 - 007ffffffff Even Quad Word
DIMM 3 512MB Addr 0040000000 - 007ffffffff Odd Quad Word
CPU 1: Width[128] Addr 80000000 - dfffffff
DIMM 0 512MB Addr 0080000000 - 00bfffffff Even Ouad Word
DIMM 1 512MB Addr 0080000000 - 00bfffffff Odd Quad Word
DIMM 2 256MB Addr 00c0000000 - 00dfffffff Even Quad Word
*DIMM 3 256MB Addr 00c000000 - 00dfffffff Odd Ouad Word
```

# 3.4.7 Stopping Diagnostic Tests

To cancel one or more individual tests, run the following command:

```
# diags cancel tests { -t | --test} test_handle | {-a|--all}
```

Where *test\_handle* is a dynamically assigned unique number used by the diagnostics application to identify a running test. The test handle is displayed in the output of a test after it has been run.

To terminate all diagnostics tests and end the diagnostics session, run the following command:

#### # diags terminate

Refer to Appendix C for more information about these commands.

# 3.5 Analyzing Events

System events often yield important information about problems or potential problems occurring in the system. Administrators can view detailed information about all the currently active system events and perform various actions related to each event.

You can use the sp get events command to return detailed information about all active SP events. The -d parameter specifies to display the history of either one or all events, thereby allowing you to track problems. By default, event ID, last update, component, severity and a message are displayed.

# 3.6 System-Fault LED

## 3.6.1 System-Fault Events

The following events result in the system-fault LED turning on.

■ Thermal Trip Events: When your CPU experiences a thermal trip, the system-fault LED begins to blink and an event is issued indicating that the platform has been shut down. For example:

CPU 0 has thermally tripped and shut down. Powering off System.

Causes of this condition might be fan failure, an environment that is too hot, the cover was off too long, and so on.

To correct this condition, fix the air flow or cooling problem that caused the thermal trip. After the system has cooled off for a period of time, remove all AC power to the system for 30 seconds and then plug the system back in. You should then be able to boot the system normally.

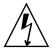

**Caution** – To remove AC power from a Sun Fire V20z server, turn off the AC power switch on the back panel. To remove power from a Sun Fire V40z server, remove the power cords from all power supplies.

■ **DIMM Faults:** DIMM faults cause the system-fault LED to blink whenever an uncorrectable DIMM fault is detected or when enough correctable faults are detected to exceed the threshold. The system might continue to operate normally, depending on the type of failure, the location of the failure and the robustness of the platform operating system.

■ VRM Crowbar Assertions: VRM Crowbar assertions occur when either a CPU VRM or a memory VRM detects either a voltage condition that exceeds the threshold or a temperature condition that exceeds the threshold. During a period in which crowbar is asserted, the system-fault LED blinks and the front-panel platform power button, the platform set power and the platform os state commands are disabled.

The system is forcefully shut down by either the Service Processor or the PRS when this occurs (typically by the PRS, because the crowbar signal normally causes the VRM to deassert the power-good signal). When the condition clears, the system is allowed to resume power.

### 3.6.1.1 Viewing System-Fault Events and Resetting the LED

To view the critical event that caused a system-fault alert, run the following command:

```
# ssh spipaddress -1 spusername sp get events
```

To reset the system-fault LED, critical events must be deleted from the SP event log or the event log can be cleared entirely.

- To clear the entire event log, run the following command:
  - # ssh spipaddress -1 spusername sp delete event -a
- To delete selected events from the log, run the following command:
  - # ssh spipaddress -1 spusername sp delete event event-id-number

# Maintaining the Sun Fire V20z Server

This chapter describes how to add, replace and configure components in the Sun Fire V20z server after it has been set up.

For instructions on maintaining a Sun Fire V40z server, see Chapter 5.

This chapter contains the following sections:

- "Tools and Supplies Needed" on page 4-1
- "Powering Off the Server and Removing the Cover" on page 4-2
- "Updated Release of the Sun Fire V20z Server" on page 4-5
- "Locations of Sun Fire V20z Components" on page 4-4
- "Customer-Replaceable-Unit Replacement Procedures" on page 4-11
- "Sun Fire V20z Indicators, Switches and Jumpers" on page 4-41

To determine and isolate a faulty component, refer to "Troubleshooting and Diagnostics" on page 3-1.

# 4.1 Tools and Supplies Needed

- #2 crosshead screwdriver
- Antistatic wrist strap
- Alcohol pads (for CPU replacement only)

# 4.2 Powering Off the Server and Removing the Cover

Perform this procedure to observe safety guidelines when you are powering off the system and removing the cover for a maintenance procedure in this chapter:

- 1. If the system OS is running, perform a shutdown of the OS, then press and release the platform power button on the front panel.
- 2. Turn off all peripheral devices connected to the system.
- 3. Turn off the AC power switch on the rear panel of the server (see FIGURE 1-2). Leave the AC power cord attached to the power supply to maintain system ground.
- 4. Turn off power to any attached peripherals.
- 5. Label and disconnect all peripheral cables and all telecommunication lines connected to I/O connectors or ports on the back panel of the system.

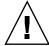

**Caution** – The system's printed circuit boards and hard disk drives contain components that are extremely sensitive to static electricity.

- 6. Before handling components, attach a wrist strap to a chassis ground (any unpainted metal surface).
- 7. Pull the cover toward the server front slightly, then press the cover latch release button with your right thumb (A) and slide the cover towards the rear of the chassis until it contacts the stop (B) (see FIGURE 4-1).
- 8. Lift the cover up and remove it.

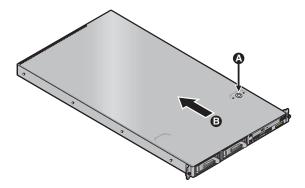

FIGURE 4-1 Removing the Cover

### 4.2.1 Server Top-Cover Installation

When replacing the top cover on the Sun Fire V20z server after component installation, use caution to avoid damaging the cover or server components.

Remove all peripheral cables from PCI cards before installing the cover. If you install the server cover with PCI card cables installed, a lip on the edge of the server cover and the EMC foam gasket inside that lip may catch parts of the PCI card connectors and, in some cases, may deform the server cover seal or damage the connector latches.

Ensure that the power-supply cable is properly installed. The server cover may not close properly or may be difficult to close, and server performance may be affected if the power-supply cable is not properly installed.

The power-supply cable must be routed and pressed down such that it does not interfere with the cover installation. The power-supply cable must be tucked into a position such that the cable and its associated tie-wraps are not below the top surface of the power supply. Rotate the tie-wraps downward so that they do not protrude above the cable itself.

# 4.3 Locations of Sun Fire V20z Components

Refer to FIGURE 4-2 to locate components before performing the remove and replace procedures.

The following figure indicates the location of each of these components:

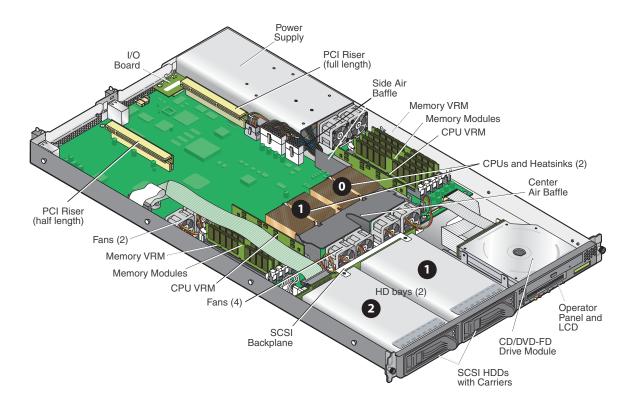

FIGURE 4-2 Locations of Sun Fire V20z Components

## 4.3.1 SCSI ID Assignments

The ID assignments for the SCSI hard disk drives (HDDs) are as follows. Looking from the front of the server:

- SCSI slot 0 is the left drive bay.
- SCSI slot 1 is the middle drive bay, next to the operator panel.

#### 4.3.1.1 Linux-based Server

If you have a single SCSI HDD, the drive can be inserted in either slot. If you have two HDDs, the drive with the OS boot sector must be installed in the lowest-numbered slot among the populated slots.

#### 4.3.1.2 Solaris-based Server

The Solaris boot disk must be installed in SCSI slot 0.

# 4.4 Updated Release of the Sun Fire V20z Server

This chapter applies to:

- the original release (chassis part number [PN] 380-0979) of the server
- the updated release (chassis PN 380-1168) of the server

The following sections highlight some issues that you should take into account when performing the remove-and-replace procedures in this chapter.

## 4.4.1 No Mixing of CPU Stepping Versions

When the Sun Fire V20z server first shipped, the CPUs were at stepping version "C0". Since then, the CPUs have been stepped up to version "CG".

If you order an CPU X-option to add or replace a CPU in your server, do not mix CPUs of different stepping versions.

Before ordering a new or replacement CPU, verify the stepping version of your CPU(s) and then order the same stepping version.

### 4.4.1.1 Verifying the Stepping Version

Verifying the Stepping Version In a Local Server

To verify the stepping version of your CPU(s) in a local server (with KVM attached):

1. Power on or reboot your server.

A message similar to the following example appears on the screen, and the memory test begins.

```
PhoenixBIOS 4.0 Release 6.0
Copyright 1985-2002 Phoenix Technologies Ltd.
All Rights Reserved
Production RELEASE: System BIOS Revision = V1.30.5
SP Interface (PRS) Revision = 92
SP - BIOS Interface Active
Sun Microsystems
      Sun Fire V20z
XX
                     XX
CPU = AMD Opteron(tm) Processor 250
2 Processors Detected, CG - CG
PCIX - Slot1: PCIX-66
                     Slot2: PCIX-133
4031M System RAM Passed
1024K Cache SRAM Passed
ATAPI CD-ROM: CD-224E
Mouse initialized
```

- 2. During the memory test, hit the Pause key.
- 3. Verify the stepping version of the CPUs in the line similar to the following:

```
2 Processors Detected, CG - CG
```

4. To continue with the reboot, hit any key.

#### Verifying the Stepping Version In a Remote Server

To verify the stepping version of your CPU(s) in a remote server:

1. Enable the Serial-Over-Lan(SOL) feature on the SP.

For more information, refer to the "Serial Over LAN" section in Chapter 5 of the *Sun Fire V20z and Sun Fire V40z Servers—Server Management Guide* (817-5249).

- 2. Launch an SOL session from a SP command-line interface (CLI) to connect to the platform console remotely.
- 3. Run the following command.

```
platform set console -s sp -e -S baud rate
```

where *baud rate* is the value that you have set in the BIOS settings; the default baud rate in the BIOS settings is 9600.

For example, if the baud rate in your BIOS settings is set to the default value, you would enter:

platform set console -s sp -e -S 9600

**Note** – This command changes the baud-rate value for the SP so that it matches the baud rate in the BIOS settings. It does not change the baud rate in the BIOS settings.

4. Run the following command.

platform get console

5. Verify that the correct baud rate appears in the Speed column. Using the example above, the output should appear as follows:

Rear Panel Console Redirection Speed Pruning Log Trigger SP Console Enabled 9600 No 244 KB

6. Activate the SOL session by running the following command.

platform console

- 7. Create another SP session from the SP prompt.
- 8. Re-cycle the power on the platform OS by running the following command.

**Note** – Before you re-cycle the power, ensure that the platform OS has been shut down gracefully, or that the file system has been synchronized using the **sync** command.

platform set power state cycle -W -f

9. In the SP SOL session that you launched in Step 1, you now see the output of the BIOS CPU step screen.

For a sample of this output, see Step 1 in the previous procedure on page 4-6.

- 10. During the server's memory self-test, terminate the remote session in order to pause the screen:
  - a. Press Control-e.
  - b. Press the 'c' key.
  - c. Press the period key (.).
- 11. Verify the stepping version of the CPUs in the line similar to the following:
  - 2 Processors Detected, CG CG

# 4.4.2 BIOS And Firmware Requirements For CPUs at Stepping Version "CG"

The following CPUs have been upgraded to stepping version "CG" and qualified for the Sun Fire™ V20z server:

- 1.8 GHz AMD CPU (Model #244)
- 2.2 GHz AMD CPU (Model #248)
- 2.4 GHz AMD CPU (Model #250)

These CPUs require Sun's BIOS version **1.27.9** or later and other updated firmware components to be installed on the server.

**Caution** – You must first update the BIOS and firmware on your Sun Fire V20z server before you install the new CPU.

If you install the new CPU before updating the BIOS and firmware, the BIOS/firmware will not recognize the new CPU and the server will hang.

### 4.4.2.1 Identifying your new CPU

The AMD CPU is shipped in a box that has the following AMD and Sun Microsystems part numbers printed on the side:

- 1.8 GHz: AMD OSA244CEP5AU and Sun 370-6783-xx
- **2.2 GHz**: AMD OSA248CEP5AU and Sun 370-6785-xx
- **2.4 GHz**: AMD OSA250CEP5AU and Sun 370-6786-xx

If the CPU box has these part numbers, you must install the updated Sun BIOS and firmware on the server for the new CPU to function properly.

### 4.4.2.2 Identifying the version of BIOS currently installed

Reboot your server. Once the server reboots, a text message appears; see the sample in Step 1 of the procedure "Verifying the Stepping Version In a Local Server" on page 4-6.

Ensure that, in the header of this text message, the System BIOS Revision indicates **V1.27.9** or higher. If the BIOS version is lower than v1.27.9, you need to update the BIOS and firmware.

### 4.4.2.3 Downloading Updated Sun BIOS and Firmware

If necessary, you can download the updated Sun BIOS and firmware from the following site:

http://www.sun.com/servers/entry/v20z/downloads.html

To install BIOS and the other firmware components, follow the instructions in the ReadMe file that is found on the download page.

# 4.4.3 Support Guide for Half-Length PCI Card Removed

In the original release of the Sun Fire V20z server, there is a plastic guide on the motherboard for supporting a half-length PCI-X card. This support guide prevents you from installing a full-length PCI-X card in the PCI 1 (66 MHz) position.

In the updated release of the server, the guide has been removed. You can now install a full-length PCI-X card in this slot.

## 4.4.4 Super-CRU Replacement

If you have an original release (chassis PN 380-0979) of the Sun Fire V20z server, you may receive as a Super CRU the updated release (chassis PN 380-1168) of the server.

If you want to install the Solaris<sup>™</sup> 9 Operating System (OS) on an updated release of the Sun Fire V20z server, you must download a Solaris OS Install-Time Update (ITU) from the Web site. This ITU is required during OS installation.

The Solaris OS ITU is available from the product Web site:

http://www.sun.com/servers/entry/v20z/downloads.html

# 4.5 Customer-Replaceable-Unit Replacement Procedures

The following components are customer-replaceable units (CRUs):

- I/O Board (see "I/O Board" on page 4-12)
- PCI Card(s) and Risers (see "PCI Card" on page 4-13)
- SCSI Hard Disk Drive(s) and Carriers (see "SCSI Hard Disk Drive and Carrier" on page 4-14)
- SCSI Backplane (see "SCSI Backplane" on page 4-16)
- CD-ROM/DVD/Diskette Assembly (see "CD-ROM/DVD/Diskette Drive Assembly" on page 4-20)
- Operator-Panel Board and LCD Assembly (see "Operator-Panel Board and LCD Display" on page 4-22)
- Power Supply (see "Power Supply" on page 4-24)
- Fans (see "Cooling Fans" on page 4-26)
- Memory Voltage-Regulator Modules (see "Memory Voltage-Regulator Modules" on page 4-28)
- CPU Voltage-Regulator Modules (see "CPU Voltage-Regulator Modules" on page 4-29)
- Memory (see "Memory Modules" on page 4-30)
- Battery (see "System Battery" on page 4-32)
- Cable Kit (see "Cable Kit" on page 4-34)
- CPU(s) (see "CPUs" on page 4-36)
- Super-CRU (chassis swap) (see "Super-CRU" on page 4-40)

**Note** – Removing the battery causes the server to revert to the factory default BIOS settings, regardless of how the server boot options have been set up using the System Setup Utility or the BIOS setup.

**Note** – If a CRU needs replacement, you can request a replacement part from Sun. All parts replaced under warranty must be returned to Sun within 30 days of receipt of the replacement part.

### 4.5.1 I/O Board

Follow these steps to remove and replace the I/O board:

- 1. Power off the system and remove the cover as described in "Powering Off the Server and Removing the Cover" on page 4-2.
- 2. Remove the two screws securing the I/O board to the motherboard (see FIGURE 4-3).

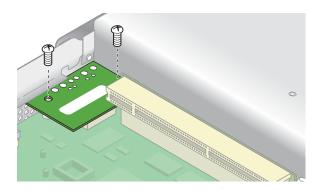

FIGURE 4-3 Removing the I/O Board

3. Lift the I/O board straight up to free it from the connector on the motherboard.

Installation is the reverse of this procedure.

**Note** – When reinstalling the I/O board, ensure that the connector on the I/O board is seated in the corresponding connector on the motherboard.

### 4.5.2 PCI Card

The following procedure describes how to add or replace a PCI card.

**Note** – Before installing or replacing a PCI card, refer to the following guidelines: If you are using the onboard NICs and one PCI card, install the PCI card in the right (full-length) slot.

If you are using the onboard NICs and two PCI cards, install the faster PCI card in the right (full-length) slot and the slower card in the left (half-length) slot. If you are not using the onboard NICs, install a half-length card in the left (half-length) slot and a full-length card in the right (full-length) slot.

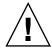

**Caution** – Do not use +5 V PCI cards or you may cause damage to the motherboard. Use only +3 V PCI cards in your Sun Fire V20z.

- 1. Power off the system and remove the cover as described in "Powering Off the Server and Removing the Cover" on page 4-2.
- 2. Loosen the screw holding the card latch.
- 3. Raise the latch as far as possible and then pivot it towards the rear of the chassis.
- 4. Withdraw the PCI card slot cover (see FIGURE 4-4).

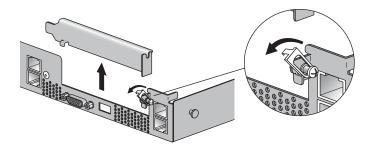

FIGURE 4-4 PCI Card Slot Cover

- 5. Remove the card riser assembly from the PCI card connector on the motherboard.
- 6. Install the PCI card in the riser assembly (see FIGURE 4-5).
- 7. Reinstall the riser and card in the connector on the motherboard.

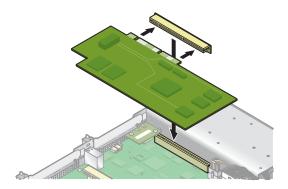

FIGURE 4-5 PCI Card and Riser

- 8. Pivot the card latch up and then slide it down until it captures the PCI card bracket. Tighten the screw to secure the latch (refer to FIGURE 4-4).
- 9. Check the routing of all cables for obstructions and then reinstall the cover.

#### 4.5.3 SCSI Hard Disk Drive and Carrier

The following procedure describes how to remove and replace a SCSI hard disk drive (HDD) and carrier.

**Note** – SCSI HDDs are hot-pluggable in integrated-mirroring (IM) configurations. See "Integrated Mirroring" on page E-2 for more information.

See also "SCSI ID Assignments" on page 4-5.

### 4.5.3.1 Removing an HDD and Carrier

1. If you are *not* using an integrated-mirroring configuration, you must power off the server before removing a HDD; it is not necessary to remove the cover. Power off the system as described in "Powering Off the Server and Removing the Cover" on page 4-2.

If you are using an IM configuration, start with Step 2.

2. Squeeze the release latch and carefully swing the arm to the left as far as it will go (see FIGURE 4-6).

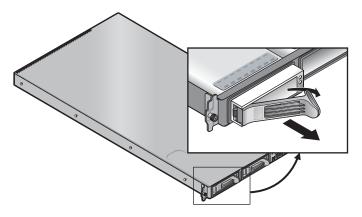

FIGURE 4-6 SCSI Hard Disk Drive Carrier and Release Latch

3. Grasp the carrier bezel with both hands and carefully pull the carrier out of the drive bay.

**Note** – Avoid using the arm to remove the carrier.

### 4.5.3.2 Installing an HDD and Carrier

- 1. Squeeze the release latch and carefully swing the arm to the left as far as it will go.
- 2. Grasping the body of the drive in both hands, carefully guide the connector end of the carrier into the drive bay, sliding the carrier into the bay until the arm engages and partially closes itself.
- 3. Push the arm forward and latch it to lock the carrier in place.

# 4.5.4 SCSI Backplane

The following procedure describes how to replace the SCSI backplane.

- 1. Power off the system and remove the cover as described in "Powering Off the Server and Removing the Cover" on page 4-2.
- 2. Remove all hard disk drive (HDD) carriers:
  - a. Squeeze the release latch and swing the arm to the left as far as it will go.
  - b. Grasp the carrier bezel with both hands and carefully pull the carrier out of the drive bay (see FIGURE 4-7).

**Note** – Avoid using the arm to remove the carrier.

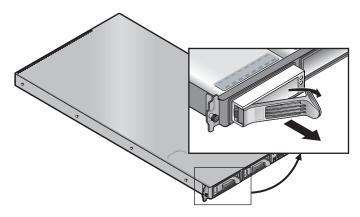

FIGURE 4-7 SCSI HDD Carrier and Release Latch

3. Remove screw that holds the center air baffle and remove the baffle from the server (see FIGURE 4-8).

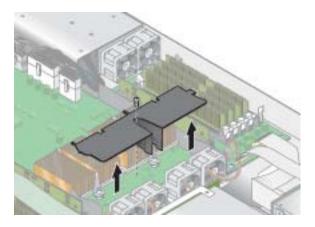

FIGURE 4-8 Removing the Center Air Baffle

- 4. Remove the second processor fan from the right (see FIGURE 4-9):
  - a. Unplug the fan's power connector from the motherboard.
  - b. Pull the fan straight up to remove it from the fan tray.

**Note** — Note exactly which motherboard connector to which the fan was connected. If you plug a fan back into an incorrect connector, the SP cannot correctly identify a fan failure.

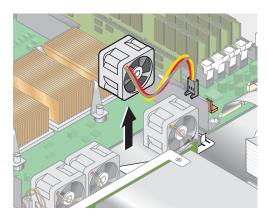

**FIGURE 4-9** Removing a Cooling Fan

5. Remove the CPU VRM for CPU 1 (left-hand CPU) by pulling it straight up, out of its sockets (see FIGURE 4-10).

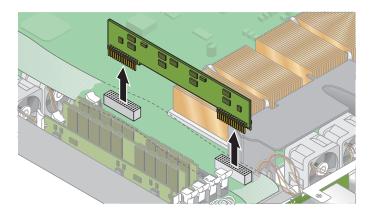

FIGURE 4-10 Removing the CPU 1 VRM

6. Disconnect the 5-pin power cable, the small, flat cable and the 68-pin ribbon signal cable from the SCSI backplane (see FIGURE 4-11).

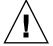

**Caution** – Use care with the small flat cables. They are extremely fragile.

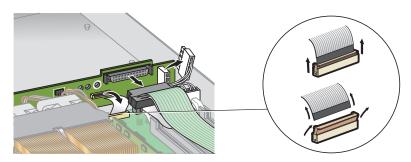

FIGURE 4-11 Uncabling the SCSI Backplane

- 7. Unfasten the two screws that secure the backplane to the chassis.
- 8. Lift the SCSI backplane up and out of the chassis (see FIGURE 4-12).

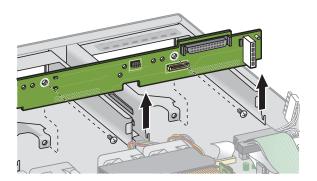

FIGURE 4-12 Removing the SCSI Backplane

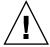

**Caution** – Ensure that the fan wires are not pinched when reinstalling the backplane.

## 4.5.5 CD-ROM/DVD/Diskette Drive Assembly

The following procedure describes how to replace the CD-ROM/DVD/Diskette drive assembly.

- 1. Power off the system and remove the cover as described in "Powering Off the Server and Removing the Cover" on page 4-2.
- 2. Unfasten the CD-ROM/DVD and diskette drive ribbon cables from the motherboard (see FIGURE 4-13).

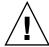

**Caution** – Use care with the small flat cables. They are extremely fragile.

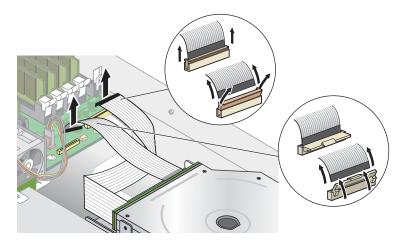

FIGURE 4-13 Uncabling the CD-ROM/DVD/Diskette Drive Assembly

- 3. Unfasten the single screw securing the CD-ROM/DVD/Diskette drive assembly to the chassis (see FIGURE 4-14).
- 4. Slide the assembly towards the rear of the chassis approximately 0.5" (12mm).

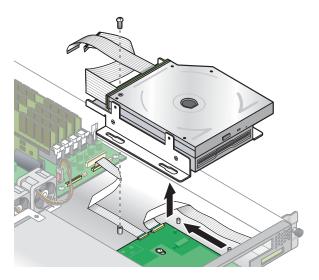

FIGURE 4-14 Removing the CD-ROM/DVD/Diskette Drive Assembly

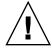

**Caution –** Move the assembly by grasping it by its sides. Do not to push on the CD/DVD-ROM tray.

- 5. Lift the rear of the assembly slightly and withdraw it from the chassis. Installation is the reverse of this procedure.
- 6. Check the routing of all cables for obstructions and then reinstall the cover.

# 4.5.6 Operator-Panel Board and LCD Display

The following procedure describes how to replace the operator-panel board and liquid crystal display (LCD). The operator-panel board is located beneath the CD-ROM/DVD/diskette drive assembly.

- 1. Power off the system and remove the cover as described in "Powering Off the Server and Removing the Cover" on page 4-2.
- 2. Remove the CD-ROM/DVD/diskette drive assembly (see "CD-ROM/DVD/Diskette Drive Assembly" on page 4-20).
- 3. Remove the two screws securing the LCD to the front panel (see FIGURE 4-15).

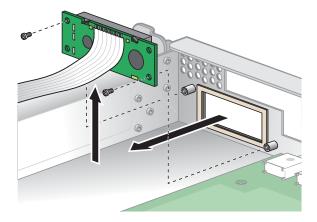

FIGURE 4-15 Removing the LCD

4. Unfasten the ribbon cable connecting the operator-panel board to the motherboard (see FIGURE 4-16).

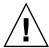

**Caution** – Use care with the small, flat cables. They are extremely fragile.

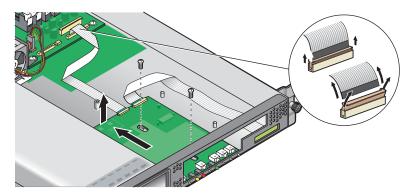

FIGURE 4-16 Uncabling and Removing the Operator-Panel Board

- 5. Remove the two screws and washers mounting the operator-panel board to the chassis (see FIGURE 4-16).
- 6. Carefully slide the operator-panel board towards the rear of the chassis as far as possible, to avoid damaging the switches. Raise the rear edge of the board first, and then lift the operator-panel board and LCD out of the chassis.
  - Installation is the reverse of this procedure.
- 7. Check the routing of all cables for obstructions and then reinstall the cover.

# 4.5.7 Power Supply

The following procedure describes how to replace the power supply.

- 1. Power off the system and remove the cover as described in "Powering Off the Server and Removing the Cover" on page 4-2.
- 2. Unfasten the three screws that secure the center and side air baffles. Lift the baffles straight up to remove them (see FIGURE 4-17).

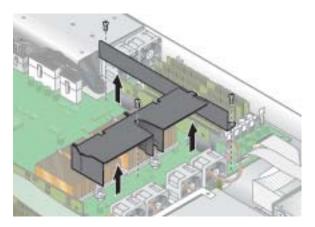

FIGURE 4-17 Removing the Center and Side Air Baffles

3. Disconnect the three power-supply cables from the motherboard (see FIGURE 4-18).

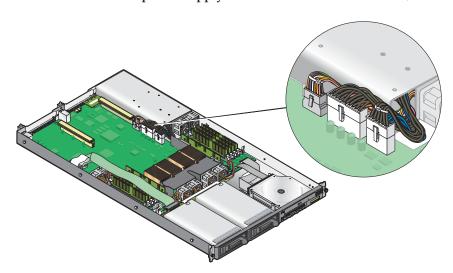

FIGURE 4-18 Disconnecting the Power-Supply Cables

**4.** Unfasten the single screw securing the power supply to the rear of the chassis (see FIGURE 4-19).

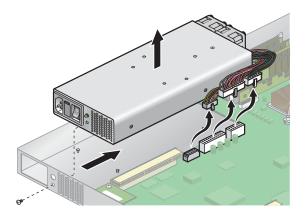

FIGURE 4-19 Removing the Power Supply

5. Slide the power supply toward the front of the chassis and lift it out of the chassis.

Installation is the reverse of this procedure.

## 4.5.8 Cooling Fans

The following procedure describes how to replace a cooling fan.

- 1. Power off the system and remove the cover as described in "Powering Off the Server and Removing the Cover" on page 4-2.
- 2. Identify the fan(s) to be replaced.
- 3. If you are replacing a processor cooling fan, unfasten the single screw securing the center air baffle and lift the baffle away from the chassis (see FIGURE 4-20). Otherwise, continue with Step 4.

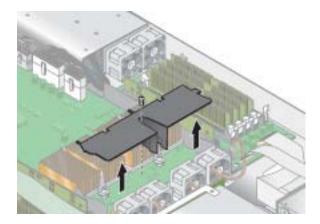

FIGURE 4-20 Removing the Center Air Baffle

4. Unplug the fan's power connector from the motherboard (see FIGURE 4-21).

**Note** — Note exactly which motherboard connector to which the fan was connected. If you plug a fan back into an incorrect connector, the SP cannot correctly identify a fan failure.

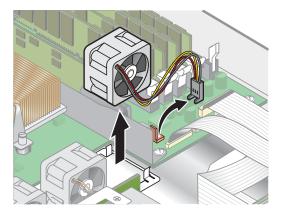

FIGURE 4-21 Removing the Cooling Fans

5. Pull the fan straight up to remove it from the fan tray.

Installation is the reverse of this procedure.

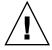

**Caution** – Ensure that the fan airflow direction is correct (front to rear) by installing the fan so that the airflow direction arrow points towards the rear of the chassis. After installing a new fan, allow sufficient time for the system to recognize the fan and to determine whether it is functioning properly.

# 4.5.9 Memory Voltage-Regulator Modules

The following procedure describes how to replace a memory voltage-regulator module (VRM).

- 1. Power off the system and remove the cover as described in "Powering Off the Server and Removing the Cover" on page 4-2.
- 2. Identify the memory VRM that must be replaced.
- 3. Remove a memory VRM by pressing down on the ejector bars at both ends of the socket (see FIGURE 4-22).

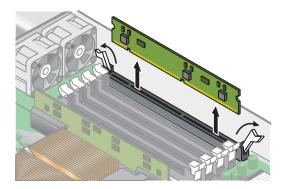

FIGURE 4-22 Removing a Memory VRM

Installation is the reverse of this procedure.

## 4.5.10 CPU Voltage-Regulator Modules

The following procedure describes how to remove and replace a CPU voltage-regulator module (VRM).

### 4.5.10.1 Removing a CPU VRM

- 1. Power off the system and remove the cover as described in "Powering Off the Server and Removing the Cover" on page 4-2.
- 2. Identify the CPU VRM that must be replaced.
- 3. Remove the CPU VRM by pulling it straight up, out of its socket (see FIGURE 4-23).

**Note** – Do not rock the VRM, pull it straight up to avoid damaging its circuit board.

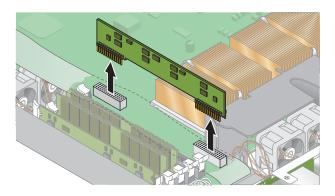

FIGURE 4-23 Removing a CPU VRM

### 4.5.10.2 Replacing a CPU VRM

1. Press the new VRM into the empty socket until it snaps into place, ensuring that the key in the CPU VRM aligns with the key in the connector.

**Note** – When installing a VRM, ensure that pin "A1", on the VRM, is aligned with the "A1" reference designation on the motherboard.

## 4.5.11 Memory Modules

The following procedure describes how to remove and replace memory modules.

### 4.5.11.1 Memory Module Population Rules

**Note** – Use the following information and rules when you use the procedures in this section to replace or add dual inline memory modules (DIMMs) to the server.

- DIMMs used in the server must all be the "Registered DDR 333" type.
- Four DIMMs are supported per CPU. The four DIMM slots for each CPU are grouped into two banks that contain two slots each.
- The Sun Fire V20z supports either single- or dual-CPU configurations. In a single-CPU system, you can only use the four DIMM slots that are adjacent to CPU0.
- In a dual-CPU system, each CPU can use two or four DIMMs; when using only two DIMMs for a CPU, populate the bank closest to the CPU first.
- DIMMs must be installed in matched pairs (one bank at a time). The two DIMMs in a bank must be of the same size, type and vendor.
- Each CPU can support two banks of DIMMs. While each bank must contain a pair
  of matching DIMMs, the size and vendor of the DIMMs between banks do not
  have to match.
  - For example, below are some valid sample configurations for CPU0. In each example, DIMM 1 and DIMM 2 match in size (and vendor), but they do not have to match DIMM 3 and DIMM 4. DIMM 3 and DIMM 4 must match within their bank, but they do not have to match DIMM1 and DIMM 2.

**TABLE 4-1** Valid Sample DIMM Configurations

| CPU 0     | BANK 0                          | BANK 1                          |
|-----------|---------------------------------|---------------------------------|
| Example 1 | DIMM 1 = 512, DIMM 2 = 512      | DIMM $3 = 1GB$ , DIMM $4 = 1GB$ |
| Example 2 | DIMM 1 = 1GB, DIMM 2 = 1GB      | DIMM $3 = 1GB$ , DIMM $4 = 1GB$ |
| Example 3 | DIMM $1 = 1GB$ , DIMM $2 = 1GB$ | DIMM 3 = 512, DIMM 4 = 512      |
| Example 4 | DIMM 1 = 512, DIMM 2 = 512      | DIMM $3 = 2GB$ , DIMM $4 = 2GB$ |

■ The sample configurations in TABLE 4-2 are *not* valid because in each case, at least one of the banks contains mismatched DIMM pairs.

**TABLE 4-2** Non-Valid Sample DIMM Configurations

| CPU 0     | BANK 0                          | BANK 1                          |
|-----------|---------------------------------|---------------------------------|
| Example 1 | DIMM 1 = 512, DIMM 2 = 1GB      | DIMM 3 = 1GB, DIMM 4 = 512      |
| Example 2 | DIMM $1 = 1GB$ , DIMM $2 = 1GB$ | DIMM 3 = 512, DIMM 4 = 1GB      |
| Example 3 | DIMM 1 = 512, DIMM 2 = 1GB      | DIMM $3 = 2GB$ , DIMM $4 = 2GB$ |
| Example 4 | DIMM 1 = 512, DIMM 2 = 1GB      | DIMM 3 = 512, DIMM 4 = 1GB      |

### 4.5.11.2 Removing a memory module

- 1. Power off the system and remove the cover as described in "Powering Off the Server and Removing the Cover" on page 4-2.
- 2. Locate the memory-module connector in which you will install or replace a memory module.
- 3. Remove a memory module by pressing down on the ejector bars at both ends of the memory module's socket (see FIGURE 4-24).

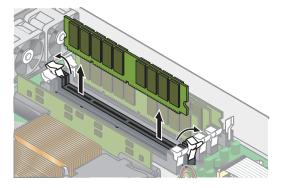

FIGURE 4-24 Removing a Memory Module

### 4.5.11.3 Installing a Memory Module

- 1. Ensure that the memory-module socket's ejectors are open (rotated outward) to allow the new module to be inserted.
- 2. Align the memory module's edge connector with the alignment key and insert the memory module into the connector.

**Note** – The manufacturer and capacity of both modules in the same memory bank (Banks 1-4) must be identical.

3. Check the routing of all cables for obstructions and then reinstall the cover.

## 4.5.12 System Battery

The system battery is a common CR2032 calculator battery.

You might need to replace the system battery if you know it is weak or if after any period of AC power loss, the BIOS loses its CMOS settings or if the time-of-day clock loses time.

**Note** – The server BIOS will be reset to factory settings when you replace the battery.

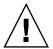

**Caution** – Do not attempt to open or service batteries. The battery contains lithium and can explode if not properly used, handled or disposed of.

### 4.5.12.1 Removing the System Battery

- 1. Power off the system and remove the cover as described in "Powering Off the Server and Removing the Cover" on page 4-2.
- 2. Remove the system battery by sliding it back and prying it from the holder (see FIGURE 4-25 for the location).

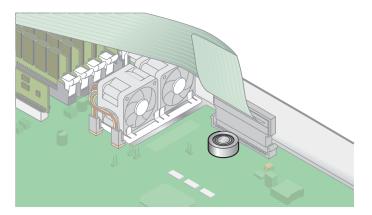

FIGURE 4-25 Removing the System Battery

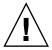

**Caution** – Do not dispose of the battery with regular waste. Discard used batteries according to the manufacturer's instructions or contact your local waste-disposal agency for the location of the nearest battery deposit site.

#### 4.5.12.2 Replacing the System Battery

1. Install the new system battery into the holder with the side labeled "+" facing up.

**Note** – Replace the battery only with the identical model.

2. Check the routing of all cables for obstructions and then reinstall the cover.

#### 4.5.13 Cable Kit

The following procedure describes how to remove and replace the following cables:

- 1. Five-pin cable connecting the SCSI backplane to the motherboard.
- 2. 68-pin ribbon cable connecting the SCSI backplane to the motherboard.
- 3. Flat cable connecting the SCSI backplane to the motherboard.
- 4. Flat cable connecting the CD-ROM/DVD to the motherboard.
- 5. Flat cable connecting the Diskette Drive to the motherboard.
- 6. Flat cable connecting the operator-panel board to the motherboard.
- 1. Power off the system and remove the cover as described in "Powering Off the Server and Removing the Cover" on page 4-2.
- 2. Identify the cable to be replaced (see FIGURE 4-26 for the location).

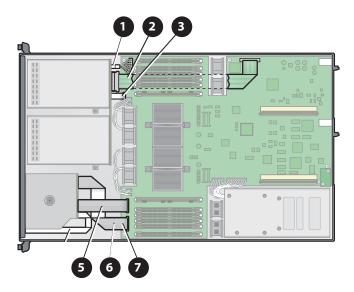

FIGURE 4-26 Sun Fire V20z System Cables

- The two halves of the 5-pin SCSI backplane power cable connector (1) are secured with a hook.
- The 68-pin SCSI ribbon cable (2) has no locking mechanism.
- The small flat cables (3, 5, 6, 7) are attached using two different types of zero insertion-force (ZIF) cable connectors. Because of their small size, it may be difficult to distinguish one connector type from the other.

Refer to FIGURE 4-27 for the methods used to release cables from the various types of connectors.

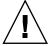

**Caution** – Use caution when removing cables because they are fragile—the small, flat, flexible cables and cable connectors are extremely sensitive.

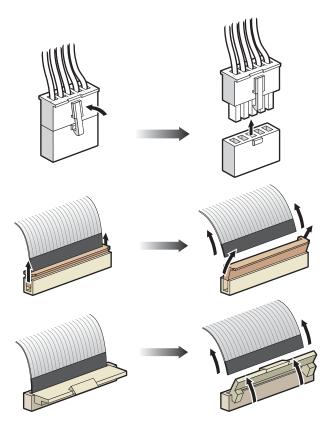

FIGURE 4-27 Cable Connectors

3. Check the routing of all cables for obstructions and then reinstall the cover.

#### 4.5.14 CPUs

The following procedure describes how to replace a CPU. The Sun Fire V20z server supports both single- and dual-CPU configurations.

**Caution** – Before adding or replacing a CPU, ensure that you have read the information in "No Mixing of CPU Stepping Versions" on page 4-5 and "BIOS And Firmware Requirements For CPUs at Stepping Version "CG"" on page 4-9.

#### 4.5.14.1 Removing a Heatsink and CPU

- 1. Power off the system and remove the cover as described in "Powering Off the Server and Removing the Cover" on page 4-2.
- 2. Unfasten the single securing screw and remove the center air baffle (see FIGURE 4-28).

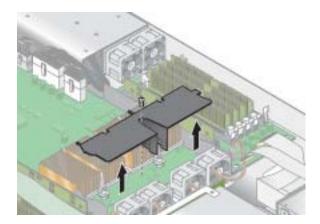

FIGURE 4-28 Removing the Center Air Baffle

3. Unfasten the two securing screws and remove the heatsink securing clip (see FIGURE 4-29).

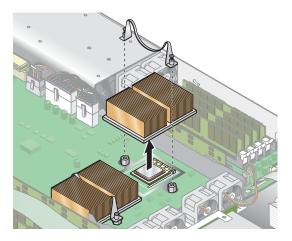

FIGURE 4-29 Removing The Securing Clip And Heatsink

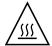

**Caution** – The heatsink can become extremely hot. Be sure it has had sufficient time to cool before handling.

- 4. Twist the heatsink slightly to the right or left to break the seal with the thermal grease.
- 5. Lift the heatsink away from the CPU.
- 6. Place the heatsink upside-down on a flat surface to prevent the thermal grease from contaminating other components.
- 7. Pull the socket release lever up to the fully open, perpendicular position (see FIGURE 4-30).
- 8. Lift the CPU out of the socket, leaving the release lever in the open position.

**Note** – Ensure that no thermal grease that might be left from the heatsink comes into contact with the CPU socket or pins.

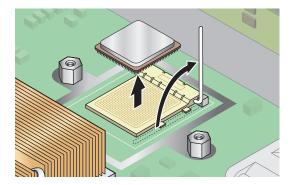

FIGURE 4-30 Removing a CPU from its Socket

#### 4.5.14.2 Installing a CPU and Heatsink

1. Unpack the new CPU.

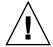

**Caution** – Observe the appropriate ESD precautions.

- 2. Ensure that the socket release lever is in the fully open, perpendicular position (see FIGURE 4-31).
- 3. Align the small triangle, on the corner of the CPU, with the triangle on the corner of the socket.

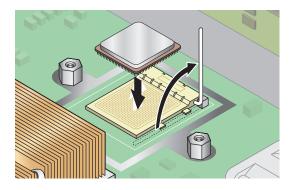

FIGURE 4-31 Installing a CPU in its Socket

4. Insert the CPU into the socket.

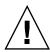

**Caution** – If correctly aligned, the CPU should easily insert into the socket. If more than minimal resistance is felt, stop and recheck the alignment. Forcing a misaligned CPU into the socket will permanently damage the device.

- 5. When the CPU is fully seated in the socket, rotate the socket release lever down until it snaps into place, securing the CPU in the socket.
- 6. Use the syringe to apply approximately 0.1 ML/CC of thermal grease in a circular pattern to the top of the CPU.
- 7. Gently distribute the thermal grease and remove any excess so that only an extremely thin, uniform layer remains. If any voids or crevices appear that could lead to air pockets, reapply the grease until you achieve a thin but compact consistency.
- 8. Use an alcohol pad to remove all thermal grease from the bottom of the heatsink.
- 9. Inspect the heatsink for dust and lint. Clean if necessary.
- 10. Ensure the foam strip under the heatsink area is intact and has not been removed, loosened or damaged. This foam strip is critical to proper air flow.
- 11. Carefully position the heatsink on the CPU, aligning it with the mounting posts to reduce movement after it makes initial contact with the layer of thermal grease.

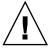

**Caution** – If the heatsink is moved too much during its installation, the layer of thermal grease may become uneven, leading to component damage.

- 12. After the heatsink is correctly aligned, reinstall the heatsink clips so that the longer tab points toward the fans.
- 13. Tighten the heatsink clip securing screws.
- 14. Replace the center air duct.
- 15. Check the routing of all cables for obstructions and then reinstall the cover.

### 4.5.15 Super-CRU

The Super-CRU is a chassis that contains the motherboard and certain components. To install a Super-CRU, you must remove all of the CRUs from the system that you are replacing. Then, reinstall all of those components in the new Super-CRU chassis.

**Note** – The only CRU that is included in the Super-CRU is the operator-panel board and LCD assembly. All other components must be transferred from the old chassis to the new chassis.

- 1. Power off the system and remove the cover as described in "Powering Off the Server and Removing the Cover" on page 4-2.
- Remove the following components and reinstall them in the new Super-CRU chassis.

Refer to the appropriate instructions in this chapter to remove and replace each component. Also refer to FIGURE 4-2 for component locations.

- I/O Board (see "I/O Board" on page 4-12)
- PCI Card(s) and Risers (2) (see "PCI Card" on page 4-13)
- Hard Disk Drive (1-2) and Carrier (2) (see "SCSI Hard Disk Drive and Carrier" on page 4-14)
- SCSI Backplane (see "SCSI Backplane" on page 4-16)
- CD-ROM/DVD/Diskette Drive Assembly (see "CD-ROM/DVD/Diskette Drive Assembly" on page 4-20)
- Power Supply (see "Power Supply" on page 4-24)
- Cooling Fans (6) (see "Cooling Fans" on page 4-26)
- Memory VRMs (1-2) (see "Memory Voltage-Regulator Modules" on page 4-28)
- CPU VRMs (1-2) (see "CPU Voltage-Regulator Modules" on page 4-29)
- Memory Modules (1-8) (see "Memory Modules" on page 4-30)
- CPUs and Heatsinks (1-2) (see "CPUs" on page 4-36)

**Note** – You must also remove the center air baffle (with the part-number label) from the system being repaired and install it in the Super-CRU chassis. The part-number label contains important information about the components in your particular system.

# 4.6 Sun Fire V20z Indicators, Switches and Jumpers

#### 4.6.1 Sun Fire V20z Motherboard

FIGURE 4-32 shows the locations of the indicators, switches and jumpers on the motherboard. The tables in this section give detailed information about these components.

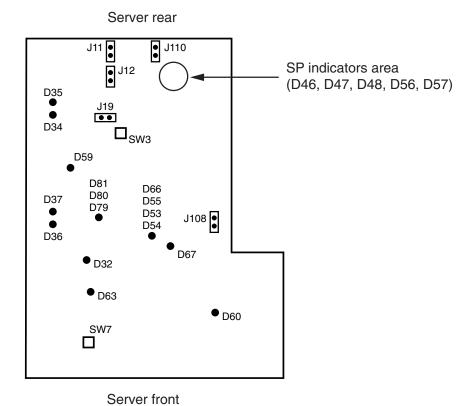

FIGURE 4-32 Sun Fire V20z Motherboard, Showing Jumper Locations

TABLE 4-3 defines the functions of the switches and jumpers shown in FIGURE 4-32.

**TABLE 4-3** Switches and Jumpers

| Component | Function or Definition                                                                          |  |
|-----------|-------------------------------------------------------------------------------------------------|--|
| SW3       | Alternate power on                                                                              |  |
| SW7       | Platform reset                                                                                  |  |
| J11       | BIOS write-protect: Pins 1+2 = enabled, Pins 2+3 = disabled                                     |  |
| J12       | BIOS Boot block: Pins 1+2 = enabled, Pins 2+3 = disabled                                        |  |
| J13       | Reserved (not shown in figure)                                                                  |  |
| J19       | Serial port: Pins 1+2 = SP console, Pins 2+3 = Platform port A                                  |  |
| J110      | Clear CMOS: Pins 1+2 = clear CMOS on next boot,<br>Pins 2+3 = retain CMOS settings on next boot |  |
| J108      | NPUI Power supply: Pins 1+2 = disabled, Pins 2+3 = enabled                                      |  |
| J105      | Reserved (not shown in figure)                                                                  |  |

TABLE 4-4 defines the actions and meaning of the SP indicators shown in FIGURE 4-32.

 TABLE 4-4
 Service Processor Indicators

| Indicator | Initialization         | Run State                                                 |
|-----------|------------------------|-----------------------------------------------------------|
| D46       | Off, Off, Blinks twice | Stays on                                                  |
| D47       | Off, Blinks twice      |                                                           |
| D48       | Blinks twice           | Stays on                                                  |
| D56       | Off, Off, Blinks twice | Stays on if Ethernet cable is connected to top SP port.   |
| D57       | Off, Off, Blinks twice | Stays on if Ethernet cable is connected to bottom SP port |

TABLE 4-5 defines the function and meaning of the power indicators shown in FIGURE 4-32.

**TABLE 4-5** Power Indicators

| Indicator | Description                 | Color      |
|-----------|-----------------------------|------------|
| D32       | Fan in full on (error)      | Red        |
| D34       | Gigabit(0) 10/100 mode      | Yellow     |
| D35       | Gigabit(0) link activity    | Yellow     |
| D36       | Gigabit(1) 10/100 mode      | Yellow     |
| D37       | Gigabit(1) link activity    | Yellow     |
| D53       | Power supply/power OK       | Green      |
| D54       | Power on indicator          | Green      |
| D55       | Reset indicator             | Yellow/off |
| D59       | Thor RAM power on           | Green      |
| D60       | CPU 0 power OK              | Green      |
| D63       | CPU 1 power OK              | Green      |
| D66       | Thor power good             | Green      |
| D67       | PRS internal error          | Red        |
| D79       | SCSI channel A indicator    | Green      |
| D80       | Reserved                    | Reserved   |
| D81       | SCSI controller operational | Green      |

### 4.6.2 Clear-CMOS Jumper

The location of the Clear-CMOS jumper (J110) on the Sun Fire V20z motherboard is shown below. This jumper can be used to clear the CMOS if the server hangs during certain conditions.

- The default position for the jumper is pins 2+3, which is the setting for "Clear-CMOS-Removed." This setting retains CMOS settings on each reboot of the server.
- If you move the jumper to pins 1+2, this is the "Clear-CMOS-Installed" setting. This setting will clear the CMOS settings with each reboot of the server.

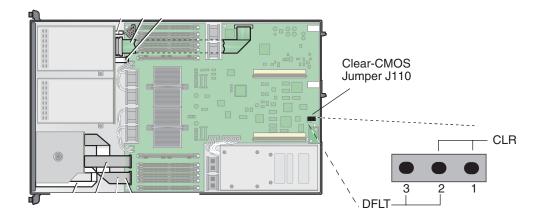

FIGURE 4-33 Sun Fire V20z Motherboard, Showing Clear-CMOS Jumper J110

# Maintaining the Sun Fire V40z Server

This chapter describes how to add, replace and configure components in the Sun Fire V40z server after it has been set up.

For instructions on maintaining a Sun Fire V20z server, see Chapter 4.

This chapter contains the following sections:

- "Tools and Supplies Needed" on page 5-1
- "Powering Off the Server and Removing the Cover" on page 5-2
- "Locations of Sun Fire V40z Components" on page 5-3
- "Customer-Replaceable-Unit Replacement Procedures" on page 5-6
- "Sun Fire V40z Indicators, Switches and Jumpers" on page 5-52

To determine and isolate a faulty component, refer to "Troubleshooting and Diagnostics" on page 3-1.

# 5.1 Tools and Supplies Needed

- #2 crosshead screwdriver
- Antistatic wrist strap
- Alcohol pads (for CPU replacement only)

# 5.2 Powering Off the Server and Removing the Cover

Perform this procedure to observe safety guidelines when you are powering off the system and removing the cover for a maintenance procedure in this chapter:

- 1. Turn off all peripheral devices connected to the system.
- 2. If the system OS is running, perform a shutdown of the OS.
- 3. Disconnect all AC power cords from the rear panel of the server (see FIGURE 1-5).

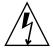

**Caution** – When you remove the AC power cords, system ground is also removed. To avoid damaging the server with electrostatic discharge (ESD), you must maintain the same voltage potential as the server.

- 4. Turn off power to any attached peripherals.
- 5. Label and disconnect all peripheral cables and all telecommunication lines connected to I/O connectors or ports on the back panel of the system.

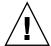

**Caution** – The system's printed circuit boards and hard disk drives contain components that are extremely sensitive to static electricity.

- 6. Before handling components, attach a wrist strap to a chassis ground (any unpainted metal surface).
- 7. Loosen the captive screw on the cover latch, then rotate the latch toward the system rear to push back the cover (see FIGURE 5-1).
- 8. Lift the cover up and remove it.

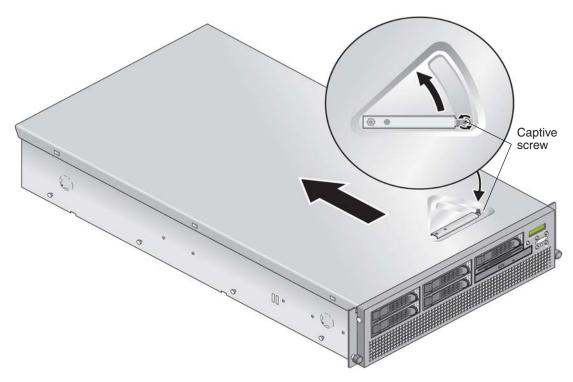

FIGURE 5-1 Removing the Cover

# 5.3 Locations of Sun Fire V40z Components

Refer to FIGURE 5-2, which shows a top-down view of the server, to locate components before performing the remove and replace procedures.

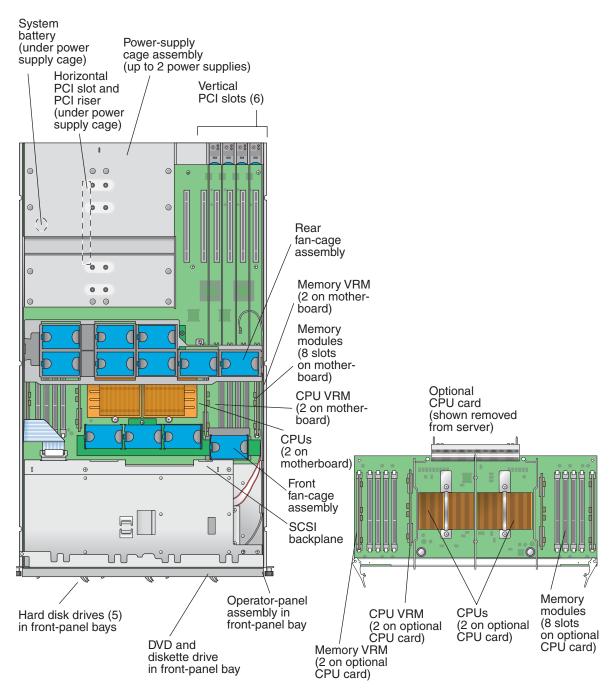

FIGURE 5-2 Locations of Sun Fire V40z Components, Top-Down View

# 5.3.1 SCSI ID Assignments

The ID assignments of the SCSI connectors on the SCSI backplane are shown in FIGURE 5-3, when viewing the HDDs from the front of the server.

If you install the optional sixth HDD adapter, SCSI slot 5 can be used for a SCSI HDD instead of a DVD/diskette drive assembly. For more information, see "Installing an Optional Sixth HDD and Adapter" on page 5-15.

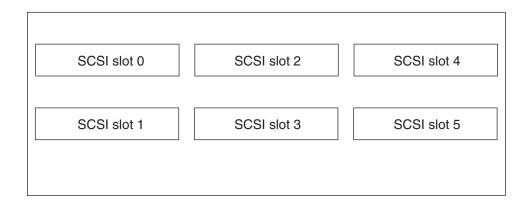

FIGURE 5-3 HDD SCSI Slot Numbering

#### 5.3.1.1 Linux-based Server

If you have a single SCSI HDD, the drive can be inserted in either slot. If you have two or more HDDs, the drive with the OS boot sector must be installed in the lowest-numbered slot among the populated slots.

#### 5.3.1.2 Solaris-based Server

The Solaris boot disk must be installed in SCSI slot 0.

# 5.4 Customer-Replaceable-Unit Replacement Procedures

The following components are customer-replaceable units (CRUs):

- PCI Card(s) and PCI riser (see "PCI Card" on page 5-7)
- Hard Disk Drives and Carriers (see "SCSI Hard Disk Drive and Carrier" on page 5-14)
- DVD/Diskette Drive Assembly (see "DVD/Diskette Drive Assembly" on page 5-16)
- CPU Card (optional) (see "CPU Card" on page 5-18)
- Operator panel and LCD assembly (see "Operator Panel and LCD Assembly" on page 5-21)
- SCSI Backplane Assembly (see "SCSI Backplane Assembly" on page 5-22)
- Cooling Fans (see "Replacing an Individual Cooling Fan" on page 5-24)
- Front fan-cage assembly (see "Replacing the Front Fan-Cage Assembly" on page 5-25)
- Rear fan-cage assembly (see "Replacing the Rear Fan-Cage Assembly" on page 5-26)
- Power Supplies (see "Replacing an Individual Power Supply" on page 5-28)
- Power-Supply Cage Assembly (see "Replacing a Power-Supply Cage Assembly" on page 5-30)
- Memory VRMs (on motherboard and CPU card) (see "Memory Voltage-Regulator Modules" on page 5-31)
- CPU VRMs (on motherboard and CPU card) (see "CPU Voltage-Regulator Modules" on page 5-33)
- Memory Modules (on motherboard and CPU card) (see "Memory Modules" on page 5-35)
- CPUs and Heatsinks (on motherboard and CPU card) (see "CPUs and Heatsinks" on page 5-39)
- System battery (see "System Battery" on page 5-47)
- Cables (see "Cable Kit" on page 5-48)
- Super CRU (see "Super-CRU" on page 5-51)

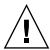

**Caution** – The Sun Fire V40z server weighs 80 pounds (36.3 kilograms). Use caution when lifting or moving the server to avoid personal injury. Always load a rack from the bottom up and load the heaviest item in the rack first.

**Note** – Removing the battery causes the server to revert to the factory default BIOS settings, regardless of how the server boot options have been set up using the System Setup Utility or the BIOS setup.

**Note** – If a CRU needs replacement, you can request a replacement part from Sun. All parts replaced under warranty must be returned to Sun within 30 days of receipt of the replacement part.

#### 5.4.1 PCI Card

The following procedures describe how to add or replace a PCI card. The seven PCI card slots are comprised of four different types of slots on the Sun Fire V40z server (see FIGURE 5-4):

- Four full-length, 133 MHz/64-bit, vertical slots
- One full-length, 100 MHz/64-bit, vertical slot
- One half-length, 100 MHz/64-bit, vertical slot
- One half-length, 66MHz/64-bit, horizontal slot (with PCI riser)

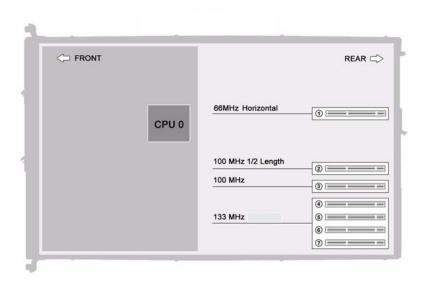

FIGURE 5-4 Sun Fire V40z Server PCI Card Slot Locations

Each slot is capable of providing 25 watts maximum power.

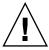

**Caution** – Do not use +5 V PCI cards or you may cause damage to the motherboard. Use only +3 V PCI cards in your Sun Fire V40z server.

#### 5.4.1.1 Installing a Vertical PCI Card in a Vertical Slot

Follow these steps to install a vertical mount PCI card in one of the server's six vertical slots (see FIGURE 5-4 for location). Four of the six vertical slots have a mechanical retention latch (MRL); two of the slots have a retaining bracket.

- 1. Power off the system and remove the cover as described in "Powering Off the Server and Removing the Cover" on page 5-2.
- 2. Remove the card you are replacing using one of the following two methods, depending on which slot you are installing to:
  - If you are replacing a card in a slot that has a mechanical retention latch (MRL), push the button on the end of the MRL and lift the MRL flap (see FIGURE 5-5).
  - If you are replacing a card in a slot that does not have an MRL, remove the securing screw and the retaining bracket from the slot (see FIGURE 5-6).

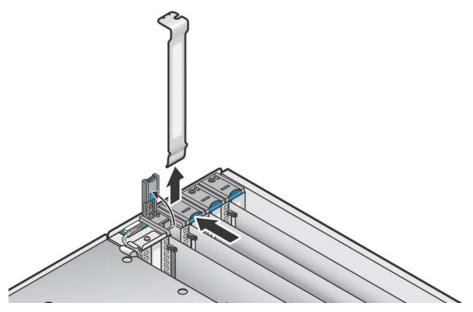

FIGURE 5-5 Removing or Installing a Sun FIre V40z Vertical PCI Card That Has an MRL

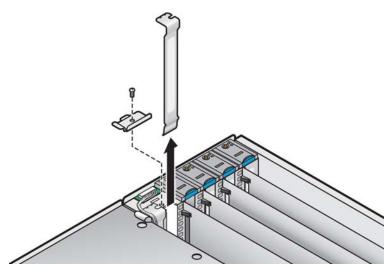

FIGURE 5-6 Removing or Installing a Vertical PCI Card That Does Not Have an MRL

3. Remove the card you are replacing. If the slot is blank, remove its metal slot cover from the back panel and remove any plastic air-baffle insert from the PCI slot.

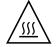

**Caution** – Before you power on a *Sun Fire V40z* server the *first time*, you must open the top cover and remove the packaging insert from the server's PCI slots to ensure proper air flow and cooling. You can discard this packaging insert, which serves as protection during shipping.

- 4. Insert the new card into the slot. Push down evenly on both corners of the card to ensure it is seated correctly.
- 5. Secure the PCI card using one of the following two methods:
  - If the slot has an MRL, close the MRL and push down on it until it clicks.
  - If the slot does not have an MRL, replace the retaining bracket and its single securing screw to the top of the card.
- 6. If you are installing an LSI MegaRAID card, install a SCSI extender cable (otherwise, skip to Step 7). Perform the steps in "Installing a SCSI Extender Cable" on page 5-13, then continue with Step 7 of this procedure.
- 7. Check the routing of all cables for obstructions and then reinstall the cover.

#### 5.4.1.2 Installing a Horizontal PCI Card and Riser

Follow these steps to install a horizontal-mount PCI card (see FIGURE 5-4 for the location). The server has one horizontal slot located under the power-supply cage assembly that supports one half-length, 66 MHz card.

- 1. Power off the system and remove the cover as described in "Powering Off the Server and Removing the Cover" on page 5-2.
- 2. Remove the power-supply cage assembly: see "Replacing a Power-Supply Cage Assembly" on page 5-30.
- 3. On the outside of the server back panel, loosen the screw holding the card latch (see FIGURE 5-7).
- 4. Raise the card latch as far as possible and then pivot it towards the rear of the chassis.

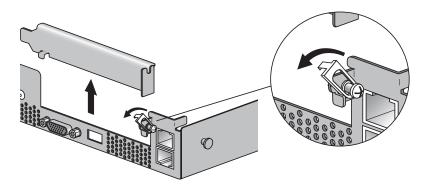

FIGURE 5-7 Removing or Installing a Horizontal PCI Card

- 5. Remove any existing PCI card from the PCI riser. If the slot is blank, remove its metal slot cover from the server back panel.
- 6. Remove the PCI riser from the PCI card connector on the motherboard. Press on the connector-release levers to release the riser.
- 7. Install the new PCI card in the riser assembly (see FIGURE 5-8).
- 8. Reinstall the riser with card into the connector on the motherboard. Push down evenly on both corners of the riser until the release levers close.
- 9. Pivot the back-panel card latch up and then slide it down until it captures the PCI card bracket. Tighten the screw to secure the latch.

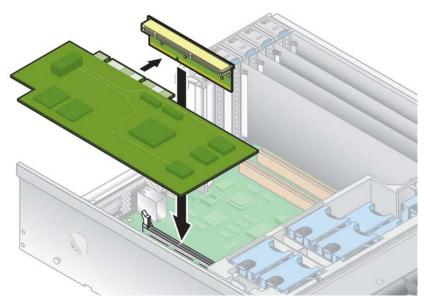

FIGURE 5-8 Installing the Horizontal PCI Card and Riser

- 10. If you are installing an LSI MegaRAID card, install a SCSI extender cable (otherwise, skip to Step 12). Perform the steps in "Installing a SCSI Extender Cable" on page 5-13, then continue with Step 12 of this procedure.
- 11. Reinstall the power-supply cage assembly: see "Replacing a Power-Supply Cage Assembly" on page 5-30.
- 12. Check the routing of all cables for obstructions and then reinstall the cover.

#### 5.4.1.3 Installing a SCSI Extender Cable

If you are installing an LSI MegaRAID card, you must install the SCSI extender cable that is shipped with the card:

- 1. If you have not already done so, remove the power-supply cage assembly: see "Replacing a Power-Supply Cage Assembly" on page 5-30.
- 2. Disconnect the server's SCSI signal cable from the motherboard.

See FIGURE 5-9 for the location of the SCSI signal cable motherboard connector.

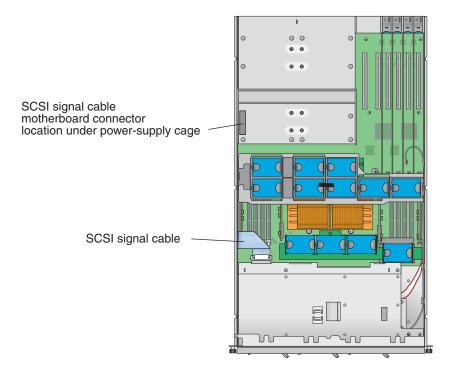

FIGURE 5-9 SCSI Signal Cable

- 3. Plug the end of the extender cable that is labeled "SCSI Cable" into the SCSI signal cable that you disconnected from the motherboard.
- 4. Plug the other end of the extender cable (labeled "SCSI CNTRLR Board") into the LSI MegaRAID card connector. Lay the extender cable over any existing cards.
- 5. Reinstall the power-supply cage assembly: see "Replacing a Power-Supply Cage Assembly" on page 5-30.

#### 5.4.2 SCSI Hard Disk Drive and Carrier

The following procedure describes how to remove and replace a SCSI hard disk drive (HDD) and carrier.

**Note** – SCSI HDDs are hot-pluggable in integrated-mirroring (IM) configurations. See "Integrated Mirroring" on page E-2 for more information.

See also "SCSI ID Assignments" on page 5-5.

#### 5.4.2.1 Removing an HDD and Carrier

1. Power off the system as described in "Powering Off the Server and Removing the Cover" on page 5-2.

It is not necessary to remove the cover for this procedure.

- 2. Squeeze the release latch and carefully swing the arm to the left as far as it will go (see FIGURE 5-10).
- 3. Grasp the carrier bezel with both hands and carefully pull the carrier out of the drive bay.

**Note** – Avoid using the arm to remove the carrier.

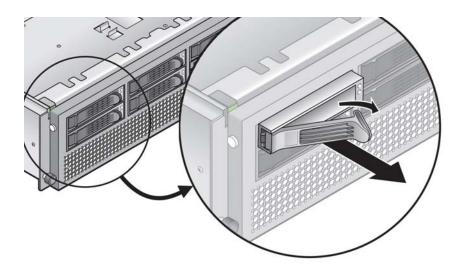

FIGURE 5-10 SCSI Hard Disk Drive Carrier and Release Latch

#### 5.4.2.2 Installing an HDD and Carrier

- 1. Squeeze the HDD release latch and carefully swing the arm to the left as far as it will go.
- 2. Grasping the body of the drive in both hands, carefully guide the connector end of the HDD into the drive bay, sliding the carrier into the bay until the arm engages and partially closes itself.
- 3. Push the arm forward and latch it to lock the carrier in place.

#### 5.4.2.3 Installing an Optional Sixth HDD and Adapter

You can optionally install a sixth HDD in the bay that normally contains the DVD/diskette drive assembly. To do this, install the required adapter in the bay as described in the following procedure.

- Remove any DVD/diskette drive assembly from its bay.
   See "DVD/Diskette Drive Assembly" on page 5-16 for instructions.
- 2. Install the adapter into the chassis below the operator-panel assembly, as shown in FIGURE 5-11. Push the adapter in until it stops against the chassis.
- 3. Tighten the two captive screws as shown to secure the adapter in place.

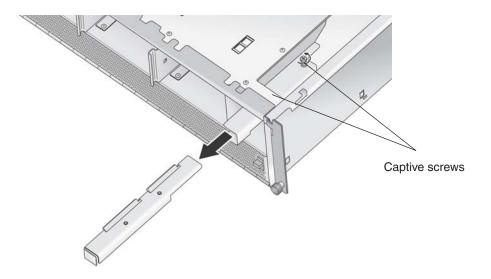

**FIGURE 5-11** Installing the Sixth HDD Bay Adapter

- 4. Install the HDD and carrier as described in "Installing an HDD and Carrier" on page 5-15.
- 5. Disable the diskette-drive setting in the server BIOS:
  - a. Reboot the server and press F2 to enter BIOS setup when the server reboots.
  - b. In the BIOS Main menu, select Legacy Diskette A and change its setting to Disabled.
  - c. Press F10 to exit BIOS settings.

When you are prompted whether to save changes, select Yes.

### 5.4.3 DVD/Diskette Drive Assembly

The following procedure describes how to replace the DVD/Diskette drive assembly.

- 1. Power off the system and remove the cover as described in "Powering Off the Server and Removing the Cover" on page 5-2.
- 2. Release the DVD/diskette drive ribbon cable from its clip on the side of the chassis.
- 3. Press in the latch on the left front side of the assembly and pull the assembly out of the front of the server (see FIGURE 5-12).
- 4. Disconnect the ribbon cable connector from the rear of the DVD/diskette drive assembly.

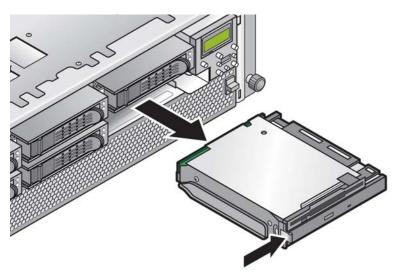

FIGURE 5-12 Removing the DVD/Diskette Drive Assembly

**Note** – Removable drives are fragile components that must be handled with care. To prevent damage to the system, damage to a removable drive or loss of information, observe these precautions: Before removing a diskette drive or DVD drive, be sure that a diskette or disc is not in the drive. Be sure that the DVD tray is closed. While handling a drive, avoid touching the connector.

- 5. To install the new assembly, first connect the ribbon cable connector to the rear of the assembly.
- 6. Align the assembly with the bay opening and press in firmly on both corners of the assembly until the latch clicks into place.
- 7. Retract the ribbon cable back into the chassis and reclip the ribbon cable to the side of the chassis.

**Note** – To avoid possible electrical emission interference, do not leave the ribbon cable folded up under the assembly. Instead, retract the slack cable and secure it with the clip on the side of the chassis.

8. Check the routing of all cables for obstructions and then reinstall the cover.

#### 5.4.4 CPU Card

This card is an optional daughter-board that slides into the front of the server.

1. Power off the system as described in "Powering Off the Server and Removing the Cover" on page 5-2.

It is not necessary to remove the cover for this procedure.

2. Remove the front bezel from the server by pressing in on the rubberized buttons on each side of the bezel, then swinging the bezel top downward (see FIGURE 5-13).

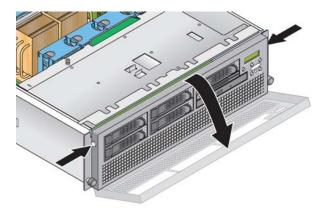

FIGURE 5-13 Removing the Front Bezel

3. Open the CPU card door, which is located under the hard drive bays, to access the CPU card. Press down on the two buttons on the door and swing it downward so that it is open 180 degrees from the closed position (see FIGURE 5-14).

**Note** – This procedure can be done with the server mounted in a rack. If it is in a rack, pull the server forward from the rack about 3 inches (76 mm) to provide clearance before opening the CPU card door.

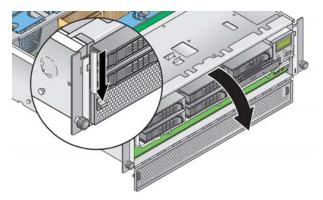

FIGURE 5-14 Opening the CPU Card Door

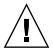

**Caution** – The electronic components and solder joints on the bottom of the CPU card are fragile. Use care to avoid scraping the bottom of the CPU card on the chassis or door when removing or installing it.

- **4.** If you are installing the CPU card as a new option, skip to Step 7. If you are replacing an existing card, continue with the next step.
- 5. Open the two plastic levers on the CPU card corners *simultaneously* to release it from its backplane, then carefully pull it out of the server (see FIGURE 5-15).

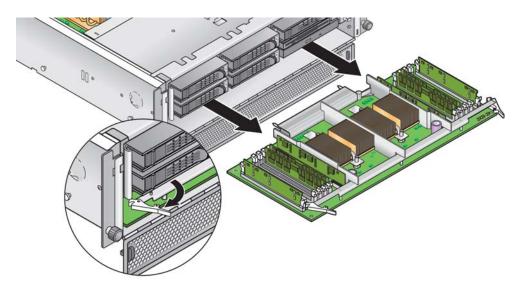

FIGURE 5-15 Removing the CPU Card From the Chassis

6. Remove any replaceable components (CPUs, memory modules, VRMs) from the old CPU card and set them aside on an ESD-resistant surface.

Refer to the following procedures:

- "Replacing a Memory VRM on the CPU Card" on page 5-32
- "Replacing a CPU VRM on the CPU Card" on page 5-34
- "Replacing a Memory Module on the CPU Card" on page 5-38
- "Replacing a CPU on the CPU Card" on page 5-43
- 7. Install components to the new CPU card (either as new components or as components you are transferring from an old CPU card).

Refer to the following procedures:

- "Replacing a Memory VRM on the CPU Card" on page 5-32
- "Replacing a CPU VRM on the CPU Card" on page 5-34
- "Replacing a Memory Module on the CPU Card" on page 5-38
- "Replacing a CPU on the CPU Card" on page 5-43

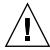

**Caution** – The electronic components and solder joints on the bottom of the CPU card are fragile. Use care to avoid scraping the bottom of the CPU card on the chassis or door when removing or installing it.

- 8. After you install all components to the new CPU card, install it into the server (see FIGURE 5-16):
  - a. With the CPU card door open 180 degrees from the closed position, carefully align the rear corners of the CPU card with the plastic alignment guides inside the server chassis, then slide the CPU card into the chassis.
  - b. Press in firmly and evenly on both corners of the CPU card until it engages the backplane.
  - c. Lock down the two plastic levers on the corners of the CPU card *simultaneously* to secure it in place.
- 9. Close the CPU card door.
- 10. Replace the front bezel onto the server.

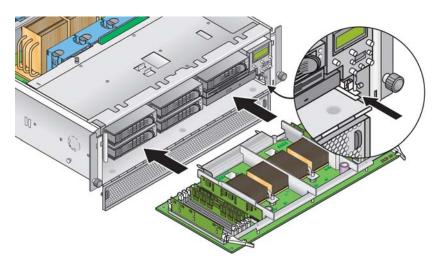

FIGURE 5-16 Installing the CPU Card Into the Chassis

## 5.4.5 Operator Panel and LCD Assembly

The following procedure describes how to replace the operator panel and liquid crystal display (LCD) assembly.

- 1. Power off the system and remove the cover as described in "Powering Off the Server and Removing the Cover" on page 5-2.
- 2. Remove the two non-captive screws and loosen the single captive screw that secures the assembly to the chassis (see FIGURE 5-17).
- 3. Pull the assembly out from the chassis front about one inch, until you can reach the two cables attached to the rear of the assembly.
- 4. Disconnect the two cables from the circuit board connectors on the rear of the assembly.
- 5. Remove the assembly from the chassis.
- 6. To install the new assembly, reverse Step 2 through Step 5.
- 7. Check the routing of all cables for obstructions and then reinstall the cover.

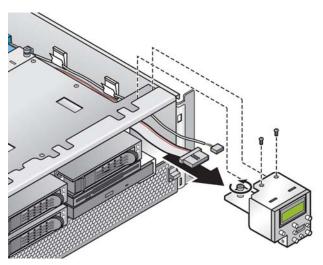

FIGURE 5-17 Removing the Operator Panel/LCD Assembly

## 5.4.6 SCSI Backplane Assembly

The following procedure describes how to replace the SCSI backplane assembly.

- 1. Power off the system and remove the cover as described in "Powering Off the Server and Removing the Cover" on page 5-2.
- 2. Remove all HDD carriers and the DVD/Diskette drive assembly from the bays on the server front.

All drives and carriers must be disconnected from the SCSI backplane before you can remove it.

3. Remove the main air baffle (see FIGURE 5-18).

Lift the rear edge of the baffle, then move it toward the server rear to disengage the hooks on the front edge of the baffle.

- 4. Disconnect the two cables that connect to the rear side of the SCSI backplane circuit board (see FIGURE 5-19):
- 5. Loosen the two captive screws that secure the SCSI backplane assembly to the chassis (see FIGURE 5-19).

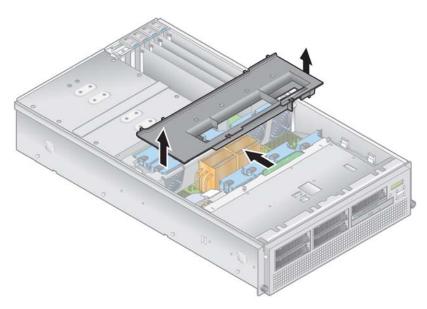

FIGURE 5-18 Removing the Main Air Baffle

- 6. Lift the SCSI backplane assembly up and out of the chassis.
- 7. Install the new SCSI backplane assembly by reversing Step 2 through Step 6.
- 8. Check the routing of all cables for obstructions and then reinstall the cover.

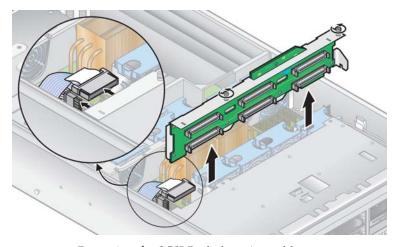

FIGURE 5-19 Removing the SCSI Backplane Assembly

### 5.4.7 Cooling Fans

The twelve replaceable cooling fans in the Sun Fire V40z server plug into two different fan-cage assemblies. Use the correct procedure in this section:

- To replace an individual cooling fan, see "Replacing an Individual Cooling Fan" on page 5-24.
- The front fan-cage assembly holds fans 9 through 12. See "Replacing the Front Fan-Cage Assembly" on page 5-25.
- The rear fan-cage assembly holds fans 1 through 8. See "Replacing the Rear Fan-Cage Assembly" on page 5-26.

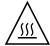

**Caution** – When replacing a fan while the system is turned on, you must install the new fan quickly. Leaving the fan cage empty disrupts proper airflow and may cause damage to the system. Also, keep the main air baffle cover in place to ensure proper air flow so that fans or other components do not malfunction or become damaged.

#### 5.4.7.1 Replacing an Individual Cooling Fan

- 1. Power off the system and remove the cover as described in "Powering Off the Server and Removing the Cover" on page 5-2.
- 2. Remove the main air baffle (see FIGURE 5-18).

Lift the rear edge of the baffle, then move it toward the server rear to disengage the hooks on the front edge of the baffle.

- 3. Identify the fan(s) to be replaced in either the front or rear fan cage.
- 4. Squeeze the retainer clip on the edge of the fan, then pull the fan straight up to disengage its connector and remove it from its fan cage (see FIGURE 5-20).

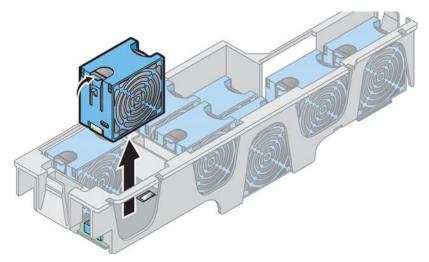

FIGURE 5-20 Removing an Individual Cooling Fan (Cage Shown Removed From Server)

5. To install a new fan, align it with the bay in the fan cage and push down firmly and evenly on both top corners of the fan to engage it with the cage connector.

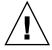

**Caution** – Ensure that the fan airflow direction is correct (front to rear) by installing the fan so that the airflow direction arrow points towards the rear of the chassis. After installing a new fan, allow sufficient time for the system to recognize the fan and to determine whether it is functioning properly.

6. Check the routing of all cables for obstructions and then reinstall the cover.

#### 5.4.7.2 Replacing the Front Fan-Cage Assembly

The front fan-cage assembly holds fans 9 through 12 (numbering is indicated on the top of the main air baffle).

- 1. Power off the system and remove the cover as described in "Powering Off the Server and Removing the Cover" on page 5-2.
- 2. Remove the main air baffle (see FIGURE 5-18).

Lift the rear edge of the baffle, then move it toward the server rear to disengage the hooks on the front edge of the baffle.

- 3. Remove the plastic air baffle from the base of fan 12 (see FIGURE 5-21).
- 4. Remove the three screws that secure the fan-cage assembly to the motherboard (see FIGURE 5-21).

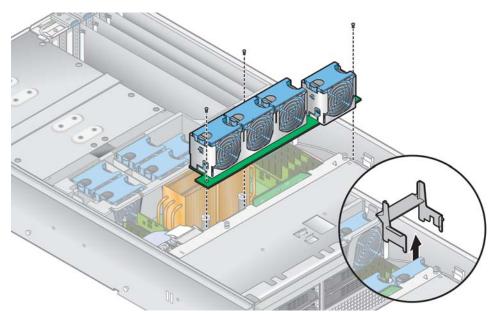

FIGURE 5-21 Removing the Front Fan-Cage Assembly

- 5. Lift the assembly up and out of the server.
- 6. Remove all individual fans from the fan cage.

Squeeze the retainer clip on the edge of the fan, then pull the fan straight up to disengage its connector and remove it from the fan cage (see FIGURE 5-20).

- 7. To install the new fan-cage assembly, reverse Step 2 through Step 6.
- 8. Check the routing of all cables for obstructions and then reinstall the cover.

#### 5.4.7.3 Replacing the Rear Fan-Cage Assembly

The rear fan-cage assembly holds fans 1 through 8 (numbering is indicated on the top of the rear fan cage).

- 1. Power off the system and remove the cover as described in "Powering Off the Server and Removing the Cover" on page 5-2.
- 2. Remove the main air baffle (see FIGURE 5-18).

Lift the rear edge of the baffle, then move it toward the server rear to disengage the hooks on the front edge of the baffle.

3. Squeeze the retainer clips on each end of the fan cage inward (see FIGURE 5-22)

- 4. Pull straight up on the fan-cage assembly to disengage it from the motherboard connector.
- 5. Lift the assembly up and out of the server.

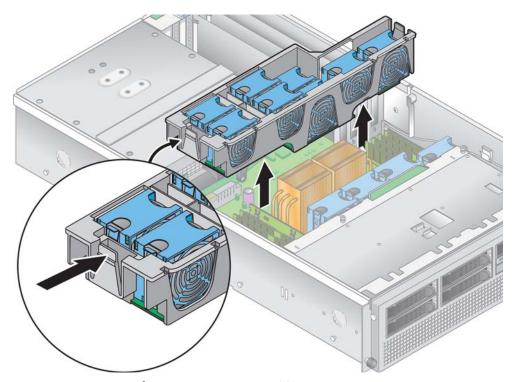

FIGURE 5-22 Removing the Rear Fan-Cage Assembly

- 6. Remove all individual fans from the fan cage.
  - Squeeze the retainer clip on the edge of a fan, then pull the fan straight up to disengage its connector and remove it from the fan cage (see FIGURE 5-20).
- 7. To install the new fan-cage assembly, first install all individual fans into the new fan cage (see "Replacing an Individual Cooling Fan" on page 24).
- 8. Align the fan cage with the chassis and push down on both ends of the fan cage until both retaining clips click securely into place and the fan-cage connector fully engages with the motherboard connector.

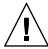

**Caution** – When you replace the rear fan-cage assembly, make sure that the fan-cage connector engages fully with the motherboard connector. It is possible to power on the server with the fan cage not connected to the motherboard. When you power on the server, ensure that all fans are spinning and that the fan LEDs are on.

9. Power on the server before you replace the cover so that you can verify that all fans are spinning and that the fan LEDs are on.

If the fans are not spinning, it is very important that you power off the server and reseat the fan cage so that the motherboard connector is fully engaged.

10. Check the routing of all cables for obstructions and then reinstall the cover.

## 5.4.8 Power Supplies and Power-Supply Cage Assembly

The Sun Fire V40z server can hold one or two power supplies in its power-supply cage. Use the correct procedure in this section:

- "Replacing an Individual Power Supply" on page 5-28
- "Replacing a Power-Supply Cage Assembly" on page 5-30

#### 5.4.8.1 Replacing an Individual Power Supply

1. Power off the system as described in "Powering Off the Server and Removing the Cover" on page 5-2.

It is not necessary to remove the cover to for this procedure.

2. At the outside rear of the server, pull the finger-ring on the power-supply handle/lever toward you to disengage the power-supply connector from the power distribution backplane (see FIGURE 5-23).

**Note** – A twisted, plastic tie-wrap through the finger-ring holds the power-supply handle in place. Untwist this tie-wrap to pull the handle out.

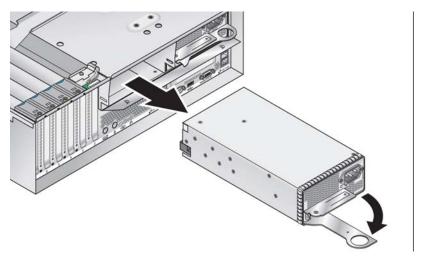

FIGURE 5-23 Removing an Individual Power Supply

- 3. Slide the power supply out of the power-supply cage and chassis.
- 4. To install the new power supply:

**Caution** – You must open the power supply's handle before you insert it into the power-supply cage. If the handle is left closed, it will deform the metal to which it latches.

Also, failure to open the power-supply handle only partially engages the power supply's connector, which can cause the power-reset sequence (PRS) code to enter a failed state. If this happens, the system-fault LED on the front panel will blink twice per second.

To recover a system in this bad PRS state:

- 1) Disconnect all AC power and reseat all power supplies.
- 2) Wait five minutes.
- 3) Reconnect AC power cords to all power supplies.
- a. Open the power-supply handle to the fully open position, as shown in FIGURE 5-23.
- b. Insert the power supply into the power-supply cage and push it inward until it stops at the backplane.
- c. Push the power-supply handle closed until it locks into place.
- 5. Check the routing of all cables for obstructions and then reinstall the cover.

#### 5.4.8.2 Replacing a Power-Supply Cage Assembly

The Sun Fire V40z server contains a power-supply cage assembly that can hold up to two power supplies. The assembly includes a power distribution backplane and an air baffle.

- 1. Power off the system and remove the cover as described in "Powering Off the Server and Removing the Cover" on page 5-2.
- 2. Remove all power supplies from the power-supply cage.
- 3. Remove the power-supply cage assembly:
  - a. Pull the metal handle on the top of the cage toward the server front so that the hinged cams lift the cage and disconnect it from the motherboard (see FIGURE 5-24).
  - b. Lift the front of the cage and disengage its metal tabs from their mounting holes on the server back panel to remove it from the chassis.

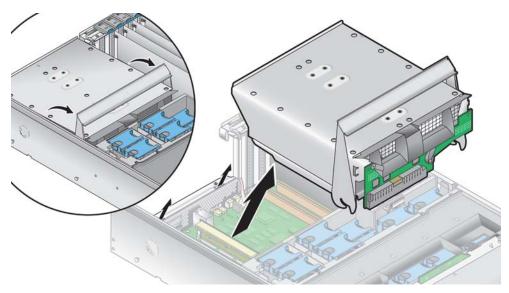

FIGURE 5-24 Removing the Power-Supply Cage Assembly

- 4. To install the new power-supply cage assembly:
  - a. Insert the assembly into the chassis with the rear of the assembly angled downward and the assembly handle in the fully open position.
  - b. Carefully insert the metal tabs on the rear of the assembly into their slots on the chassis back panel.
  - c. With the tabs in place, set the front of the assembly down on the motherboard connector.
  - d. Press the metal handle on the top of the assembly down until the connectors on the motherboard engage with the assembly backplane.
  - e. Replace all power supplies into the new power-supply cage.
- 5. Check the routing of all cables for obstructions and then reinstall the cover.

## 5.4.9 Memory Voltage-Regulator Modules

The Sun Fire V40z server contains memory voltage-regulator modules (VRMs) in four locations. Two memory VRMs are on the motherboard and two are on the optional CPU card. Use the correct procedure in this section:

- "Replacing a Memory VRM on the Motherboard" on page 5-31
- "Replacing a Memory VRM on the CPU Card" on page 5-32

#### 5.4.9.1 Replacing a Memory VRM on the Motherboard

- 1. Power off the system and remove the cover as described in "Powering Off the Server and Removing the Cover" on page 5-2.
- 2. Remove the main air baffle (see FIGURE 5-18).

Lift the rear edge of the baffle, then move it toward the server rear to disengage the hooks on the front edge of the baffle.

- 3. Identify the memory VRM that must be replaced.
- 4. Remove a memory VRM by pressing down on the ejector bars at both ends of the socket (see FIGURE 5-25).

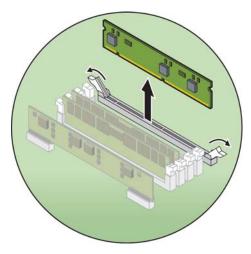

FIGURE 5-25 Removing a Memory VRM

- 5. Install the new VRM to the socket by pressing down firmly and evenly on both top corners, until the ejector levers close over the notches on the VRM.
- 6. Replace the main air baffle.
- 7. Check the routing of all cables for obstructions and then reinstall the cover.

#### 5.4.9.2 Replacing a Memory VRM on the CPU Card

1. Power off the system as described in "Powering Off the Server and Removing the Cover" on page 5-2.

It is not necessary to remove the cover for this procedure.

- 2. Remove the front bezel from the server by pressing in on the rubberized buttons on each side of the bezel, then swinging the bezel top downward (see FIGURE 5-13).
- 3. Open the CPU card door, which is located under the hard drive bays, to access the CPU card. Press in the two buttons on the door and swing it downward so that it is open 180 degrees from the closed position (see FIGURE 5-14).

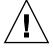

**Caution** – The electronic components and solder joints on the bottom of the CPU card are fragile. Use care to avoid scraping the bottom of the CPU card on the chassis or door when removing or installing it.

- 4. Set the CPU card on an ESD-resistant surface.
- 5. Identify the memory VRM that must be replaced.

- 6. Remove a memory VRM by pressing down on the ejector bars at both ends of the socket (see FIGURE 5-25).
- 7. Install the new VRM to the socket by pressing down firmly and evenly on both top corners, until the ejector levers close over the notches on the VRM.
- 8. Replace the CPU card into the server (see FIGURE 5-15):
  - a. Carefully align the rear corners of the CPU card with the plastic alignment tracks inside the server chassis, then slide the CPU card into the tracks.
  - b. Press in firmly and evenly on both corners of the CPU card until it engages the backplane.
  - c. Lock down the two plastic latches on the corners of the CPU card to secure it in place.
- 9. Close the CPU door.
- 10. Replace the front bezel onto the server.

## 5.4.10 CPU Voltage-Regulator Modules

The Sun Fire V40z server contains CPU voltage-regulator modules (VRMs) in four locations. Two CPU VRMs are on the motherboard and two are on the optional CPU card. Use the correct procedure in this section:

- "Replacing a CPU VRM on the Motherboard" on page 5-33
- "Replacing a CPU VRM on the CPU Card" on page 5-34

#### 5.4.10.1 Replacing a CPU VRM on the Motherboard

- 1. Power off the system and remove the cover as described in "Powering Off the Server and Removing the Cover" on page 5-2.
- 2. Remove the main air baffle (see FIGURE 5-18).

Lift the rear edge of the baffle, then move it toward the server rear to disengage the hooks on the front edge of the baffle.

- 3. Identify the CPU VRM that must be replaced.
- 4. Remove the CPU VRM by pulling it straight up, out of its socket (see FIGURE 5-26).

**Note** – To avoid damaging the VRM, do not rock the VRM from side to side when removing or inserting it. Instead, pull straight up on both ends when removing the VRM and push straight down on both ends when inserting it.

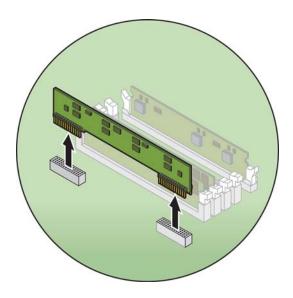

FIGURE 5-26 Removing a CPU VRM

- 5. Press the new CPU VRM into the empty socket, ensuring that the notch in the CPU VRM aligns with the key in the connector.
- 6. When installing a VRM, ensure that pin "A1", on the VRM, is aligned with the "A1" reference designation on the motherboard.
- 7. Replace the main air baffle.
- 8. Check the routing of all cables for obstructions and then reinstall the cover.

#### 5.4.10.2 Replacing a CPU VRM on the CPU Card

1. Power off the system as described in "Powering Off the Server and Removing the Cover" on page 5-2.

It is not necessary to remove the cover for this procedure.

- 2. Remove the front bezel from the server by pressing in on the rubberized buttons on each side of the bezel, then swinging the bezel top downward (see FIGURE 5-13).
- 3. Open the CPU card door, which is located under the hard drive bays, to access the CPU card. Press in the two buttons on the door and swing it downward so that it is open 180 degrees from the closed position (see FIGURE 5-14).

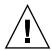

**Caution** – The electronic components and solder joints on the bottom of the CPU card are fragile. Use care to avoid scraping the bottom of the CPU card on the chassis or door when removing or installing it.

- 4. Set the CPU card on an ESD-resistant surface.
- 5. Identify the CPU VRM that must be replaced.
- 6. Remove the CPU VRM by pulling it straight up, out of its socket (see FIGURE 5-26).

**Note** – To avoid damaging the VRM, do not rock the VRM from side to side when removing or inserting it. Instead, pull straight up on both ends when removing the VRM and push straight down on both ends when inserting it.

- 7. To install the new CPU VRM, press it into the empty socket until it snaps into place, ensuring that the notch in the CPU VRM aligns with the key in the connector.
- 8. When installing a VRM, ensure that pin "A1", on the VRM, is aligned with the "A1" reference designation on the motherboard.
- 9. Replace the CPU card into the server (see FIGURE 5-15):
  - a. Carefully align the rear corners of the CPU card with the plastic alignment tracks inside the server chassis, then slide the CPU card into the tracks.
  - b. Press in firmly and evenly on both corners of the CPU card until it engages the backplane.
  - c. Lock down the two plastic latches on the corners of the CPU card to secure it in place.
- 10. Close the CPU door.
- 11. Replace the front bezel onto the server.

## 5.4.11 Memory Modules

The Sun Fire V40z server contains memory modules in four memory-bank locations. Two banks are on the motherboard and two banks are on the optional CPU card. Use the correct procedure in this section:

- "Replacing a Memory Module on the Motherboard" on page 5-37
- "Replacing a Memory Module on the CPU Card" on page 5-38

#### 5.4.11.1 Memory Module Population Rules

**Note** – Use the following information and rules when you use the procedures in this section to replace or add dual inline memory modules (DIMMs) to the server.

- DIMMs used in the server must all be the "Registered DDR 333" type.
- Four DIMMs are supported per CPU. The four DIMM slots for each CPU are grouped into two banks that contain two slots each.
- The Sun Fire V40z server supports either two- or four-CPU configurations. Each CPU can use two or four DIMMs; when using only two DIMMs for a CPU, populate the bank closest to the CPU first.
- DIMMs must be installed in matched pairs (one bank at a time). The two DIMMs in a bank must be of the same size, type and vendor.
- Each CPU can support two banks of DIMMs. While each bank must contain a pair of matching DIMMs, the size and vendor of the DIMMs between banks do not have to match.
  - For example, TABLE 5-1 shows some valid sample configurations for CPU0. In each example, DIMM 1 and DIMM 2 match in size (and vendor), but they do not have to match DIMM 3 and DIMM 4. DIMM 3 and DIMM 4 must match within their bank, but they do not have to match DIMM1 and DIMM 2.

**TABLE 5-1** Valid Sample DIMM Configurations

| CPU 0     | BANK 0                          | BANK 1                          |  |
|-----------|---------------------------------|---------------------------------|--|
| Example 1 | DIMM 1 = 512, DIMM 2 = 512      | DIMM $3 = 1GB$ , DIMM $4 = 1GB$ |  |
| Example 2 | DIMM $1 = 1GB$ , DIMM $2 = 1GB$ | DIMM $3 = 1GB$ , DIMM $4 = 1GB$ |  |
| Example 3 | DIMM $1 = 1GB$ , DIMM $2 = 1GB$ | DIMM 3 = 512, DIMM 4 = 512      |  |
| Example 4 | DIMM 1 = 512, DIMM 2 = 512      | DIMM $3 = 2GB$ , DIMM $4 = 2GB$ |  |

■ The sample configurations in TABLE 5-2 are *not* valid because in each case, at least one of the banks contains mismatched DIMM pairs.

**TABLE 5-2** Non-Valid Sample DIMM Configurations

| CPU 0     | BANK 0                          | BANK 1                          |
|-----------|---------------------------------|---------------------------------|
| Example 1 | DIMM 1 = 512, DIMM 2 = 1GB      | DIMM 3 = 1GB, DIMM 4 = 512      |
| Example 2 | DIMM $1 = 1GB$ , DIMM $2 = 1GB$ | DIMM 3 = 512, DIMM 4 = 1GB      |
| Example 3 | DIMM 1 = 512, DIMM 2 = 1GB      | DIMM $3 = 2GB$ , DIMM $4 = 2GB$ |
| Example 4 | DIMM 1 = 512, DIMM 2 = 1GB      | DIMM 3 = 512, DIMM 4 = 1GB      |

#### 5.4.11.2 Replacing a Memory Module on the Motherboard

- 1. Power off the system and remove the cover as described in "Powering Off the Server and Removing the Cover" on page 5-2.
- 2. Remove the main air baffle (see FIGURE 5-18).

Lift the rear edge of the baffle, then move it toward the server rear to disengage the hooks on the front edge of the baffle.

- 3. Locate the memory-module connector in which you will install or replace a memory module.
- 4. Remove a memory module by pressing down on the ejector bars at both ends of the memory module's socket (see FIGURE 5-27).

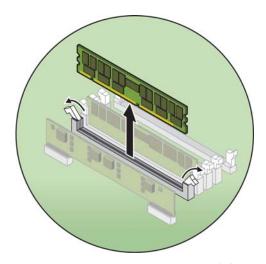

FIGURE 5-27 Removing a Memory Module

- 5. Ensure that the memory-module socket's ejectors are open (rotated outward) to allow the new module to be inserted.
- 6. Align the memory module's edge connector with the alignment key and insert the memory module into the connector.

**Note** – Refer to "Memory Module Population Rules" on page 5-36 for important information about DIMM requirements.

- 7. Replace the main air baffle.
- 8. Check the routing of all cables for obstructions and then reinstall the cover.

#### 5.4.11.3 Replacing a Memory Module on the CPU Card

1. Power off the system as described in "Powering Off the Server and Removing the Cover" on page 5-2.

It is not necessary to remove the cover for this procedure.

- 2. Remove the front bezel from the server by pressing in on the rubberized buttons on each side of the bezel, then swinging the bezel top downward (see FIGURE 5-13).
- 3. Open the CPU card door, which is located under the hard drive bays, to access the CPU card. Press in the two buttons on the door and swing it downward so that it is open 180 degrees from the closed position (see FIGURE 5-14).

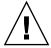

**Caution** – The electronic components and solder joints on the bottom of the CPU card are fragile. Use care to avoid scraping the bottom of the CPU card on the chassis or door when removing or installing it.

- 4. Set the CPU card on an ESD-resistant surface.
- 5. Locate the memory-module connector in which you will install or replace a memory module.
- 6. Remove a memory module by pressing down on the ejector bars at both ends of the memory module's socket (see FIGURE 5-27).
- 7. Ensure that the memory-module socket's ejectors are open (rotated outward) to allow the new module to be inserted.
- 8. Align the memory module's edge connector with the alignment key and insert the memory module into the connector.

**Note** – Refer to "Memory Module Population Rules" on page 5-36 for important information about DIMM requirements.

- 9. Replace the CPU card into the server (see FIGURE 5-15):
  - a. Carefully align the rear corners of the CPU card with the plastic alignment tracks inside the server chassis, then slide the CPU card into the tracks.
  - b. Press in firmly and evenly on both corners of the CPU card until it engages the backplane.
  - c. Lock down the two plastic latches on the corners of the CPU card to secure it in place.

- 10. Close the CPU door.
- 11. Replace the front bezel onto the server.

#### 5.4.12 CPUs and Heatsinks

The Sun Fire V40z server supports two- or four-CPU configurations. In a two-CPU configuration, you must use the two motherboard positions (CPU0 and CPU1). Four CPUs are supported with two on the motherboard and two on the CPU card (CPU2 and CPU3). Use the correct procedure in this section:

- "Replacing a CPU on the Motherboard" on page 5-39
- "Replacing a CPU on the CPU Card" on page 5-43

#### 5.4.12.1 Replacing a CPU on the Motherboard

Removing the CPU and Heatsink

- 1. Power off the system and remove the cover as described in "Powering Off the Server and Removing the Cover" on page 5-2.
- 2. Remove the main air baffle (see FIGURE 5-18).

Lift the rear edge of the baffle, then move it toward the server rear to disengage the hooks on the front edge of the baffle.

- 3. Remove fans 9 through 11 from the front fan-cage assembly to provide clearance. Squeeze the retainer clip on the edge of the fan, then pull the fan straight up to disengage its connector and remove it from its fan cage (see FIGURE 5-20).
- 4. Remove the rear fan-cage assembly to provide clearance.

Squeeze the retainer clips on each end of the fan cage inward (see FIGURE 5-22), then pull straight up on the fan-cage assembly to disengage it from the motherboard connector.

5. Loosen the captive screw that secures the heatsink hold-down assembly crossbar, then remove the crossbar from within the heatsink fins (see FIGURE 5-28).

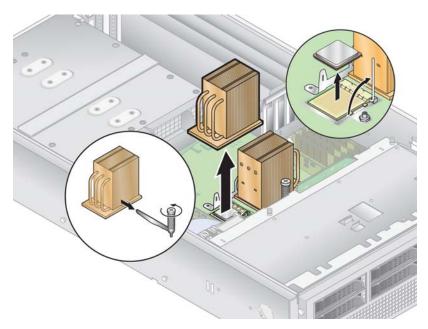

FIGURE 5-28 Removing the Heatsink and CPU

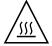

**Caution** – The heatsink can become extremely hot. Be sure it has had sufficient time to cool before handling.

- 6. Twist the heatsink slightly to the right or left to break the seal with the thermal grease, then lift the heatsink away from the CPU.
- 7. Place the heatsink upside-down on a flat surface to prevent the thermal grease from contaminating other components.
- 8. Pull the socket release lever up to the fully open, perpendicular position (see FIGURE 5-28).
- 9. Lift the CPU out of the socket, leaving the release lever in the open position.

**Note** – Ensure that any thermal grease that might remain from the heatsink does not come into contact with the CPU socket or pins.

#### Installing a CPU and Heatsink

1. Unpack the new CPU.

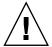

**Caution** – Observe the appropriate ESD precautions.

- 2. Ensure that the socket release lever is in the fully open, perpendicular position (see FIGURE 5-29).
- 3. Align the small triangle, on the corner of the CPU, with the triangle on the corner of the socket.

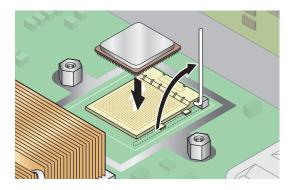

FIGURE 5-29 Installing a CPU in its Socket

4. Insert the CPU into the socket.

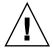

**Caution** – If correctly aligned, the CPU should easily insert into the socket. If more than minimal resistance is felt, stop and recheck the alignment. Forcing a misaligned CPU into the socket will permanently damage the device.

- 5. When the CPU is fully seated in the socket, rotate the socket release lever down until it snaps into place, securing the CPU in the socket (see FIGURE 5-29).
- 6. Use the syringe to apply approximately 0.1 ML/CC of thermal grease in a circular pattern to the top of the CPU.
- 7. Gently distribute the thermal grease and remove any excess so that only an extremely thin, uniform layer remains. If any voids or crevices appear that could lead to air pockets, reapply the grease until you achieve a thin but compact consistency.
- 8. Use an alcohol pad to remove all thermal grease from the bottom of the heatsink.
- 9. Inspect the heatsink for dust and lint. Clean if necessary.

10. Carefully position the heatsink on the CPU, aligning it with the mounting posts to reduce movement after it makes initial contact with the layer of thermal grease.

The cooling pipes on the heatsink should be facing toward the outside of the machine.

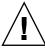

**Caution** – If the heatsink is moved too much during its installation, the layer of thermal grease may become uneven, leading to component damage.

- 11. After the heatsink is correctly aligned, reinsert the hold-down assembly crossbar through the heatsink fins (see FIGURE 5-30):
  - a. Insert the crossbar from the front side of the heatsink and align it with the alignment mark on the base of the heatsink.
  - b. Push the crossbar through the heatsink fins and insert the crossbar end into the tab on the hold-down assembly.
  - c. Tighten the captive screw that secures the crossbar.
- 12. Replace the rear fan-cage assembly.
- 13. Replace fans 9 through 11 to the front fan-cage assembly.
- 14. Replace the main air baffle.
- 15. Check the routing of all cables for obstructions and then reinstall the cover.

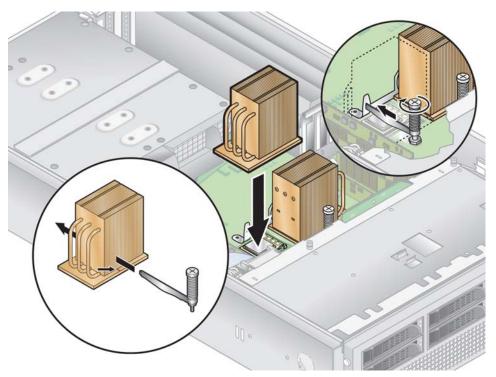

FIGURE 5-30 Replacing the Heatsink Hold-Down Assembly Crossbar

## 5.4.12.2 Replacing a CPU on the CPU Card

#### Removing a CPU and Heatsink

1. Power off the system as described in "Powering Off the Server and Removing the Cover" on page 5-2.

It is not necessary to remove the cover for this procedure.

- 2. Remove the front bezel from the server by pressing in on the rubberized buttons on each side of the bezel, then swinging the bezel top downward (see FIGURE 5-13).
- 3. Open the CPU card door, which is located under the hard drive bays, to access the CPU card. Press in the two buttons on the door and swing it downward so that it is open 180 degrees from the closed position (see FIGURE 5-14).

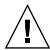

**Caution** – The electronic components and solder joints on the bottom of the CPU card are fragile. Use care to avoid scraping the bottom of the CPU card on the chassis or door when removing or installing it.

- 4. Open the two plastic levers on the CPU card corners *simultaneously* to release it from its backplane, then carefully pull it out of the server (see FIGURE 5-15).
- 5. Set the CPU card on an ESD-resistant surface.
- 6. Unfasten the two heatsink securing screws and remove the heatsink securing clip (see FIGURE 5-31).

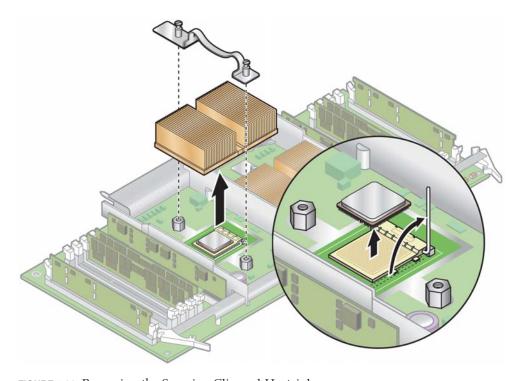

FIGURE 5-31 Removing the Securing Clip and Heatsink

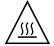

**Caution** – The heatsink can become extremely hot. Be sure it has had sufficient time to cool before handling.

- 7. Twist the heatsink slightly to the right or left to break the seal with the thermal grease.
- 8. Lift the heatsink away from the CPU.

- 9. Place the heatsink upside-down on a flat surface to prevent the thermal grease from contaminating other components.
- 10. Pull the socket release lever up to the fully open, perpendicular position (see FIGURE 5-31).
- 11. Lift the CPU out of the socket, leaving the release lever in the open position.

**Note** – Ensure that any thermal grease that might remain from the heatsink does not come into contact with the CPU socket or pins.

#### Installing a CPU and Heatsink

1. Unpack the new CPU.

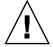

**Caution** – Observe the appropriate ESD precautions.

- 2. Ensure that the socket release lever is in the fully open, perpendicular position (see FIGURE 5-32).
- 3. Align the small triangle on the corner of the CPU with the triangle on the corner of the socket.

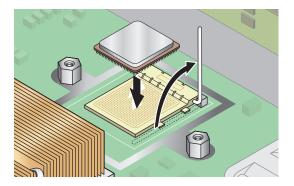

FIGURE 5-32 Installing a CPU in its Socket

4. Insert the CPU into the socket.

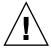

**Caution** – If correctly aligned, the CPU should easily insert into the socket. If more than minimal resistance is felt, stop and recheck the alignment. Forcing a misaligned CPU into the socket will permanently damage the device.

- 5. When the CPU is fully seated in the socket, rotate the socket release lever down until it snaps into place, securing the CPU in the socket.
- 6. Use the syringe to apply approximately 0.1 ML/CC of thermal grease in a circular pattern to the top of the CPU.
- 7. Gently distribute the thermal grease and remove any excess so that only an extremely thin, uniform layer remains. If any voids or crevices appear that could lead to air pockets, reapply the grease until you achieve a thin but compact consistency.
- 8. Use an alcohol pad to remove all thermal grease from the bottom of the heatsink.
- 9. Inspect the heatsink for dust and lint. Clean if necessary.
- 10. Carefully position the heatsink on the CPU, aligning it with the mounting posts to reduce movement after it makes initial contact with the layer of thermal grease.

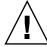

**Caution** – If the heatsink is moved too much during its installation, the layer of thermal grease may become uneven, leading to component damage.

- 11. After the heatsink is correctly aligned, reinstall the heatsink clips so that the longer tab points toward the fans.
- 12. Tighten the heatsink clip securing screws.
- 13. Replace the CPU card into the server (see FIGURE 5-15):
  - a. Carefully align the rear corners of the CPU card with the plastic alignment tracks inside the server chassis, then slide the CPU card into the tracks.
  - b. Press in firmly and evenly on both corners of the CPU card until it engages the backplane.
  - c. Lock down the two plastic latches on the corners of the CPU card to secure it in place.
- 14. Close the CPU door.
- 15. Replace the front bezel onto the server.

## 5.4.13 System Battery

The system battery is a common CR2032 calculator battery.

You might need to replace the system battery if you know it is weak or if after any period of AC power loss, the BIOS loses its CMOS settings or if the time-of-day clock loses time.

**Note** – Removing the battery causes the server to revert to the factory default BIOS settings, regardless of how the server boot options have been set up using the System Setup Utility or the BIOS setup.

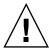

**Caution** – Do not attempt to open or service batteries. The battery contains lithium and can explode if not properly used, handled or disposed of.

- 1. Power off the system and remove the cover as described in "Powering Off the Server and Removing the Cover" on page 5-2.
- 2. Remove the power-supply cage assembly: see "Replacing a Power-Supply Cage Assembly" on page 5-30.
- 3. Remove the system battery by sliding it back and prying it from the holder (see FIGURE 5-33 for the location).

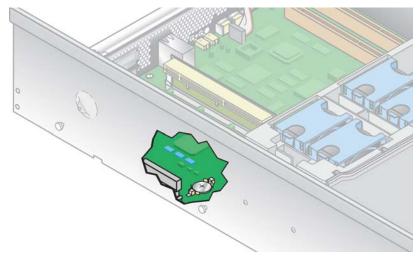

FIGURE 5-33 Removing the System Battery

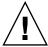

**Caution** – Do not dispose of the battery with regular waste. Discard used batteries according to the manufacturer's instructions or contact your local waste-disposal agency for the location of the nearest battery deposit site.

4. Install the new system battery into the holder with the side labeled "+" facing up.

**Note** – Replace the battery only with the identical model.

- 5. Reinstall the power-supply cage assembly: see "Replacing a Power-Supply Cage Assembly" on page 5-30.
- 6. Check the routing of all cables for obstructions and then reinstall the cover.

#### 5.4.14 Cable Kit

The following procedure describes how to remove and replace the following cables:

- PCI slot mechanical retention latch (MRL) board cable
- Operator-panel board cable
- SCSI signal cable
- SCSI backplane power cable
- DVD-ROM diskette drive assembly cable
- Internal USB cable
- 1. Power off the system and remove the cover as described in "Powering Off the Server and Removing the Cover" on page 5-2.
- 2. Identify the cable to be replaced (see FIGURE 5-34 for the location).

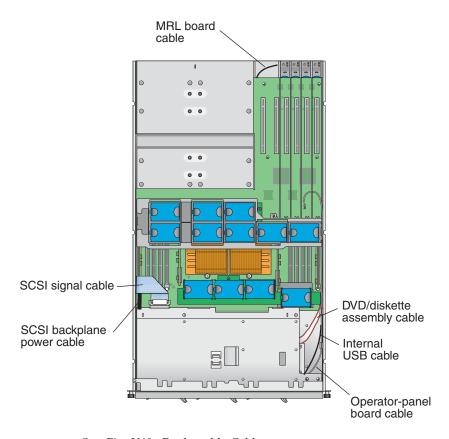

FIGURE 5-34 Sun Fire V40z Replaceable Cables

Refer to FIGURE 5-35 for the methods used to release cables from the various types of connectors.

#### 3. Check the routing of all cables for obstructions and then reinstall the cover.

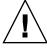

**Caution** – Use caution when removing cables because connectors and pins are very fragile and can be damaged.

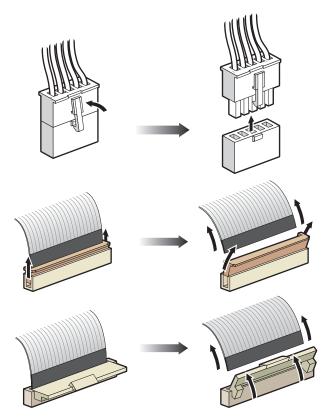

FIGURE 5-35 Cable Connectors

## 5.4.15 Super-CRU

The Super-CRU is a chassis swap that requires you to replace any components that are not already shipped as a part of the Super-CRU. To install a Super-CRU, you must remove the CRUs in the list below from the system that you are replacing. Then, transfer all of those components to the new Super-CRU chassis.

## 1. Power off the system and remove the cover as described in "Powering Off the Server and Removing the Cover" on page 5-2.

Some procedures might not require you to remove the cover. Refer to the individual instructions as indicated.

## 2. Remove the following components and transfer them to the new Super-CRU chassis.

Refer to the appropriate instructions in this chapter to remove and replace each component. Also refer to FIGURE 5-2 for component locations.

- PCI Card(s) (see "PCI Card" on page 5-7)
- Hard Disk Drives and Carriers (see "SCSI Hard Disk Drive and Carrier" on page 5-14)
- DVD/Diskette Drive Assembly (see "DVD/Diskette Drive Assembly" on page 5-16)
- CPU Card (optional) (see "CPU Card" on page 5-18)
- Operator panel/LCD assembly (see "Operator Panel and LCD Assembly" on page 5-21)
- Cooling Fans (see "Replacing an Individual Cooling Fan" on page 5-24)
- Front fan-cage assembly (see "Replacing the Front Fan-Cage Assembly" on page 5-25)
- Memory VRMs (on motherboard and CPU card) (see "Memory Voltage-Regulator Modules" on page 5-31)
- CPU VRMs (on motherboard and CPU card) (see "CPU Voltage-Regulator Modules" on page 5-33)
- Memory Modules (on motherboard and CPU card) (see "Memory Modules" on page 5-35)
- CPUs and Heatsinks (on motherboard and CPU card) (see "CPUs and Heatsinks" on page 5-39)
- Power Supplies (see "Replacing an Individual Power Supply" on page 5-28)
- Power-Supply Cage Assembly (see "Replacing a Power-Supply Cage Assembly" on page 5-30)
- System battery (see "System Battery" on page 5-47)
- Cables (see "Cable Kit" on page 5-48)

# 5.5 Sun Fire V40z Indicators, Switches and Jumpers

#### 5.5.1 Sun Fire V40z Motherboard and CPU Card

FIGURE 5-36 shows the locations of the activity indicator LEDs and the Clear-CMOS jumper on the motherboard and the optional CPU card. TABLE 5-3 defines the component to which each fault indicator LED corresponds.

Jumper J125, the clear-CMOS jumper, is explained in "Clear-CMOS Jumper" on page 5-54.

#### Server/motherboard rear

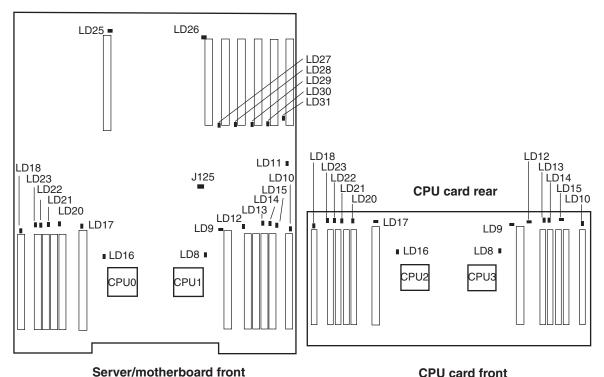

FIGURE 5-36 Sun Fire V40z Motherboard, Showing LED Locations

TABLE 5-3 defines the activity indicators that are shown in FIGURE 5-36. The LED numbers are intentionally duplicated between the motherboard and the CPU card.

Jumper J125, the clear-CMOS jumper, is explained in "Clear-CMOS Jumper" on page 5-54.

All other jumpers and switches are for internal factory troubleshooting and are intentionally not documented in this guide.

TABLE 5-3 Indicators on the Motherboard and CPU Card

| Indicator Number | Component Activity Indicated |
|------------------|------------------------------|
| LD8              | CPU1 or CPU3                 |
| LD9              | CPU1 or CPU3 CPU VRM         |
| LD10             | CPU1 or CPU3 memory VRM      |
| LD11             | DVD drive                    |
| LD12             | CPU 1 or CPU3 memory slot 0  |
| LD13             | CPU 1 or CPU3 memory slot 1  |
| LD14             | CPU 1 or CPU3 memory slot 2  |
| LD15             | CPU 1 or CPU3 memory slot 3  |
| LD16             | CPU0 or CPU2                 |
| LD17             | CPU0 or CPU2 CPU VRM         |
| LD18             | CPU0 or CPU2 memory VRM      |
| LD20             | CPU0 or CPU2 memory slot 0   |
| LD21             | CPU0 or CPU2 memory slot 1   |
| LD22             | CPU0 or CPU2 memory slot 2   |
| LD23             | CPU0 or CPU2 memory slot 3   |
| LD25             | PCI slot 1                   |
| LD26             | PCI slot 2                   |
| LD27             | PCI slot 3                   |
| LD28             | PCI slot 4                   |
| LD29             | PCI slot 5                   |
| LD30             | PCI slot 6                   |
| LD31             | PCI slot 7                   |

## 5.5.2 Clear-CMOS Jumper

The location of the Clear-CMOS jumper (J125) on the Sun Fire V40z motherboard is shown below. This jumper can be used to clear the CMOS if the server hangs during certain conditions.

- The default position for the jumper is pins 2+3, which is the setting for "Clear-CMOS-Removed." This setting retains CMOS settings on each reboot of the server.
- If you move the jumper to pins 1+2, this is the "Clear-CMOS-Installed" setting. This setting will clear the CMOS settings with each reboot of the server.

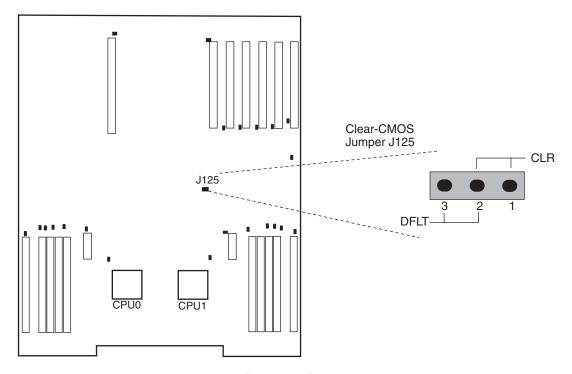

FIGURE 5-37 Sun Fire V40z Motherboard, Showing Clear-CMOS Jumper J125

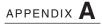

## System Specifications

To obtain maximum reliability and performance, install your server into a proper environment and ensure correct configuration as discussed in this chapter.

## A.1 Sun Fire V20z Specifications

## A.1.1 Sun Fire V20z Physical Specifications

TABLE A-1 Sun Fire V20z Server Physical Specifications

| Specification | English   | Metric     |
|---------------|-----------|------------|
| Width         | 16.94 in. | 430.276 mm |
| Depth         | 28 in.    | 711.2 mm   |
| Height        | 1.69 in.  | 42.93 mm   |
| Weight (max.) | 35 lbs    | 15.88 kg   |

## A.1.2 Sun Fire V20z Power Specifications

TABLE A-2 Sun Fire V20z Server AC Input Specifications

| Specification      | Value                    |
|--------------------|--------------------------|
| Universal AC Input | 100 to 240 VAC, 50/60 Hz |
| Maximum current    | 7.0 amps                 |

## A.1.3 Sun Fire V20z Environmental Specifications

 TABLE A-3
 Sun Fire V20z Server Unit-Level Environmental Specifications

| Specification | State         | English                                                | Metric                                               |
|---------------|---------------|--------------------------------------------------------|------------------------------------------------------|
| Temperature   | Operating     | 50° to 95° F                                           | 10° to 35° C*                                        |
|               | Non-operating | -40° to 149° F                                         | -40° to 65° C                                        |
| Humidity      | Operating     | 10% to 90% RH at 80.6° F max. wet bulb (noncondensing) | 10% to 90% RH at 27° C max. wet bulb (noncondensing) |
|               | Non-operating | 10% to 90% RH                                          | 10% to 90% RH                                        |
| Altitude      | Operating     | Up to 9,800 feet                                       | Up to 3,000 meters                                   |
|               | Non-operating | Up to 39,370 feet                                      | Up to 12,000 meters                                  |
| Vibration     | Operating     | .20 G, 5 to 500 Hz sine<br>sweep                       |                                                      |
| Shock         | Operating     | 5 G, 11 ms half-sine                                   |                                                      |

<sup>\*</sup> The temperature specifications in this table are rated for sea level. For each rise of 300 meters in altitude, the maximum temperature drops by  $1^{\circ}$  C.

## A.2 Sun Fire V40z Specifications

## A.2.1 Sun Fire V40z Physical Specifications

 TABLE A-4
 Sun Fire V40z Server Physical Specifications

| Specification | English  | Metric    |
|---------------|----------|-----------|
| Width         | 19 in.   | 482.60 mm |
| Depth         | 28 in.   | 711.20 mm |
| Height        | 5.25 in. | 133.35 mm |
| Weight (max.) | 75 lbs   | 34.0 kg   |

## A.2.2 Sun Fire V40z Power Specifications

 TABLE A-5
 Sun Fire V40z Server AC Input Specifications

| Specification      | Value                    |
|--------------------|--------------------------|
| Universal AC Input | 100 to 240 VAC, 47/63 Hz |
| Maximum current    | 10.0 amps                |

## A.2.3 Sun Fire V40z Environmental Specifications

 TABLE A-6
 Sun Fire V40z Server Unit-Level Environmental Specifications

| Specification | State         | English                                                | Metric                                               |
|---------------|---------------|--------------------------------------------------------|------------------------------------------------------|
| Temperature   | Operating     | 50° to 95° F                                           | 10° to 35° C*                                        |
|               | Non-operating | -40° to 149° F                                         | -40° to 65° C                                        |
| Humidity      | Operating     | 10% to 90% RH at 80.6° F max. wet bulb (noncondensing) | 10% to 90% RH at 27° C max. wet bulb (noncondensing) |
|               | Non-operating | 10% to 90% RH                                          | 10% to 90% RH                                        |
| Altitude      | Operating     | Up to 9,800 feet                                       | Up to 3,000 meters                                   |
|               | Non-operating | Up to 39,370 feet                                      | Up to 12,000 meters                                  |
| Vibration     | Operating     | .20 G, 5 to 500 Hz sine sweep                          |                                                      |
| Shock         | Operating     | 5 G, 11 ms half-sine                                   |                                                      |

 $<sup>^*</sup>$  The temperature specifications in this table are rated for sea level. For each rise of 300 meters in altitude, the maximum temperature drops by 1° C.

## **BIOS POST Codes**

Typically, the BIOS displays warning or error messages on the video display in the event of hardware or configuration errors. However, in some cases the error may be so severe that the BIOS halts immediately or the BIOS might be unable to initialize video. In these cases, it can be useful to determine the last Power On Self-Test (POST) task that the BIOS was executing. This is indicated by the value written to port 80.

For information about retrieving the last port 80 post code using the sp get port80 command, refer to the *Sun Fire V20z and Sun Fire V40z Servers*, *Server Management Guide*, for details.

You can also retrieve the last 10 port 80 post codes using the operator panel. Refer to the *Sun Fire V20z and Sun Fire V40z Servers, Server Management Guide,* for more details about using the operator-panel menus.

TABLE B-1 lists the POST codes for the Sun Fire V20z and Sun Fire V40z servers BIOS.

TABLE B-1 BIOS POST Codes

| Post Code | Description                                  |  |
|-----------|----------------------------------------------|--|
| 02        | Verify real mode                             |  |
| 03        | Disable non-maskable interrupt (NMI)         |  |
| 04        | Get CPU type                                 |  |
| 06        | Initialize system hardware                   |  |
| 07        | Disable shadow and execute code from the ROM |  |
| 08        | Initialize chipset with initial POST values  |  |
| 09        | Set IN POST flag                             |  |
| 0A        | Initialize CPU registers                     |  |
| 0B        | Enable CPU cache                             |  |
| 0C        | Initialize caches to initial POST values     |  |

 TABLE B-1
 BIOS POST Codes (Continued)

| Post Code | Description                                              |  |
|-----------|----------------------------------------------------------|--|
| 0E        | Initialize I/O component                                 |  |
| 0F        | Initialize the local bus IDE                             |  |
| 10        | Initialize power management                              |  |
| 11        | Load alternate registers with initial POST values        |  |
| 12        | Restore CPU control word during warm boot                |  |
| 13        | Initialize PCI bus mastering devices                     |  |
| 14        | Initialize keyboard controller                           |  |
| 16        | BIOS ROM checksum                                        |  |
| 17        | Initialize cache before memory autosize                  |  |
| 18        | 8254 programmable interrupt timer initialization         |  |
| 1A        | 8237 DMA controller initialization                       |  |
| 1C        | Reset programmable interrupt controller                  |  |
| 20        | Test DRAM refresh                                        |  |
| 22        | Test 8742 keyboard controller                            |  |
| 24        | Set ES segment register to 4GB                           |  |
| 26        | Enable gate A20 line                                     |  |
| 28        | Autosize DRAM                                            |  |
| 29        | Initialize POST memory manager                           |  |
| 2A        | Clear 512KB base RAM                                     |  |
| 2C        | RAM failure on address line xxxx                         |  |
| 2E        | RAM failure on data bits xxxx of low byte of memory bus  |  |
| 2F        | Enable cache before system BIOS shadow                   |  |
| 30        | RAM failure on data bits xxxx of high byte of memory bus |  |
| 32        | Test CPU bus clock frequency                             |  |
| 33        | Initialize Phoenix Dispatch Manager                      |  |
| 36        | Warm start shut down                                     |  |
| 38        | Shadow system BIOS ROM                                   |  |
| 3A        | Autosize cache                                           |  |
| 3C        | Advanced configuration of chipset registers              |  |
| 3D        | Load alternate registers with CMOS values                |  |

 TABLE B-1
 BIOS POST Codes (Continued)

| Post Code | Description                              |  |  |  |
|-----------|------------------------------------------|--|--|--|
| 41        | Initialize extended memory for RomPilot  |  |  |  |
| 42        | Initialize interrupt vectors             |  |  |  |
| 45        | POST device initialization               |  |  |  |
| 46        | Check ROM copyright notice               |  |  |  |
| 47        | Initialize I20 support                   |  |  |  |
| 48        | Check video configuration against CMOS   |  |  |  |
| 49        | Initialize PCI bus and devices           |  |  |  |
| 4A        | Initialize all video adapters in system  |  |  |  |
| 4B        | QuietBoot start (optional)               |  |  |  |
| 4C        | Shadow video BIOS ROM                    |  |  |  |
| 4E        | Display BIOS copyright notice            |  |  |  |
| 4F        | Initialize MultiBoot                     |  |  |  |
| 50        | Display CPU type and speed               |  |  |  |
| 51        | Initialize EISA board                    |  |  |  |
| 52        | Test keyboard                            |  |  |  |
| 54        | Set key click if enabled                 |  |  |  |
| 55        | Enable USB devices                       |  |  |  |
| 58        | Test for unexpected interrupts           |  |  |  |
| 59        | Initialize POST display service          |  |  |  |
| 5A        | Display prompt "Press F2 to enter SETUP" |  |  |  |
| 5B        | Disable CPU cache                        |  |  |  |
| 5C        | Test RAM between 512KB and 640KB         |  |  |  |
| 60        | Test extended memory                     |  |  |  |
| 62        | Test extended memory address lines       |  |  |  |
| 64        | Jump to UserPatch1                       |  |  |  |
| 66        | Configure advanced cache registers       |  |  |  |
| 67        | Initialize Multi Processor APIC          |  |  |  |
| 68        | Enable external and CPU caches           |  |  |  |
| 69        | Set up system management mode (SMM) area |  |  |  |
| 6A        | Display external L2 cache size           |  |  |  |

 TABLE B-1
 BIOS POST Codes (Continued)

| Post Code | Description                                           |  |  |  |
|-----------|-------------------------------------------------------|--|--|--|
| 6B        | Load custom defaults (optional)                       |  |  |  |
| 6C        | Display shadow area message                           |  |  |  |
| 6E        | Display possible high address for UMB recovery        |  |  |  |
| 70        | Display error messages                                |  |  |  |
| 72        | Check for configuration errors                        |  |  |  |
| 76        | Check for keyboard errors                             |  |  |  |
| 7C        | Set up hardware interrupt vectors                     |  |  |  |
| 7D        | Initialize Intelligent System Monitoring              |  |  |  |
| 7E        | Initialize coprocessor if present                     |  |  |  |
| 80        | Disable onboard super I/O ports and IRQ's             |  |  |  |
| 81        | Late POST device initialization                       |  |  |  |
| 82        | Detect and install external RS232 ports               |  |  |  |
| 83        | Configure non-MCD IDE controllers                     |  |  |  |
| 84        | Detect and install external parallel ports            |  |  |  |
| 85        | Initialize PC compatible PnP ISA devices              |  |  |  |
| 86        | Reinitialize onboard I/O ports                        |  |  |  |
| 87        | Configure motherboard configurable devices (optional) |  |  |  |
| 88        | Initialize BIOS data area                             |  |  |  |
| 89        | Enable non-maskable interrupts (NMIs)                 |  |  |  |
| 8A        | Initialize extended BIOS data area                    |  |  |  |
| 8B        | Test and initialize PS/2 mouse                        |  |  |  |
| 8C        | Initialize floppy controller                          |  |  |  |
| 8F        | Determine number of ATA drives (optional)             |  |  |  |
| 90        | Initialize hard disk controllers                      |  |  |  |
| 91        | Initialize local bus hard disk controllers            |  |  |  |
| 92        | Jump to UserPatch2                                    |  |  |  |
| 93        | Build MPTABLE for multiprocessor boards               |  |  |  |
| 95        | Install CD-ROM for boot                               |  |  |  |
| 96        | Clear huge ES segment register                        |  |  |  |
| 97        | Fixup multiprocessor table                            |  |  |  |

 TABLE B-1
 BIOS POST Codes (Continued)

| Post Code | Description                                  |  |  |  |
|-----------|----------------------------------------------|--|--|--|
| 98        | Search for option ROMs                       |  |  |  |
| 99        | Check for SMART drive (optional)             |  |  |  |
| 9A        | Shadow option ROMs                           |  |  |  |
| 9C        | Set up power management                      |  |  |  |
| 9D        | Initialize security engine (optional)        |  |  |  |
| 9E        | Enable hardware interrupts                   |  |  |  |
| 9F        | Determine number of ATA and SCSI drives      |  |  |  |
| A0        | Set time of day                              |  |  |  |
| A2        | Check key lock                               |  |  |  |
| A4        | Initialize typematic rate                    |  |  |  |
| A8        | Erase F2 prompt                              |  |  |  |
| AA        | Scan for F2 key stroke                       |  |  |  |
| AC        | Enter setup                                  |  |  |  |
| AE        | Clear boot flag                              |  |  |  |
| B0        | Check for errors                             |  |  |  |
| B1        | Inform RomPilot about the end of POST        |  |  |  |
| B2        | POST done - prepare to boot operating system |  |  |  |
| B4        | One short beep                               |  |  |  |
| B5        | Terminate QuietBoot (optional)               |  |  |  |
| B6        | Check password                               |  |  |  |
| B7        | Initialize ACPI BIOS                         |  |  |  |
| В9        | Prepare boot                                 |  |  |  |
| BA        | Initialize DMI parameters                    |  |  |  |
| ВВ        | Initialize PnP option ROMs                   |  |  |  |
| ВС        | Clear parity checkers                        |  |  |  |
| BD        | Display multiboot menu                       |  |  |  |
| BE        | Clear screen                                 |  |  |  |
| BF        | Check virus and backup reminders             |  |  |  |
| C0        | Try to boot with interrupt 19                |  |  |  |
| C1        | Initialize POST Error Manager (PEM)          |  |  |  |

 TABLE B-1
 BIOS POST Codes (Continued)

| Post Code | Description                                                                             |
|-----------|-----------------------------------------------------------------------------------------|
| C2        | Initialize error logging                                                                |
| C3        | Initialize error display function                                                       |
| C4        | Initialize system error handler                                                         |
| C5        | PnP dual CMOS (optional)                                                                |
| C6        | Initialize notebook docking (optional)                                                  |
| C7        | Initialize notebook docking late                                                        |
| C8        | Force check (optional)                                                                  |
| C9        | Extended checksum (optional)                                                            |
| CA        | Redirect Int 15h to enable remote keyboard                                              |
| СВ        | Redirect Int 13 to Memory Technologies Devices such as ROM, RAM, PCMCIA and serial disk |
| CC        | Redirect Int 10h to enable remote serial video                                          |
| CD        | Re-map I/O and memory for PCMCIA                                                        |
| CE        | Initialize digitizer and display message                                                |
| D2        | Unknown interrupt                                                                       |

TABLE B-2 shows the POST codes for the boot block in Flash ROM.

 TABLE B-2
 Boot Block in Flash ROM

| Post Code | Description                          |  |  |
|-----------|--------------------------------------|--|--|
| 80        | Initialize the chipset               |  |  |
| 81        | Initialize the bridge                |  |  |
| 82        | Initialize the CPU                   |  |  |
| 83        | Initialize the system timer          |  |  |
| 84        | Initialize system I/O                |  |  |
| 85        | Check force recovery boot            |  |  |
| 86        | Checksum BIOS ROM                    |  |  |
| 87        | Go to BIOS                           |  |  |
| 88        | Set Huge Segment                     |  |  |
| 89        | Initialize Multi Processor           |  |  |
| 8A        | Initialize OEM special code          |  |  |
| 8B        | Initialize PIC and DMA               |  |  |
| 8C        | Initialize Memory type               |  |  |
| 8D        | Initialize Memory size               |  |  |
| 8E        | Shadow Boot Block                    |  |  |
| 8F        | System memory test                   |  |  |
| 90        | Initialize interrupt vectors         |  |  |
| 91        | Initialize Run Time Clock            |  |  |
| 92        | Initialize video                     |  |  |
| 93        | Initialize System Management Manager |  |  |
| 94        | Output one beep                      |  |  |
| 95        | Clear Huge Segment                   |  |  |
| 96        | Boot to mini DOS                     |  |  |
| 97        | Boot to Full DOS                     |  |  |

# **Diagnostics Commands**

You can use the diags subcommands shown in TABLE C-1 to manage diagnostics tests:

 TABLE C-1
 Diagnostic Subcommands

| Subcommand         | Description                                                                                            |  |  |
|--------------------|----------------------------------------------------------------------------------------------------|--|--|
| diags cancel tests | Cancels one or more diagnostic tests, resulting in the deletion of the results data.                   |  |  |
| diags get state    | Returns the state of the platform diagnostics control server.                                          |  |  |
| diags get tests    | Returns data describing the diagnostic tests that are available and their requirements and parameters. |  |  |
| diags run tests    | Submits one or more diagnostic tests for execution.                                                    |  |  |
| diags start        | Starts the Service Processor and platform diagnostics framework.                                       |  |  |
| diags terminate    | Terminates all diagnostics tests and terminates the diagnostics subsystem.                             |  |  |
|                    |                                                                                                    |  |  |

**Note** – Every command returns a return code upon completion.

# C.1 diags cancel tests

### C.1.1 Command

Access: Administrators

Description: Cancels one or more diagnostic tests, resulting in the deletion of results data.

Command format: diags cancel tests [[{ -t | --test}  $test\_handle$ ] [{-a|--all}] [{-H | --noheader}]]

| Arguments      | Description                                                                                                    |
|----------------|----------------------------------------------------------------------------------------------------|
| { -t  test}    | Specifies the test to cancel. (Note: The <i>test_handle</i> is the same as the test handle that is output to the screen when you submit the test.) |
| {-a  all}      | Cancels all tests.                                                                                                    |
| {-H  noheader} | Suppresses header output.                                                                                                    |

Specifying no arguments cancels all tests for each device in the system.

### C.1.2 Return Codes

| Return Code       | ID | Description                                                                                                    |
|-------------------|----|----------------------------------------------------------------------------------------------------|
| NWSE_Success      | 0  | Command successfully completed.                                                                                                    |
| NWSE_InvalidUsage | 1  | Invalid usage: bad parameter usage, conflicting options specified.                                                                                        |
| NWSE_RPCTimeout   | 2  | Request was issued, but was not serviced<br>by the server. RPC procedure timed out<br>and the request may or may not have<br>been serviced by the server. |

| Return Code          | ID | Description                                      |
|----------------------|----|--------------------------------------------------|
| NWSE_RPCNotConnected | 3  | Unable to connect to the RPC server.             |
| NWSE_InvalidArgument | 4  | One or more arguments were incorrect or invalid. |
| NWSE_NoPermission    | 6  | Not authorized to perform operation.             |
| NWSE_MissingArgument | 7  | Missing argument(s).                             |

### C.1.3 diags get state

#### C.1.3.1 Command

Access: Administrators

Description: Returns the state of the platform diagnostics control server.

Command format: diags get state

If the command returns a success text message, the platform is up and ready for diagnostics and you can submit platform diagnostic tests for execution.

If you get an error text message, the platform diagnostics are not up and you will need to wait to run the platform diagnostics tests.

#### C.1.3.2 Return Codes

| Return Code       | ID | Description                                                        |
|-------------------|----|--------------------------------------------------------------------|
| NWSE_Success      | 0  | Command successfully completed.                                    |
| NWSE_InvalidUsage | 1  | Invalid usage: bad parameter usage, conflicting options specified. |
| NWSE_DeviceError  | 25 | Unable to read or write to the device.                             |

# C.2 diags get tests

#### C.2.1 Command

Access: Administrators

Description: Returns data describing the diagnostic tests that are available. This data includes the specific test name and the module to which the test applies.

Command format: diags get tests [
$$\{-a \mid --all\}$$
] [ $\{-H \mid --noheader\}$ ]] [ $\{-D \mid --delim \ delimiter\}$ ]

| Arguments             | Description                                                                                                    |
|-----------------------|----------------------------------------------------------------------------------------------------|
| {-a  all}             | Specifies to return information for all tests in the system. Specifying no arguments also returns all tests available for each device in the system. |
| {-H  noheader}        | Suppresses header output.                                                                                                    |
| {-D  delim delimiter} | Delimits columns with the specified delimiter. Headings are also delimited unless suppressed. The <i>delimiter</i> can be any character or string.   |

### C.2.2 Return Codes

| Return Code          | ID | Description                                                                                                    |
|----------------------|----|----------------------------------------------------------------------------------------------------|
| NWSE_Success         | 0  | Command successfully completed.                                                                                                    |
| NWSE_InvalidUsage    | 1  | Invalid usage: bad parameter usage, conflicting options specified.                                                                                        |
| NWSE_RPCTimeout      | 2  | Request was issued, but was not serviced<br>by the server. RPC procedure timed out<br>and the request may or may not have<br>been serviced by the server. |
| NWSE_RPCNotConnected | 3  | Unable to connect to the RPC server.                                                                                                    |

| Return Code          | ID | Description                                      |
|----------------------|----|--------------------------------------------------|
| NWSE_InvalidArgument | 4  | One or more arguments were incorrect or invalid. |
| NWSE_NoPermission    | 6  | Not authorized to perform this operation.        |
| NWSE_MissingArgument | 7  | Missing argument(s).                             |

# C.3 diags run tests

### C.3.1 Command

Access: Administrators

Description: Submits one or more diagnostic tests for execution.

Command format: diags run tests [  $[{-n \mid --name}]$  test\_name]  $[{-a \mid --all}]$  [-H | --noheader] [-P | --noprogress] [ ${-m \mid --module}\}$  module] [-v | --verbose]

| Arguments             | Description                                                                                                    |
|-----------------------|----------------------------------------------------------------------------------------------------|
| { -n  name test_name} | Specifies the specific test(s) to execute. See TABLE 3-1 for <i>test_name</i> values. Run diags get tests for a list of individual test names.                                 |
| {-a  all}             | Specifies that all tests are to be executed. Run diags get tests for a list of all available tests. Specifying no arguments also runs all tests for each device in the system. |
| {-H  noheader}        | Suppresses header output.                                                                                                    |
| {-P  noprogress}      | Suppresses progress dots when waiting for test results.                                                                                                    |
| {-m  module module}   | Specifies that only tests for the specified module are to be executed. See TABLE 3-1 for <i>module</i> values. Run diags get tests for a list of modules.                      |
| [-v  verbose]         | If specified, test details display following the test result line.                                                                                                    |

The following data displays after a test is run:

- Submitted Test Name
- Test Handle
- Test Result (for example, Passed, Failed)
- Details (if you specify the -v option, Test Details displays indicating detailed information about the test such as high, low and nominal values, actual values, and so on. Upon failure, Failure Details displays with a text message indicating the cause of failure.)

#### C.3.2 Return Codes

| Return Code          | ID | Description                                                                                                    |
|----------------------|----|----------------------------------------------------------------------------------------------------|
| NWSE_Success         | 0  | Command successfully completed.                                                                                                    |
| NWSE_InvalidUsage    | 1  | Invalid usage: bad parameter usage, conflicting options specified.                                                                                        |
| NWSE_RPCTimeout      | 2  | Request was issued, but was not serviced<br>by the server. RPC procedure timed out<br>and the request may or may not have<br>been serviced by the server. |
| NWSE_RPCNotConnected | 3  | Unable to connect to the RPC server.                                                                                                    |
| NWSE_InvalidArgument | 4  | One or more arguments were incorrect or invalid.                                                                                                    |
| NWSE_NoPermission    | 6  | Not authorized to perform this operation.                                                                                                    |
| NWSE_MissingArgument | 7  | Missing argument(s).                                                                                                    |

## C.4 diags start

#### C.4.1 Command

Access: Administrators

Description: Starts the service processor and platform diagnostics framework. You must execute this command before running any tests.

The platform state must be either off or OS communicating. Refer to the platform get os state command in the Sun Fire V20z and Sun Fire V40z Servers, Server Management Guide for details about these states.

Command format: diags start {--noplatform}

| Arguments    | Description                                                                                                    |
|--------------|----------------------------------------------------------------------------------------------------|
| {noplatform} | Lets you enable diagnostics when the platform power is on and the OS is running.  Note: If you use this option, you cannot use any platform diagnostics, which include diagnostics for memory, NIC cards and storage. |

### C.4.2 Return Codes

| Return Code          | ID | Description                                                                                                    |
|----------------------|----|----------------------------------------------------------------------------------------------------|
| NWSE_Success         | 0  | Command successfully completed.                                                                                                    |
| NWSE_InvalidUsage    | 1  | Invalid usage: bad parameter usage, conflicting options specified.                                                                                        |
| NWSE_RPCTimeout      | 2  | Request was issued, but was not serviced<br>by the server. RPC procedure timed out<br>and the request may or may not have<br>been serviced by the server. |
| NWSE_RPCNotConnected | 3  | Unable to connect to the RPC server.                                                                                                    |

| Return Code            | ID | Description                                      |
|------------------------|----|--------------------------------------------------|
| NWSE_InvalidArgument   | 4  | One or more arguments were incorrect or invalid. |
| NWSE_NoPermission      | 6  | Not authorized to perform this operation.        |
| NWSE_InvalidOpForState | 22 | Invalid operation for current state.             |

# C.5 diags terminate

### C.5.1 Command

Access: Administrators

Description: Terminates all diagnostics tests and the diagnostics session.

Command format: diags terminate

#### C.5.2 **Return Codes**

| Return Code          | ID | Description                                                                                                    |
|----------------------|----|----------------------------------------------------------------------------------------------------|
| NWSE_Success         | 0  | Command successfully completed.                                                                                                    |
| NWSE_InvalidUsage    | 1  | Invalid usage: bad parameter usage, conflicting options specified.                                                                                        |
| NWSE_RPCTimeout      | 2  | Request was issued, but was not serviced<br>by the server. RPC procedure timed out<br>and the request may or may not have<br>been serviced by the server. |
| NWSE_RPCNotConnected | 3  | Unable to connect to the RPC server.                                                                                                    |
| NWSE_InvalidArgument | 4  | One or more arguments were incorrect or invalid.                                                                                                    |
| NWSE_NoPermission    | 6  | Not authorized to perform this operation.                                                                                                    |
| NWSE_MissingArgument | 7  | Missing argument(s).                                                                                                    |

# SCSI BIOS Configuration Utility

Using the Fusion-MPT SCSI BIOS Configuration Utility, you can change the default configuration of your SCSI host adapters. You may decide to alter these default values if there is a conflict between device settings or to optimize system performance.

# D.1 Starting the SCSI BIOS Configuration Utility

The version number of the SCSI BIOS displays in a banner on your monitor during boot. If the utility is available, the following message also appears:

Press Ctrl-C to start LSI Logic Configuration Utility.

This message remains on your screen for about five seconds, allowing you to start the utility. If you press Ctrl-C, the message changes to the following:

Please wait, invoking LSI Logic Configuration Utility...

After a brief pause, your monitor displays the main menu of the Fusion-MPT PCI SCSI BIOS Configuration Utility.

The following messages might appear during the boot process:

 TABLE D-1
 Boot Process Messages

| Message                                     | Description                                                                          |
|---------------------------------------------|--------------------------------------------------------------------------------------|
| Adapter removed from boot order             | Appears when an adapter is removed from the system or relocated behind a PCI bridge. |
| Persistent settings INVALID, defaults saved | Appears if none of the information in the NVRAM is valid.                            |

**Note** – The SCSI BIOS Configuration Utility is a powerful tool. If, while using it, you disable all of your controllers, pressing Ctrl-A (or Ctrl-E on version 5.00 or later) after memory initialization during reboot allows you to re-enable and reconfigure.

**Note** – Not all devices detected by the Configuration Utility can be controlled by the BIOS. Devices such as tape drives and scanners require that a device driver specific to that peripheral be loaded. The SCSI BIOS Configuration Utility does allow parameters to be modified for these devices.

# D.2 Using the Configuration Utility

All SCSI BIOS Configuration Utility screens are partitioned into fixed areas.

**TABLE D-2** Utility Screen Areas

| Area   | Description                                                                                              |
|--------|----------------------------------------------------------------------------------------------------|
| Header | Provides static information text, which is typically the product title and version.                      |
| Menu   | Provides the current main area menu, if applicable. This area includes a cursor for menu item selection. |
| Main   | For presenting data. Includes a cursor for item selection, horizontal scrolling and vertical scrolling.  |
| Footer | Provides general help information.                                                                       |

### D.2.1 User Input

Throughout the GUI, selections that are not permissible are grayed out.

Following are user input methods available from the GUI:

**TABLE D-3** User Input Methods

| User Input                                         | Description                                                                                                    |
|----------------------------------------------------|----------------------------------------------------------------------------------------------------|
| F2 = Menu                                          | Sets cursor context to the menu selection area.<br>Select a menu item and press <b>Enter</b> .                                                                                     |
| Arrow Keys = Select Item<br>Home/End = Select Item | Up, down, left, right movement to position the cursor.                                                                                                    |
| +/- = Change [Item]                                | Items with values in [] brackets are modifiable.<br>Numeric keypad plus symbol (+) and numeric<br>keypad minus symbol (-) update a modifiable<br>field to its next relative value. |
| Esc = Abort/Exit                                   | <b>Escape</b> aborts the current context operation and/or exits the current screen. User confirmation is solicited as required.                                                    |
| Enter = Execute <item></item>                      | Items with values in < > brackets are executable. Press <b>Enter</b> to execute the field's associated function.                                                                   |

#### D.2.2 Main Menu

When you invoke the Fusion-MPT SCSI BIOS Configuration Utility, the main menu displays a scrolling list of up to 256 LSI Logic PCI to SCSI host adapters in the system and information about each of them.

Use the arrow keys to select an adapter, then press **Enter** to view and modify the selected adapter's properties (and to gain access to the attached devices). You can only access adapters with LSI Logic Control enabled. After selecting an adapter and pressing **Enter**, the adapter's SCSI bus is scanned and the **Adapter Properties** screen appears.

The main menu includes the following two selections:

- **Boot Adapter List** allows selection and ordering of boot adapters. Refer to "Boot Adapter List" on page D-5.
- **Global Properties** allows changes to global scope settings. Refer to "Global Properties" on page D-6.

To execute an item, select it and press **Enter**.

Following are the options on the Main menu.

TABLE D-4 Main Menu

| Option            | Description                                                                                                    |
|-------------------|----------------------------------------------------------------------------------------------------|
| Adapter           | Indicates the specific family of LSI Logic Host Adapters.                                                                                                    |
| PCI Bus           | Indicates the PCI Bus number (range 0x00 - 0xFF, 0-255 decimal) assigned by the system BIOS to an adapter.                                                                                                    |
| Dev/Func          | Indicates the PCI Device/Function assigned by the system BIOS to an adapter.  An 8-bit value mapped as follows:  Bit # 7 6 5 4 3 2 1 0  Bits 2-0: Function (range 0 - 7)  Bits 7-3: Device (range 0x00 - 0x1F, 0 - 31 decimal). |
| Port Number       | Indicates the I/O Port Number that communicates with an adapter. The system BIOS assigns this number.                                                                                                    |
| IRQ               | Indicates the Interrupt Request Line used by an adapter.<br>The system BIOS assigns this value.                                                                                                    |
| NVM               | Indicates whether an adapter has non-volatile memory (NVM) associated with it. An adapter's configuration is stored in its associated NVM.                                                                                      |
| Boot Order        | Indicates the relative boot order (0 to 3) of an adapter. The Fusion-MPT SCSI BIOS traverses up to four adapters in the specified order in search of bootable media. Access the "Boot Adapter List" Menu to modify this item.   |
| LSI Logic Control | Indicates whether an adapter is eligible for LSI Logic software control or is reserved for control by non-LSI Logic software.                                                                                                   |
| RAID Status       | A status indicates the existence of a RAID array on an adapter and what state its in. "" indicates no RAID array found on adapter.                                                                                              |
| Global Properties | Indicates global properties that are not associated with a specific adapter or device.                                                                                                    |

### D.2.3 Boot Adapter List

The adapter boot order specifies the order in which adapters will boot when more than one operating-system adapter is in a system.

Up to four of the total adapters in a system may be selected as bootable. To add an adapter to the boot list, press **Insert** while on the **Boot Adapter List**. This puts the cursor on the adapter select list. Use the arrow keys to select the desired adapter and press **Enter** to add it to the end of the **Boot Adapter List**.

To remove an adapter from the boot list, press **Delete** while the cursor is on the desired adapter in the **Boot Adapter List**.

Following are the options on the **List** menu.

**TABLE D-5** List Menu

| Option         | Description                                                                                                    |
|----------------|----------------------------------------------------------------------------------------------------|
| Adapter        | Indicates the specific family of LSI Logic Host Bus Adapters.                                                                                                    |
| PCI Bus        | Indicates the PCI Bus number (range 0x00 - 0xFF, 0-255 decimal) assigned by the system BIOS to an adapter.                                                                                                    |
| Dev/Func       | Indicates the PCI Device/Function assigned by the System BIOS to an adapter. An 8-bit value mapped as follows:  Bit # 7 6 5 4 3 2 1 0                                                                                                    |
|                | Bits 2-0: Function (range 0 - 7) Bits 7-3: Device (range 0x00 - 0x1F, 0 - 31 decimal).                                                                                                    |
| Boot Order     | Specifies the relative boot order (0 to 3) of an adapter.  Minus symbol (–) decreases an adapter's relative boot order. Plus symbol (+) increases an adapter's relative boot order.                                                           |
| Current Status | Indicates whether an adapter in the boot list was enabled during the most recent boot. Disabled adapters and their attached devices are ignored by the Fusion-MPT PCI SCSI BIOS although they are still visible to the Configuration Utility. |
| Next Boot      | Specifies whether to enable an adapter upon the next boot. The Fusion-MPT SCSI BIOS ignores disabled adapters and their attached devices although they are still visible to the Configuration Utility.                                        |

### D.2.4 Global Properties

The **Global Properties** option on the main menu allows you to set display and video modes, as well as a pause if an alert message has been displayed.

Following are the options on the **Global Properties** menu.

**TABLE D-6** Global Properties

| Option                             | Description                                                                                                    |
|------------------------------------|----------------------------------------------------------------------------------------------------|
| Pause When Boot Alert<br>Displayed | Specifies whether to pause for user acknowledgement after displaying an alert message during boot. The <b>Boot Alert</b> setting can be either No or Yes.                                                                                                    |
|                                    | To continue after displaying a message, specify No. To wait for any key after displaying a message, specify Yes.                                                                                                    |
| Boot Information Display<br>Mode   | Specifies the information display mode of the BIOS during boot. It controls how much information about adapters and devices are displayed during boot. The <b>Display Mode</b> setting can be either Terse or Verbose.  To display minimum information, specify Terse mode. To display detailed information, specify Verbose mode. |
| Negotiate with devices             | Sets the default value for synchronous and wide negotiations with specified devices. Options are: All, None or Supported.                                                                                                    |
| Video Mode                         | Specifies the default video mode for the Configuration Utility. The <b>Video Mode</b> setting can be either Color or Monochrome. The monochrome setting enhances readability on a monochrome monitor.                                                                                                    |
| Support Interrupt                  | Allows the ability to prevent a hook on INT40, if required.                                                                                                    |
| Disable Integrated RAID            | Tells the firmware not to perform a bus scan searching for RAID member devices. It also disables configuration of RAID arrays in the BIOS.                                                                                                    |
| <restore defaults=""></restore>    | Press <b>Enter</b> to obtain default settings.                                                                                                    |

### D.2.5 Adapter Properties

The **Adapter Properties** menu allows you to view and modify adapter settings. It also provides access to an adapter's device settings.

Following are the options on the **Adapter Properties** menu.

**TABLE D-7** Adapter Properties

| Option                                            | Description                                                                                                    |
|---------------------------------------------------|----------------------------------------------------------------------------------------------------|
| <device properties=""></device>                   | To view and modify device properties, press <b>Enter</b> .                                                                                                    |
| <raid properties=""></raid>                       | To view, create/delete or configure RAID arrays, press <b>Enter</b> .                                                                                                    |
| <synchronize whole<br="">Mirror&gt;</synchronize> | Copies the data from the primary copy of the mirrored array to the secondary copy.                                                                                                    |
| Host SCSI ID                                      | Indicates the SCSI identifier of an adapter [0-7] or [0-15]. It is recommended that this field be set to the highest priority SCSI identifier, which is 7.                                                                                                    |
|                                                   | <i>Note:</i> 8-bit SCSI devices cannot see identifiers greater than 7.                                                                                                    |
| SCSI Bus Scan Order                               | Indicates the order in which to scan SCSI identifiers on an adapter. Changing this item will affect drive letter assignment(s) if more than one device is attached to an adapter.  Note: Changing this item may conflict with an operating system that automatically assigns drive order. |
| Removable Media Support                           | Specifies the removable media support option for an adapter. Three settings are allowed:  None indicates no removable media support whether the drive is selected as first (BBS) or is first in the scan order (non-BBS).                                                                 |
|                                                   | <b>Boot Drive Only</b> provides removable media support for a removable hard drive if it is first in the scan order.                                                                                                    |
|                                                   | With Media Installed provides removable media regardless of the drive ordering.                                                                                                    |

 TABLE D-7
 Adapter Properties (Continued)

| Option              | Description                                                                                                    |
|---------------------|----------------------------------------------------------------------------------------------------|
| CHS Mapping         | Defines how the Cylinder Head Sector values are mapped onto a disk without pre-existing partition information. <b>CHS Mapping</b> includes two settings:                                                                                                    |
|                     | SCSI Plug and Play Mapping (default value) automatically determines the most efficient and compatible mapping.                                                                                                    |
|                     | <b>Alternate CHS Mapping</b> utilizes an alternate, possibly less efficient mapping that may be required if a device is moved between adapters from different vendors.                                                                                                    |
|                     | Note: Neither of these options has any effect after a disk has been partitioned using the FDISK command. To change the CHS Mapping on a partitioned disk, use the FDISK command to delete all partitions. Then reboot the system to clear memory or the old partitioning data will be reused, thus nullifying the previous operation. |
|                     | CAUTION: Use care to ensure that the correct disk is the target of an <b>FDISK</b> command.                                                                                                    |
| Spinup Delay (Secs) | Indicates the number of seconds to wait between spinups of devices attached to an adapter. Staggered spinups will balance the total electrical-current load on the system during boot. The default value is 2 seconds with options between 1 and 10 seconds.                                                                          |

 TABLE D-7
 Adapter Properties (Continued)

| Option                   | Description                                                                                                    |
|--------------------------|----------------------------------------------------------------------------------------------------|
| Secondary Cluster Server | Indicates whether an adapter has one or more devices attached that are shared with one or more other adapters, and therefore, the Fusion-MPT PCI SCSI BIOS should avoid SCSI Bus resets as much as possible.  Allows you to enable an adapter to join a cluster of adapters without doing any SCSI bus resets. The default value is No. |
| Termination Control      | This field indicates whether an adapter has automatic termination control, and if so, its current status. Two settings are available: <b>Auto</b> : The adapter automatically determines whether it should enable or disable its termination.                                                                                           |
|                          | <b>Off</b> : Termination at the adapter is off. The devices at the ends of the SCSI bus must terminate the bus.                                                                                                    |
|                          | <i>Note:</i> If <b>Auto</b> is gray, it means that termination is automatic, not programmable.                                                                                                    |
| Restore Defaults         | To obtain default settings, press Enter.                                                                                                    |

## D.2.6 Device Properties

The **Device Properties** screen provides viewing and updating of individual device settings for an adapter.

Changing a setting for the host device (for example, SCSI ID 7) changes the setting for all devices.

Following are the options on the **Device Properties** screen.

**TABLE D-8** Device Properties

| Option               | Description                                                                                                    |                                                                                      |                                                                       |                                                                     |
|----------------------|----------------------------------------------------------------------------------------------------|--------------------------------------------------------------------------------------|-----------------------------------------------------------------------|---------------------------------------------------------------------|
| SCSI ID              | Indicates the device's SCSI Identifier.                                                                                                    |                                                                                      |                                                                       |                                                                     |
| Device<br>Identifier | Indicates the ASCII device identifier string extracted from the device's Inquiry Data.                                                                                                    |                                                                                      |                                                                       |                                                                     |
| Sync Rate            | Indicates the maxir<br>mega transfers per                                                                                                    | -                                                                                    | onous data tr                                                         | ansfer rate, in                                                     |
|                      | Mega Transfers/<br>Second                                                                                                    | Data<br>Width= 8<br>Mbytes/s                                                         | Mbytes/s                                                              | Synchronous<br>Period nsec                                          |
|                      | 0=Async<br>5<br>10<br>20<br>40                                                                                                    | 0=Async<br>5<br>10<br>20<br>40                                                       | 0=Async<br>10<br>20<br>40<br>80                                       | 0=Async<br>200<br>100<br>50<br>25                                   |
| Data Width           | Indicates the maxir                                                                                                    | num data wi                                                                          | dth in bits.                                                          |                                                                     |
| Scan ID              | Indicates whether t<br>time. This item can<br>decrease boot time<br>identifiers.<br>Set this option to N<br>want to be availabl<br>a few devices attac<br>changing this settir                                                                                                    | be used to is by disabling  To if there is a to the system to the user hed, the user | gnore a device the inquiry of a device that m. Also, on a can speed u | ce and to of unused SCSI  you do not a bus with only p boot time by |
| Scan LUNs > 0        | Indicates whether to scan for LUNs greater than zero for a device. LUN zero is always queried. Use this option if a multi-LUN device responds to unoccupied LUNs or to reduce the visibility of a multi-LUN device to LUN zero only.  Set this option to No if you have problems with a device that responds to all LUNs whether they are occupied or not. If a SCSI device with multiple LUNs exists on your system but you do not want all of those LUNs to be available to the system, set this option to No to limit the scan to LUN 0 only. |                                                                                      |                                                                       |                                                                     |
| Disconnect           | Indicates whether t<br>SCSI operations. So<br>with disconnect en-<br>run faster with disc                                                                                                    | ome (mostly i<br>abled, while s                                                      | newer) devic<br>some (mostly                                          | es run faster                                                       |

 TABLE D-8
 Device Properties (Continued)

| Option              | Description                                                                                                    |
|---------------------|----------------------------------------------------------------------------------------------------|
| SCSI Timeout        | Indicates the maximum amount of time [0 to 9999] in seconds to wait for a SCSI operation to complete. Since timeouts provide a safeguard that allows the system to recover if an operation fails, it is recommended to use a value greater than zero. A value of zero allows unlimited time for an operation to complete and could result in the system hanging (waiting forever) if an operation fails. Press Enter, type in a value and then press Enter again to |
|                     | specify a new timeout value.                                                                                                    |
| Queue Tags          | Indicates whether to allow the use of queue tags for a device. Currently the BIOS does not use queue tags. This item specifies queue-tag control to higher-level device drivers.                                                                                                    |
| Boot Choice         | Indicates whether this device may possibly be selected as<br>the boot device. This option is only applicable to devices<br>attached to adapter number zero (in the boot list) on<br>non-BBS systems. It provides primitive BBS flexibility to<br>non-BBS systems.                                                                                                    |
| Restore<br>Defaults | Press Enter to obtain default settings.                                                                                                    |

### D.2.7 RAID Properties

The **RAID Properties** screen initially displays listing all possible SCSI IDs on the Adapter SCSI Channel. This allows the user to select disks on this channel to be members of a mirrored array. Mirroring provides protection against data loss by storing two copies of the data on separate disks.

Following are the options on the RAID Properties screen.

**TABLE D-9** RAID Properties

| Option          | Description                                                                                                    |
|-----------------|----------------------------------------------------------------------------------------------------|
| Array           | There are two different mirrored configurations: Integrated Mirroring (IM) is a simple sector-to-sector physical mirror of one drive to another drive. This type has two members (not including hot spare).  RAID 1E is the second type and has a striped layout with each stripe unit having a secondary (or alternate) copy stored on a different disk. This type is used when there are more than two active members in RAID array. |
| SCSI ID         | The SCSI ID that the operating system or application addresses the array.                                                                                                    |
| Size (MB)       | The size of the array.                                                                                                    |
| Array Disk?     | The user selects a minimum of two disks in this column. A maximum of six disks can be selected; five is the maximum if a hot spare has been selected.                                                                                                    |
| Hot Spare       | The user can optionally select a single hot spare. The hot spare disk provides additional protection by automatically replacing an array member when it fails.                                                                                                    |
| Status          | Lists the status of each physical disk in the array.                                                                                                    |
| Predict Failure | Indicates whether SMART has determined that the disk will fail in the near future.                                                                                                    |
| Size            | Shows the physical size of the disk when not an array member. When part of an array, it shows the size used for the array. The latter will be smaller because when the array is created the size is rounded down to factor in disk-size variances within the same disk class.                                                                                                    |

 TABLE D-9
 RAID Properties (Continued)

| Option                                                     | Description                                                                                                    |
|------------------------------------------------------------|----------------------------------------------------------------------------------------------------|
| Putting existing<br>Data into a<br>RAID array.             | To mirror a disk containing existing data, select the disk with data to be retained first and it will become the primary copy of an integrated-mirrored array. When the first disk is selected, the BIOS configuration utility prompts you to either <b>Keep Data</b> or <b>Erase Disk</b> . Press <b>F3</b> to keep data. Only IM arrays can be created to keep previous data.                                                                                                    |
| Saving Configuration or Exiting the RAID Properties Screen | If finished with this screen, press ESC. If changes were made, you are prompted to save or discard the configuration. Saving the configuration will create the array.                                                                                                    |
| Diagnostics<br>Mode                                        | Before the array is created, press F4 to display diagnostic codes under the Size column for each device on the system. These codes indicate why the configuration utility has disabled selection of some disks. A disk may be disabled for the following reasons:  1 - Problem with reading disk serial number  2 - Disk does not support SMART  3 - Unused  4 - Disk does not support wide data, synchronous mode or queue tagging  5 - User disabled disconnects or queue tags for device (Device Properties)  6 - Unused  7 - Disk not big enough to mirror primary disk  8 - Unused  9 - Unused  10- Disk does not have 512 byte sector size  11- Incorrect device type  12- Hot Spare selection not big enough to be used as an array disk  13- Maximum disks already specified or maximum array size would be exceeded |

After an array has been created you can perform the following:

**TABLE D-10** Post-Array Creation Commands

| <delete array=""></delete>               | Deletes the array currently displayed in the RAID Properties screen.                                                                                                    |
|------------------------------------------|----------------------------------------------------------------------------------------------------|
| <add delete="" hot<br="">Spare&gt;</add> | Allows adding a hot spare to an existing volume as long as no hot spares are defined. Also allows deleting a hot spare and leaving the array otherwise operational.                                                                                                    |
| <next array=""></next>                   | Enabled for illegal configuration situations in which there is more than one array on this physical adapter. The <b>RAID Properties</b> screen allows display of one array at a time. This option allows you to display and operate on the next array found.                      |
| <activate array=""></activate>           | If there are two arrays on a physical adapter, this option allows you select which array should be active. Only one array can be active at a time per physical adapter. Activating an array also causes all the remaining arrays found on the physical adapter to be deactivated. |

# D.3 Quitting the SCSI BIOS Configuration Utility

Since some changes only take effect after your system reboots, it is important that you exit this configuration utility properly. To exit, press **Esc** and respond to the verification prompts.

**Note** – If you reboot the system without properly exiting from this utility, some changes may not take effect.

# Supplemental Information

This appendix contains information that supplements the procedures in this guide.

# E.1 RAID Support

A redundant array of independent disks (RAID) is a collection of drives that:

- Collectively act as a single storage system
- Tolerate the failure of a drive without losing data
- Operate independently

These servers include LSI Logic's Integrated RAID solution, which supports the Integrated Mirroring (IM) type of RAID:

**Note** – LSI Logic's Integrated RAID solution also supports Integrated Striping (IS) but this option is not supported on the servers.

### E.1.1 LSI Logic's Integrated RAID Solution

LSI Logic offers an integrated RAID solution by simplifying the IM configuration options and by providing firmware support in its host adapters. The software continuously monitors IM volumes and reports status and error conditions as they occur.

Integrated RAID provides the following benefits:

- A low-cost solution.
- Easy to use, install and configure.
- The system can boot from an IM or IS volume.
- No special operating-system-specific software is required.
- High reliability and data integrity.
- Low host CPU and PCI bus utilization.
- Fusion-MPT architecture provides processing power.

**Note** – LSI Logic provides a BIOS-based configuration utility that enables you to configure the mirroring attributes during initial setup and to reconfigure them in response to hardware failures or changes in the environment. Refer to Appendix D of this guide for more information about this utility.

### E.1.2 Integrated Mirroring

With traditional mirroring (or RAID1), a drive has its data duplicated on two different drives using either a hardware RAID controller or software (generally by means of the OS). If either drive fails, the other continues to function as a single drive until the failed drive is replaced.

With integrated mirroring enhanced (IME) (also referred to as either Enhanced RAID1 or RAID1E), instead of being able to use only two drives, you can use two to six drives, including the option of only using an odd number of drives. Instead of mirroring at the disk level, the data is mirrored in stripes across the drives. Thus, IME allows for more flexibility with mirroring data.

The LSI Logic Integrated Mirroring (IM) feature provides data protection for the system boot volume to safeguard critical information such as the OS on servers. Integrated mirroring provides simultaneous mirroring on configurations of two to six disks, to assure fault-tolerant, high-availability data.

If a disk fails, the hot-swap capability allows the system to be easily restored by simply swapping disks. The system then automatically re-mirrors the swapped disk. Additionally, the hot spare feature keeps one disk ready to automatically replace a failed disk in the volume, making the system even more fault-tolerant.

The mirroring is accomplished through the firmware of an LSI Logic controller that supports the standard Fusion-MPT interface. The runtime mirroring of the boot disk is transparent to the BIOS, drivers and OS. Host-based status software monitors the state of the mirrored disks and reports any error conditions. The system is configured with a second disk as a mirror of the first primary disk.

The IM feature uses the same device drivers as the standard controllers, providing seamless and transparent fault tolerance. This eliminates the need for complex backup software or expensive RAID hardware. The IM feature operates independently from the OS, in order to conserve system resources. The BIOS-based configuration utility makes it easy to configure a mirrored volume.

### E.1.3 Zero-Channel RAID Not Supported

Zero-channel RAID cards are RAID controller cards that utilize the SCSI chip on the motherboard to configure more advanced RAID setups. These servers do not support zero-channel RAID cards.

### E.1.4 Alternative Internal Drive RAID Configuration For Sun Fire V40z Servers (Only)

To achieve other RAID levels not supported by the on-board LSI controller, you can control the internal drives with a RAID card by routing the SCSI cable to it. Cabling a full-function RAID card to the internal drives is supported on the Sun Fire V40z server by routing a standard cable from the backplane to PCI slots 1, 2 or 3.

**Note** – An extender cable attached to the existing cable allows connection to a RAID card in slots 1, 2 or 3. (Slots are numbered on the board, right to left as viewed from the rear, with slot 1 being a half-length slot under the power-supply cage.)

# Index

C

cables, replacing in Sun Fire V20z 34

| A                                                                                                    | cables, replacing in Sun Fire V40z 48                                                                                                    |
|----------------------------------------------------------------------------------------------------|----------------------------------------------------------------------------------------------------|
| Advanced menu, BIOS 8                                                                                                    | CD/DVD/diskette assembly, replacing in Sun Fire                                                                                                    |
| air baffle, see main air baffle                                                                                                    | V20z 20                                                                                                    |
| analyzing events 22                                                                                                    | chassis swap, Sun Fire V20z 40                                                                                                    |
|                                                                                                    | chassis swap, Sun Fire V40z 51                                                                                                    |
|                                                                                                    | clear-CMOS jumper J110, Sun Fire V20z 44                                                                                                    |
| В                                                                                                    | clear-CMOS jumper J125, Sun Fire V40z 54                                                                                                    |
| back panel connectors, Sun Fire V20z 5 back panel connectors, Sun Fire V40z 10 back panel LEDs 16 battery, replacing in Sun Fire V20z 32 battery, replacing in Sun Fire V40z 47 bezel, see front bezel BIOS POST codes 1 BIOS QuickBoot feature 15 BIOS setup utility Advanced menu 8 Boot menu 14 | commands, diags 1 common features of Sun Fire V20z and V40z 12 component part numbers, Sun Fire V20z 19 component part numbers, Sun Fire V40z 21 configuring SCSI BIOS 1 connectors, Sun Fire V20z 5 connectors, Sun Fire V40z 10 cooling fan, replacing individual in Sun Fire V40z 24 cooling fans, replacing in Sun Fire V20z 26 cover removal, Sun Fire V20z 2 cover removal, Sun Fire V40z 2 |
| Exit menu 15 Main menu 6 overview 5 Power menu 14 Security menu 13 book organization xi boot block POST codes 7 Boot menu, BIOS 14                                                                                                    | CPU card, replacing in Sun Fire V40z 18 CPU VRM, replacing in Sun Fire V20z 29 CPU VRM, replacing in Sun Fire V40z 33 CPUs, replacing in Sun Fire V20z 36 CPUs, replacing in Sun Fire V40z 39 CRU replacement, Sun Fire V20z, see Sun Fire V20z CRUs, Sun Fire V20z 11 CRUs, Sun Fire V40z 6                                                                                                    |
|                                                                                                    |                                                                                                    |

#### D н daughterboard, see CPU card hard disk drive, replacing in Sun Fire V20z 14 diagnostics hard disk drive, replacing in Sun Fire V40z 14 analyzing events 22 hard drive bay adapter, Sun Fire V40z 15 diag commands 1 hardware components, Sun Fire V20z 6 enabling tests 9 hardware components, Sun Fire V40z 11 installing NSV diagnostics software 7 HDD, see hard disk drive listing tests and modules 10 mounting tests 8 overview 6 running tests 19 ı stopping tests 21 I/O board, replacing in Sun Fire V20z 12 Sun Fire V20z modules 11, 14 installing NSV diagnostic software 7 Sun Fire V40z modules 15 integrated mirroring 2 viewing test results 20 diags commands and subcommands 1 DIMMs, see memory modules diskette device assignment to external USB 16 L documentation, related xiii LCD display, replacing in Sun Fire V20z 22 DVD/diskette drive assembly, replacing in Sun Fire LED, system fault 22 V40z 16 LEDs, back panel 16 LEDs, front panel 16 LSI MegaRAID card cable 13 E enabling diagnostics tests 9 escape sequences, remote console 4 М Exit menu, BIOS 15 main air baffle, removing from Sun Fire V40z 22 extender cable, LSI MegaRAID card 13 Main menu, BIOS 6 memory module population rules, Sun Fire V20z 30 memory module population rules, Sun Fire V40z 35 F memory modules, replacing in Sun Fire V20z 30 fault LED 22 memory modules, replacing in Sun Fire V40z 35 memory VRM, replacing in Sun Fire V20z 28 flash ROM boot block codes 7 memory VRM, replacing in Sun Fire V40z 31 front bezel, removing from Sun Fire V40z 18 mirroring, integrated 2 front fan cage assembly, replacing in Sun Fire V40z 25 mounting diagnostics tests 8 front panel buttons, Sun Fire V20z 4 front panel buttons, Sun Fire V40z 9

Ν

NSV, installing 7

#### G

get events 22

front panel LEDs 16

| 0                                                             | replacing Sun Fire V20z components, see Sun Fire                            |
|---------------------------------------------------------------|-----------------------------------------------------------------------------|
| operator panel                                                | V20z                                                                        |
| button functions 13                                           | running diagnostics tests 19                                                |
| location, Sun Fire V20z 4                                     |                                                                             |
| location, Sun Fire V40z 9                                     |                                                                             |
| menu options 14                                               | S                                                                           |
| overview 13                                                   | SCSI backplane assembly, replacing in Sun Fire                              |
| operator panel board, replacing in Sun Fire V20z 22           | V40z 22                                                                     |
| operator panel/LCD assembly, replacing in Sun<br>Fire V40z 21 | SCSI backplane, replacing in Sun Fire V20z 16                               |
| organization of chapters xi                                   | SCSI BIOS configuration utility 1                                           |
| overview of RAID 1                                            | Security menu, BIOS 13                                                      |
| overview of service processor 12                              | service processor                                                           |
| overview of Sun Fire V20z server 2                            | overview 12                                                                 |
| overview of Sun Fire V40z 7                                   | ship kit, Sun Fire V20z 17                                                  |
|                                                               | ship kit, Sun Fire V40z 18                                                  |
|                                                               | stopping diagnostics tests 21                                               |
| P                                                             | Sun Fire V20z                                                               |
|                                                               | back panel overview 5                                                       |
| PCI card, replacing in Sun Fire V20z 13                       | battery, replacing 32 cables, replacing 34                                  |
| PCI card, replacing in Sun Fire V40z 7                        | CD/DVD/diskette assembly, replacing 20                                      |
| POST codes, BIOS 1                                            | chassis swap 40                                                             |
| POST codes, boot block in flash ROM 7                         | clear CMOS jumper 44                                                        |
| Power menu, BIOS 14                                           | component locations 6                                                       |
| power supply cage, replacing in Sun Fire V40z 30              | component locations for maintenance 4                                       |
| power supply, replacing in Sun Fire V20z 24                   | connectors 5                                                                |
| power supply, replacing individual in Sun Fire<br>V40z 28     | cooling fans, replacing 26<br>CPU voltage regulator module (VRM), replacing |
| powering off server 3                                         | 29                                                                          |
| powering on server 1                                          | CPUs, replacing 36                                                          |
| preventive troubleshooting 2                                  | diagnostic test modules 11, 14                                              |
|                                                               | environmental specifications 2 features 3                                   |
|                                                               | front panel overview 4                                                      |
| Q                                                             | hard disk drive, replacing 14                                               |
| QuickBoot feature 15                                          | I/O board, replacing 12                                                     |
| Quickboot leature 15                                          | jumpers and indicators diagram 41                                           |
|                                                               | LCD display, replacing 22                                                   |
| _                                                             | list of customer replaceable units (CRUs) 11                                |
| R                                                             | memory modules, replacing 30                                                |
| RAID support overview 1                                       | memory voltage regulator module (VRM) 28                                    |
| rear fan cage assembly, replacing in Sun Fire V40z            | motherboard diagram 41 operator panel board, replacing 22                   |
| 26                                                            | operator panel location 4                                                   |
| related documentation xiii                                    | overview 2                                                                  |
| remote console escape sequences 4                             | PCI card, replacing 13                                                      |
|                                                               | physical specifications 1                                                   |

| power specifications 2                           | powering off for service 2               |
|--------------------------------------------------|------------------------------------------|
| power supply, replacing 24                       | rear fan cage assembly, replacing 26     |
| powering off for service 2                       | removing cover 2                         |
| removing cover 2                                 | replaceable components 21                |
| replaceable components 19                        | SCSI backplane assembly 22               |
| SCSI backplane, replacing 16                     | ship kit 18                              |
| ship kit 17                                      | sixth hard drive adapter option 15       |
| Super-CRU, replacing 40                          | Super-CRU, replacing 51                  |
| tools for maintenance procedures 1               | tools for maintenance procedures 1       |
| Sun Fire V20z and V40z                           | Super-CRU, replacing in Sun Fire V20z 40 |
| common features 12                               | Super-CRU, replacing in Sun Fire V40z 51 |
| Sun Fire V40z                                    |                                          |
| back panel overview 10                           | system fault LED 22                      |
| battery, replacing 47                            | system specifications 1                  |
| cables, replacing 48                             |                                          |
| chassis swap 51                                  |                                          |
| clear CMOS jumper 54                             | Т                                        |
| component locations 11                           | -                                        |
| component locations for maintenance 3            | tests and modules, diagnostics 10        |
| connectors 10                                    | tools for Sun Fire V20z maintenance 1    |
|                                                  | tools for Sun Fire V40z maintenance 1    |
| cooling fan, replacing individual 24             | troubleshooting                          |
| CPU card diagram 52                              | external visual inspection 3             |
| CPU card, replacing 18                           | internal visual inspection 4             |
| CPU voltage regulator module (VRM), replacing 33 | preventive tips 2                        |
|                                                  | troubleshooting dump utility (TDU) 5     |
| CPUs, replacing 39                               | typographic conventions xiii             |
| diagnostic test modules 15                       | typograpine conventions and              |
| DVD/diskette drive assembly, replacing 16        |                                          |
| environmental specifications 4                   |                                          |
| features 8                                       | U                                        |
| front bezel, removing 18                         | USB diskette device, booting 16          |
| front fan cage assembly, replacing 25            |                                          |
| front panel overview 9                           | using operator panel 13                  |
| hard disk drive, replacing 14                    |                                          |
| jumpers and indicators diagram 52                |                                          |
| list of customer replaceable units (CRUs) 6      | V                                        |
| main air baffle, removing 22                     | viewing diagnostics tosts results 20     |
| memory modules, replacing 35                     | viewing diagnostics tests results 20     |
| memory voltage regulator module (VRM) 31         | visual inspection procedure, external 3  |
| motherboard diagram 52                           | visual inspection procedure, internal 4  |
| operator panel location 9                        |                                          |
| operator panel/LCD assembly, replacing 21        |                                          |
| overview 7                                       | Z                                        |
| PCI card slot locations 7                        | <del>-</del>                             |
| PCI card, replacing 7                            | ZIF cable connectors 34                  |
| physical specifications 3                        |                                          |
| power specifications 3                           |                                          |
| power supply cage, replacing 30                  |                                          |
| power supply, replacing individual 28            |                                          |